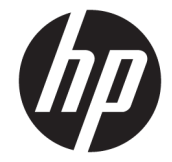

# HP ElitePad 1000 G2 Rugged タブレット (頑丈タブレット)

ユーザー ガイド

© Copyright 2015 HP Development Company, L.P.

Bluetooth は、その所有者が所有する商標で あり、使用許諾に基づいて HP Inc.が使用し ています。Java は Oracle およびその関連会 社の商標または登録商標です。Microsoft お よび Windows は、米国およびその他の国に おける Microsoft Corporation の商標または 登録商標です。

本書の内容は、将来予告なしに変更される ことがあります。HP 製品およびサービスに 関する保証は、当該製品およびサービスに 付属の保証規定に明示的に記載されている ものに限られます。本書のいかなる内容 も、当該保証に新たに保証を追加するもの ではありません。本書に記載されている製 品情報は、日本国内で販売されていないも のも含まれている場合があります。本書の 内容につきましては万全を期しております が、本書の技術的あるいは校正上の誤り、 省略に対して責任を負いかねますのでご了 承ください。

改訂第 1 版:2015 年 11 月

初版:2015 年 3 月

製品番号:798569-292

## **安全に関するご注意**

**警告!**低温やけどをしたり、AC アダプターが過熱状態になったりするおそれがありますので、AC ア ダプターの動作中に AC アダプターを長時間肌に直接触れる場所に置いたり、枕や毛布、または衣類 などの表面が柔らかいものの上に置いたりしないでください。お使いのタブレットおよび AC アダプ ターは、International Standard for Safety of Information Technology Equipment (IEC 60950-1)で定められ た、ユーザーが触れる表面の温度に関する規格に適合しています。

# 目次

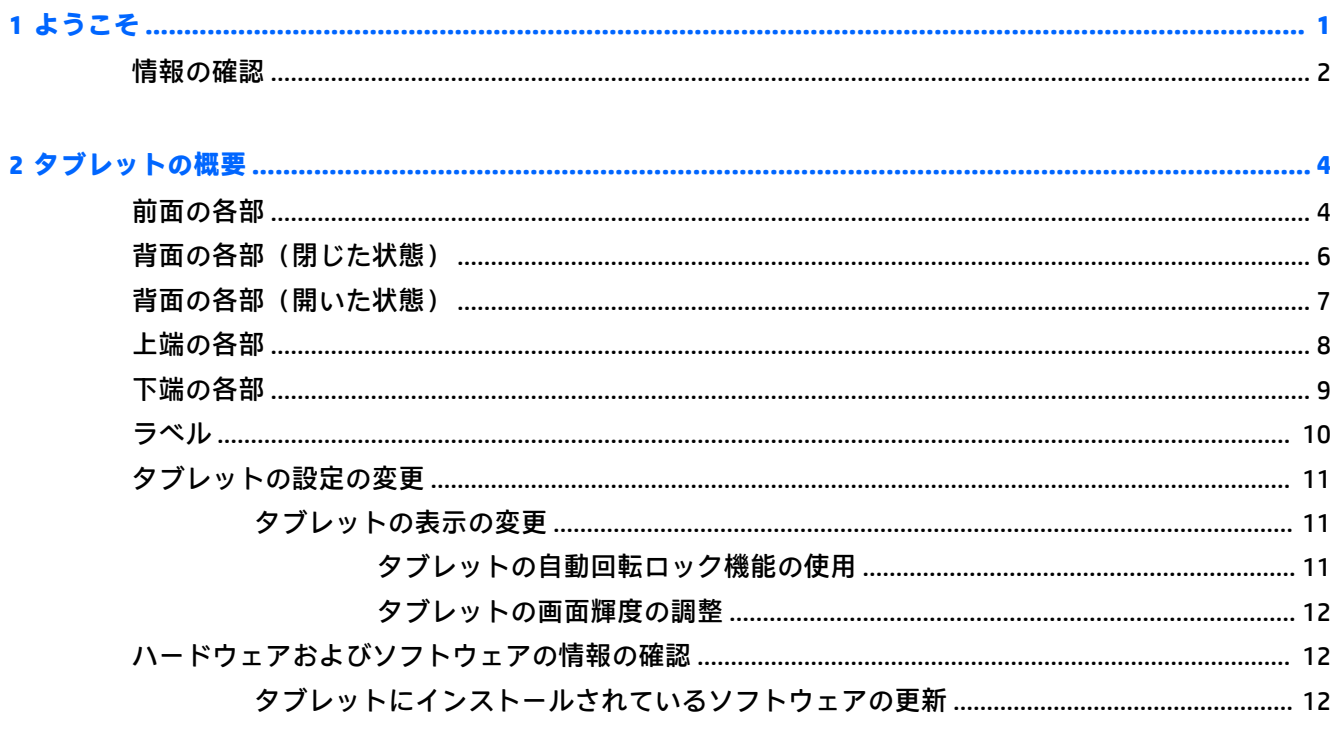

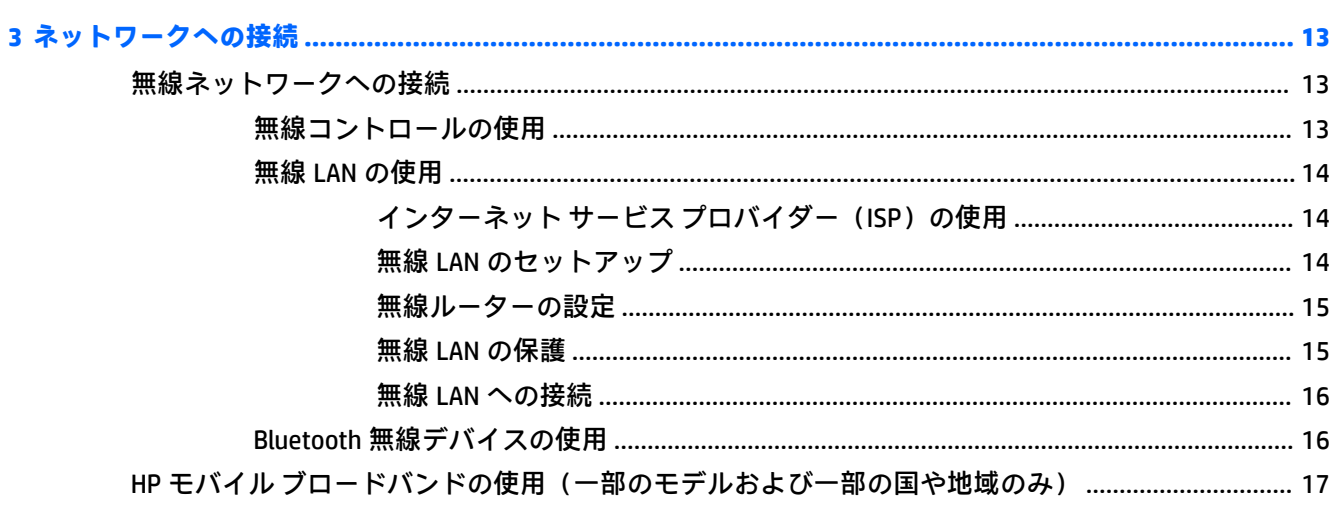

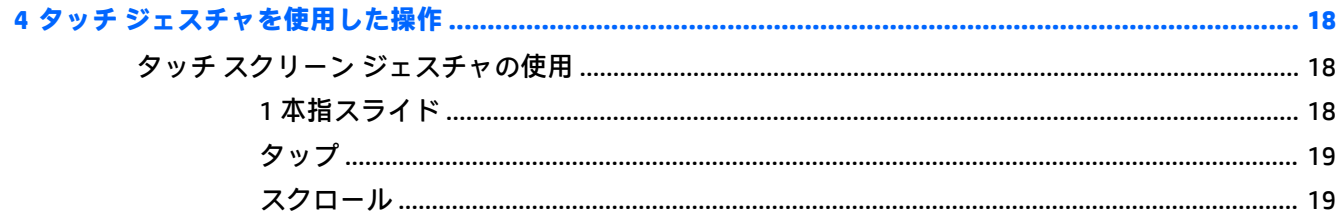

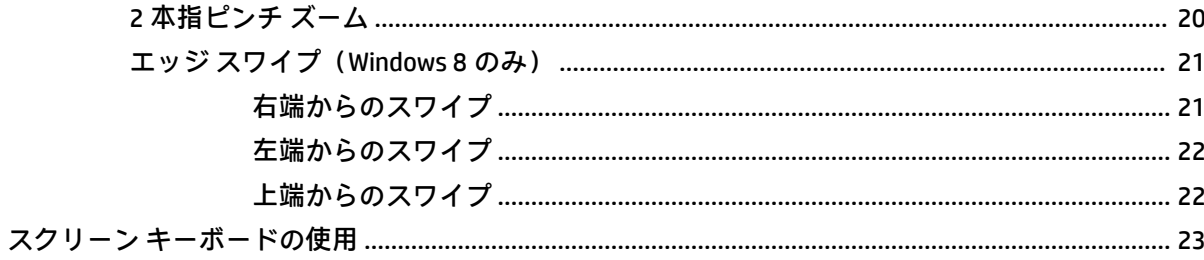

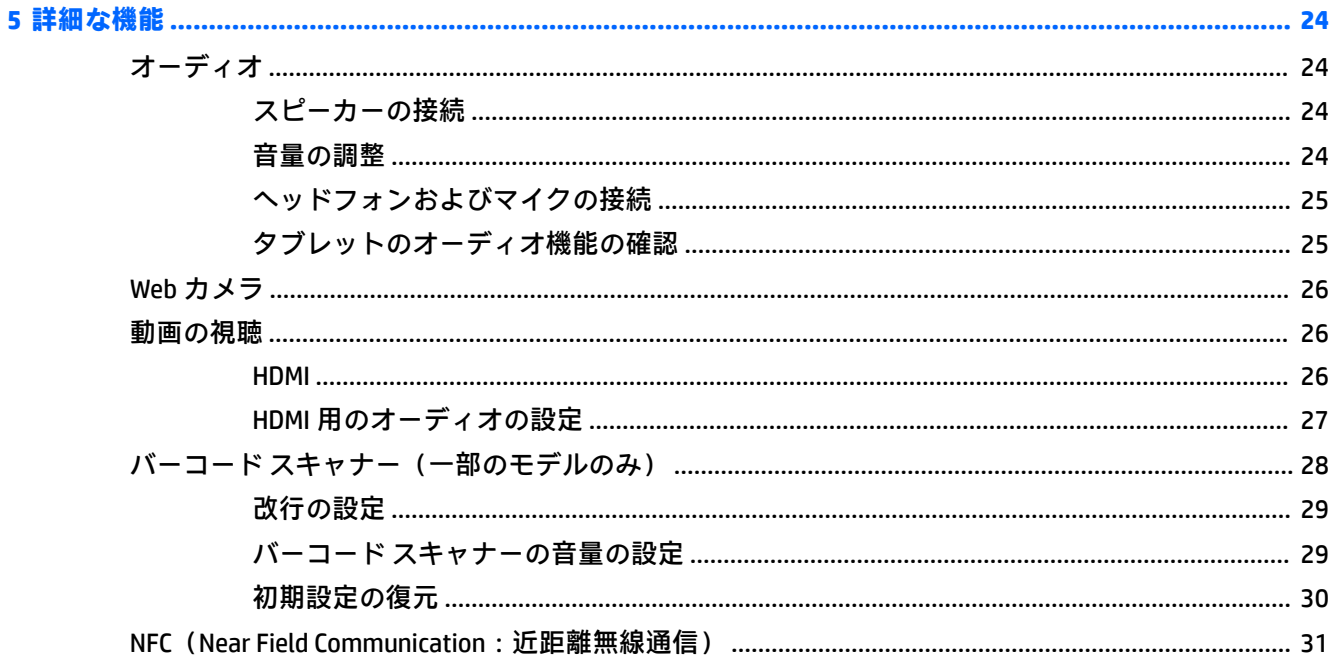

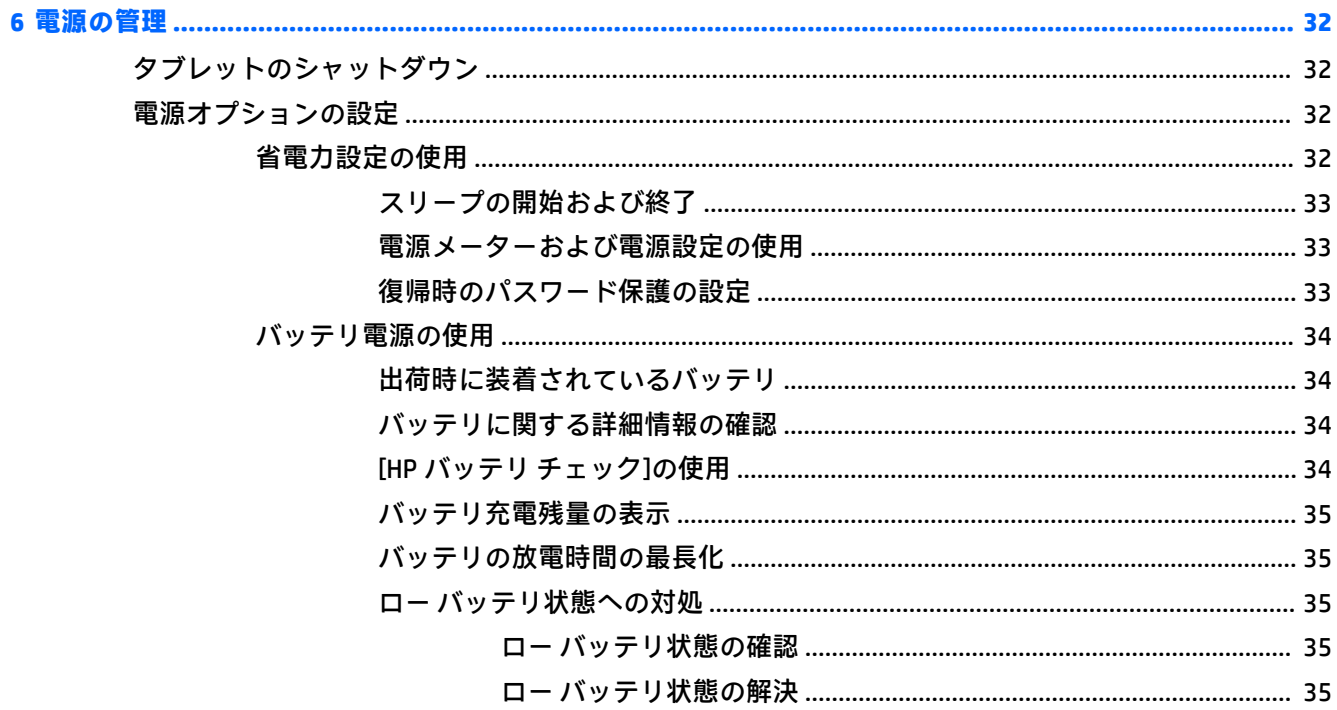

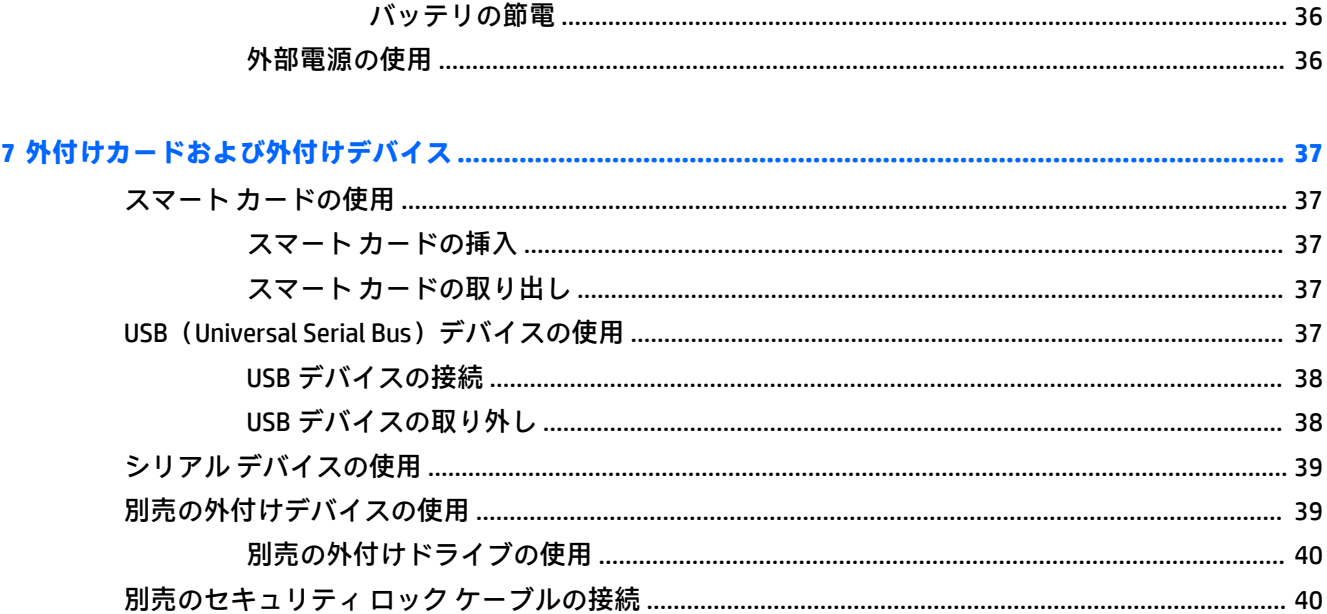

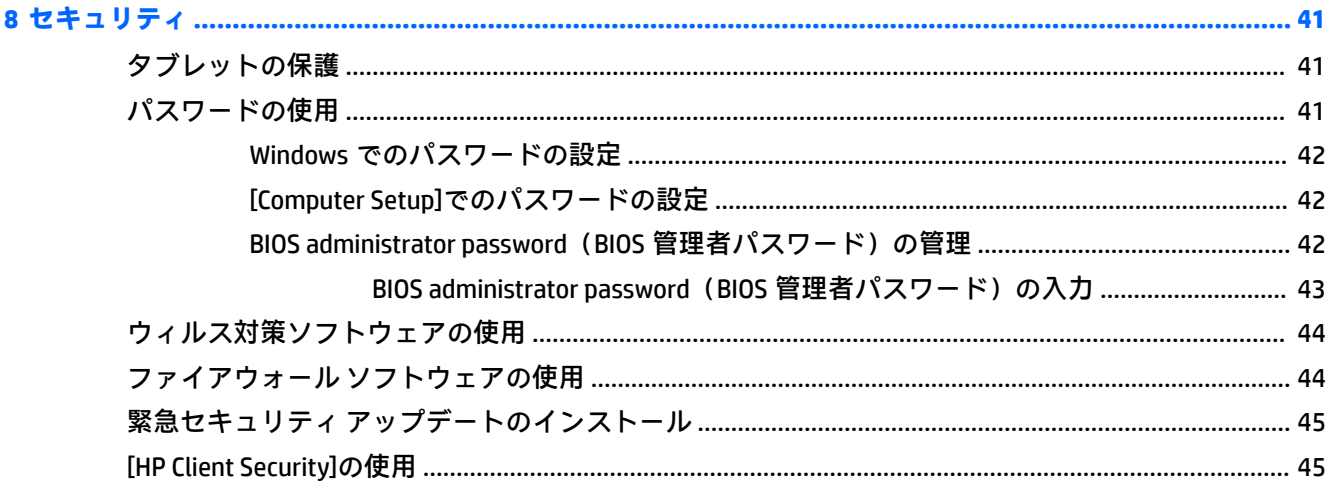

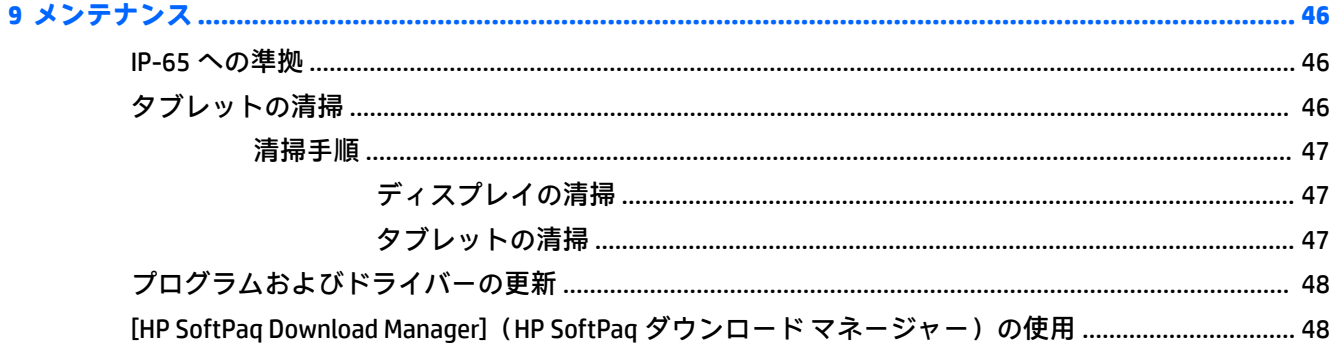

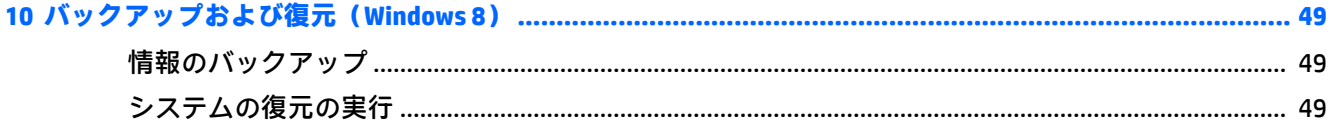

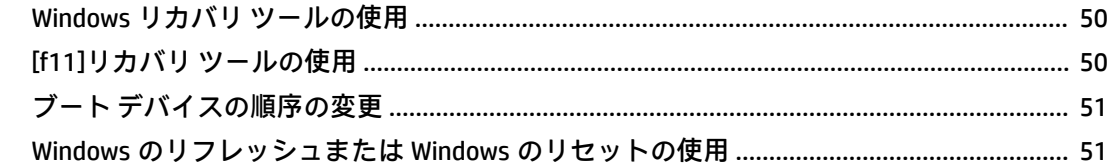

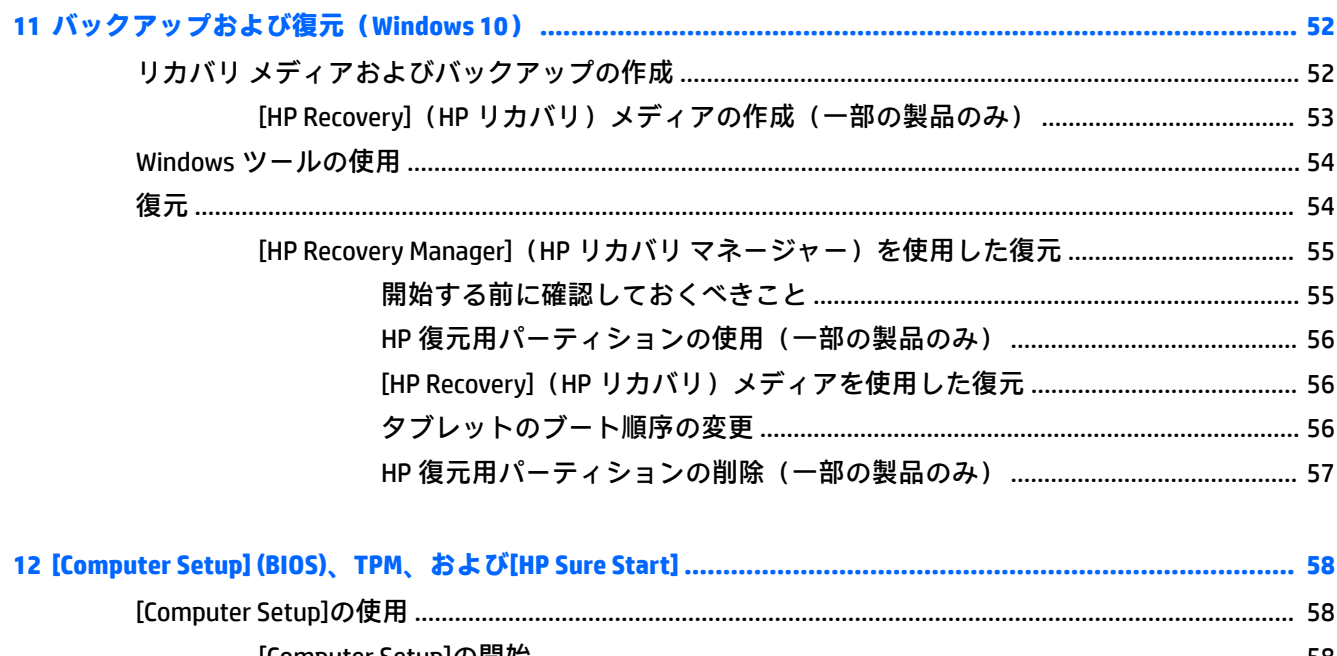

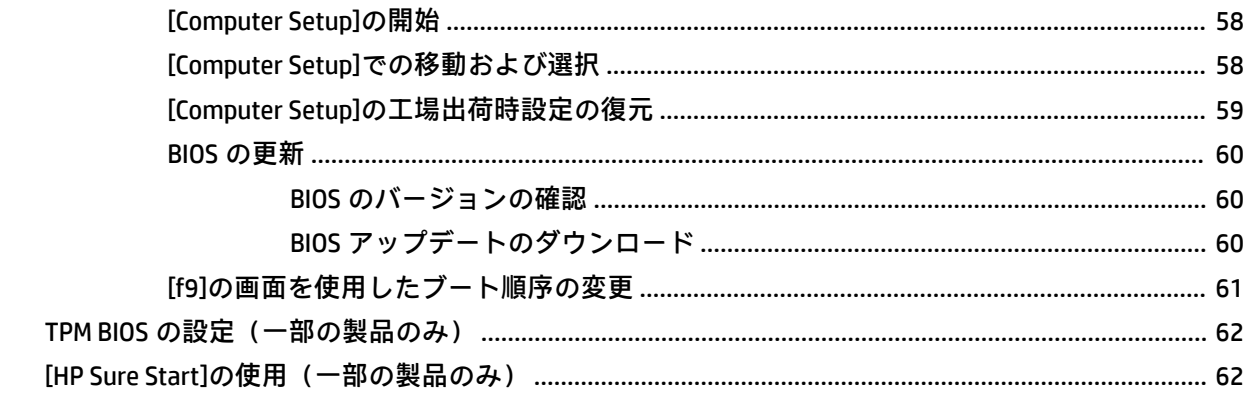

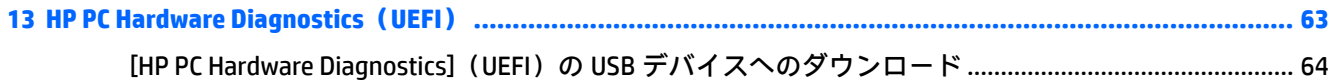

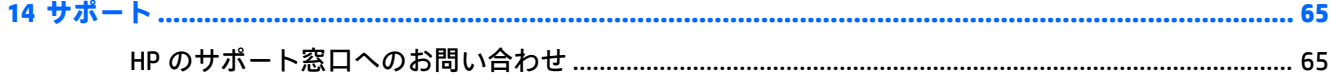

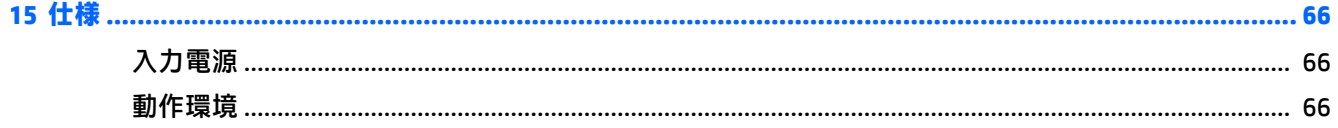

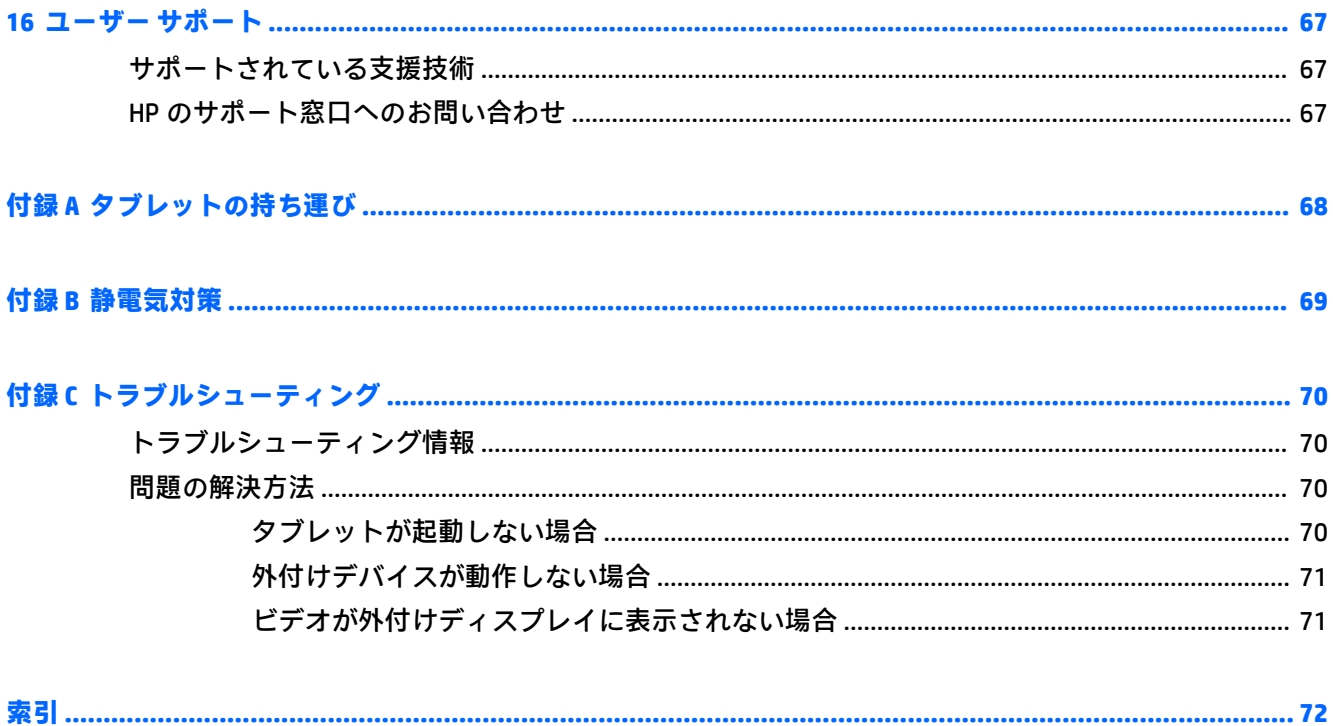

# <span id="page-10-0"></span>**1 ようこそ**

タブレットをセットアップして登録した後に、以下の手順を実行することが重要です。

- **インターネットへの接続**:インターネットに接続できるように、無線ネットワークをセットアッ プします。詳しくは、13 [ページの「ネットワークへの接続」を](#page-22-0)参照してください。
- **ウィルス対策ソフトウェアの更新:ウィルスによる被害からタブレットを保護します。このソフ** トウェアは、お使いのタブレットにプリインストールされています。詳しくは、44 [ページの](#page-53-0) [ウィルス対策ソフトウェアの使用](#page-53-0)を参照してください。
- **クブレット本体の確認**:お使いのタブレットの各部や特徴を確認します。詳しくは、 4 [ページの「タブレットの概要」](#page-13-0)および18 ページの「タッチ [ジェスチャを使用した操作」](#page-27-0)を 参照してください。
- **インストールされているソフトウェアの確認:タブレットにプリインストールされているソフト** ウェアの一覧を表示するには、以下の操作を行います。

Windows® 10 を実行しているタブレットの場合は、**[スタート]**ボタン→**[すべてのアプリ]**の順に選 択します。

または

**[スタート]**ボタンをタップしたままにし、**[プログラムと機能]**を選択します。

または

Windows 8 を実行しているタブレットの場合は、スタート画面で、タッチ スクリーンの中央から 上にスワイプして[アプリケーション]画面を表示します。

タブレットに付属しているソフトウェアの使用方法について詳しくは、ソフトウェアの製造元の 説明書を参照してください。ソフトウェアの説明書は、ソフトウェアと共に提供されている場合 やソフトウェアの製造元の Web サイトから提供されている場合があります。

● リカバリ フラッシュ ドライブを作成して、ハードドライブをバックアップします。 49ページの「バックアップおよび復元 (Windows 8)」を参照してください。

# <span id="page-11-0"></span>**情報の確認**

タブレットには、各種タスクの実行に役立つ複数のリソースが用意されています。

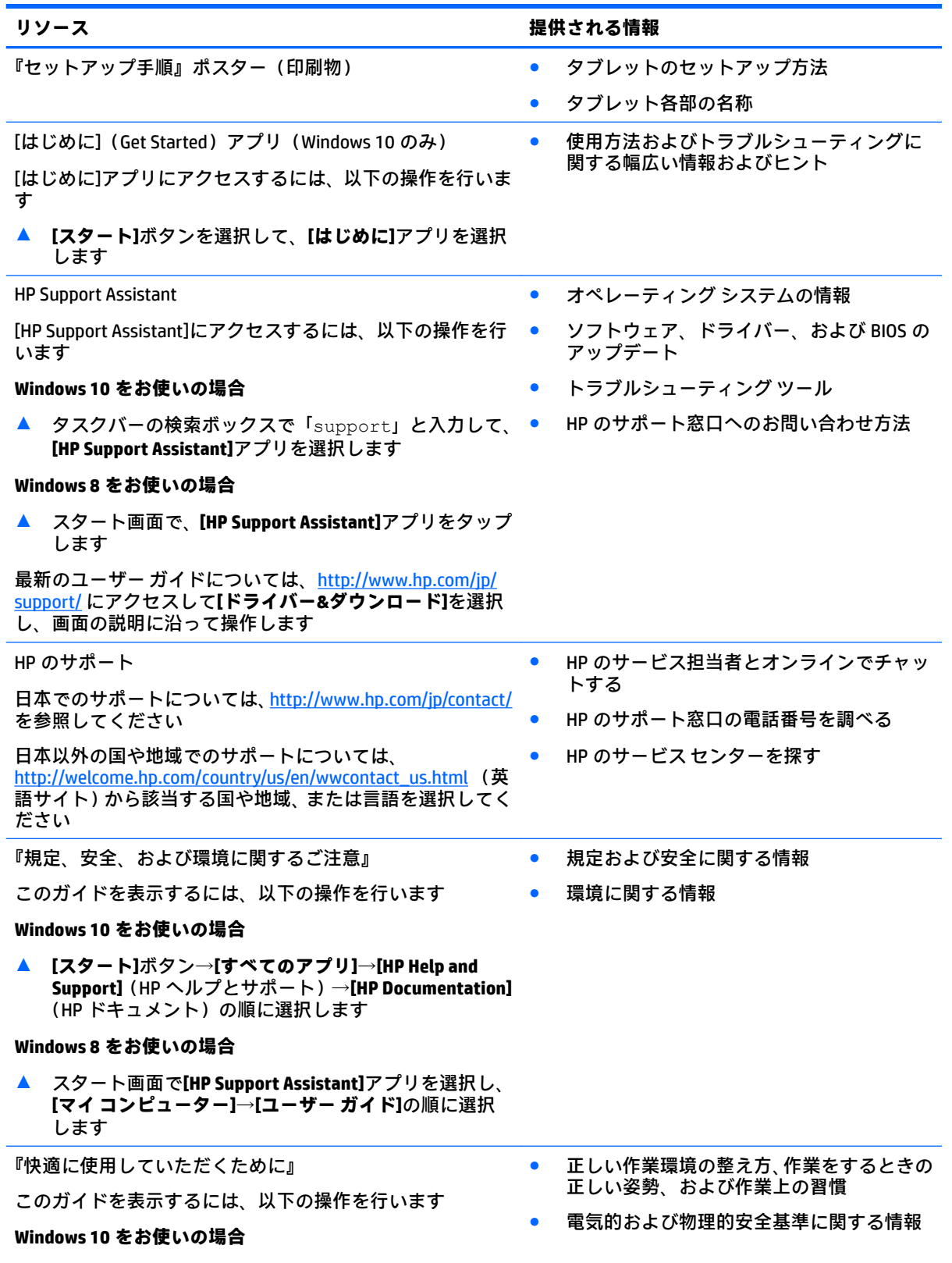

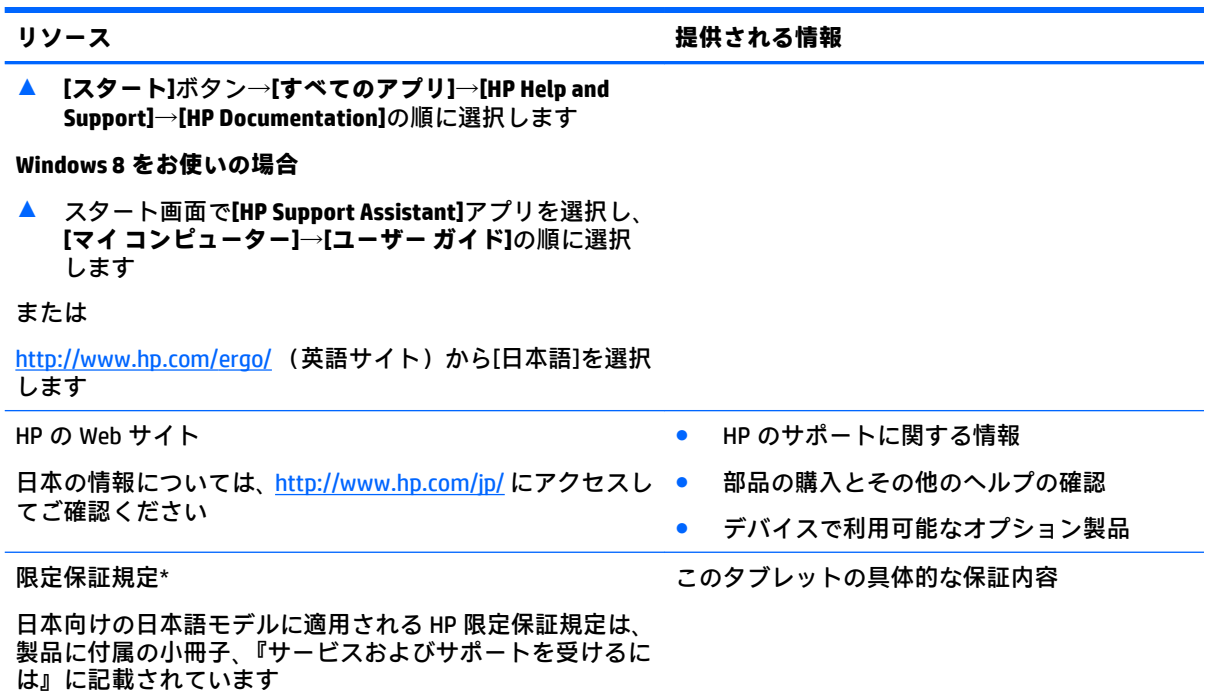

\* お使いの製品に適用される HP 限定保証規定は、国や地域によっては、お使いの製品に収録されているドキュ メントまたは製品に付属の CD や DVD に収録されているドキュメントに明示的に示されています。日本向けの 日本語モデル製品には、保証内容を記載した小冊子、『サービスおよびサポートを受けるには』が付属していま す。また、日本以外でも、印刷物の保証規定が製品に付属している国や地域もあります。保証規定が印刷物と して提供されていない国または地域では、印刷物のコピーを入手できます。[http://www.hp.com/go/](http://www.hp.com/go/orderdocuments/) [orderdocuments/](http://www.hp.com/go/orderdocuments/) でオンラインでお申し込みください。アジア太平洋地域で購入された製品につきましては、HP Inc., P.O. Box 161, Kitchener Road Post 2ffice, Singapore 912006 宛てに郵送でも申し込めます。その場合は、お使 いの製品名、およびお客様のお名前、お電話番号、ご住所をご明記ください。

# <span id="page-13-0"></span>**2 タブレットの概要**

ここでは、HP ElitePad 1000 G2 Rugged タブレット(頑丈タブレット)の概要について説明します。

- 前面の各部
- [背面の各部\(閉じた状態\)](#page-15-0)
- 背面の各部 (開いた状態)
- [上端の各部](#page-17-0)
- [下端の各部](#page-18-0)
- [ラベル](#page-19-0)
- [タブレットの設定の変更](#page-20-0)
- ハ<u>ードウェアおよびソフトウェアの情報の確認</u>

# **前面の各部**

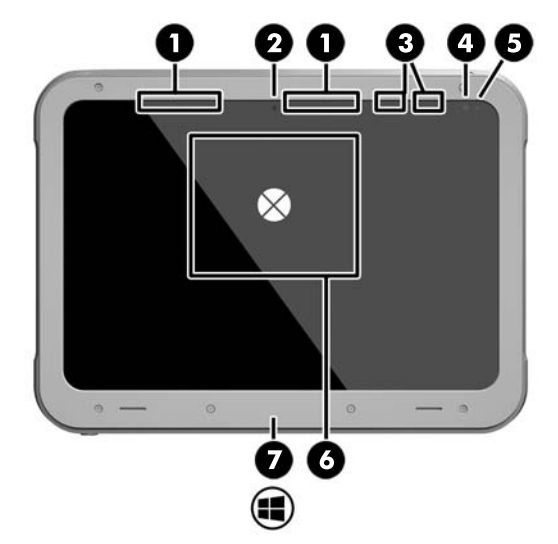

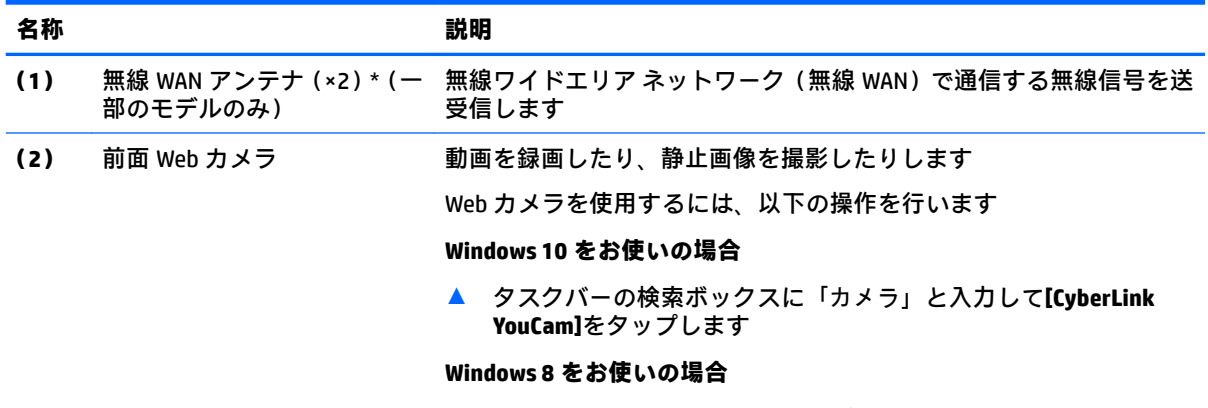

▲ スタート画面で**[YouCam]**をタップします

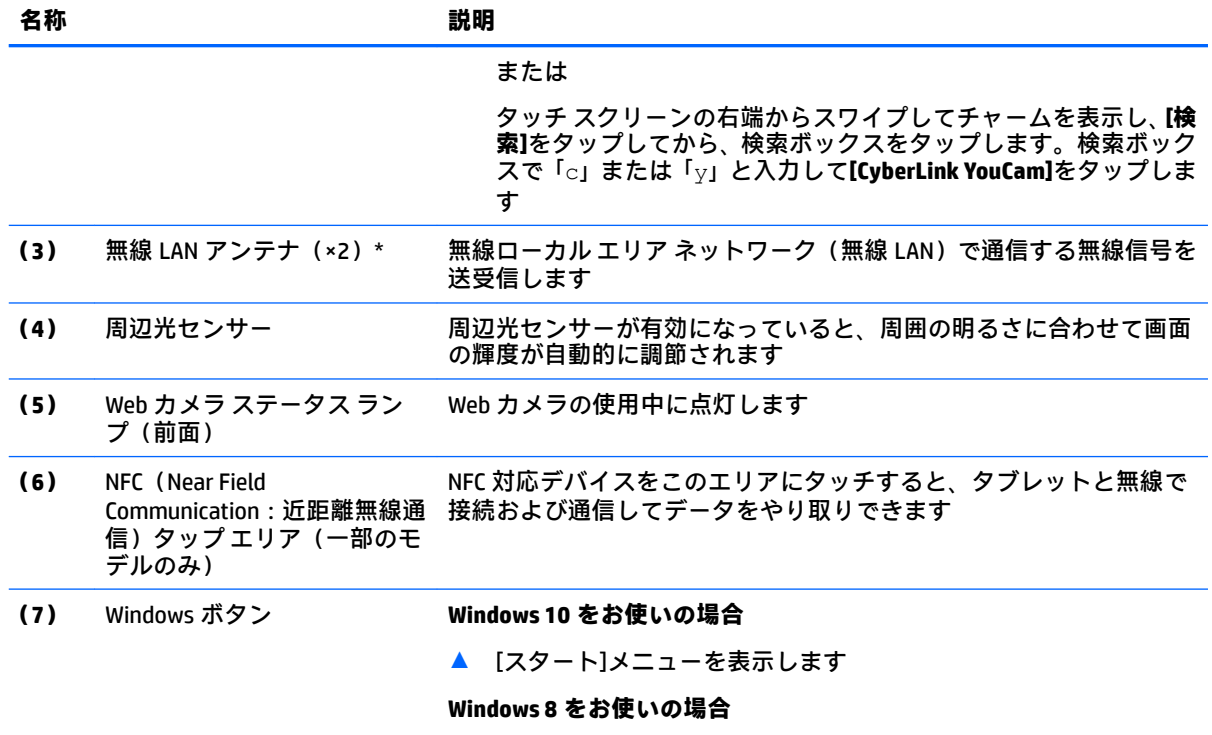

▲ スタート画面を表示します

\* アンテナはタブレットの外側からは見えません。送受信が最適に行われるようにするため、アンテナの周囲 には障害物を置かないでください。お住まいの国または地域の無線に関する規定情報については、『規定、安 全、および環境に関するご注意』を参照してください。

このガイドを表示するには、以下の操作を行います。

#### **Windows 10 をお使いの場合**

**1.** タスクバーの検索ボックスで「support」と入力して、**[HP Support Assistant]**アプリを選択します。

または

タスクバーにある疑問符のアイコンを選択します。

**2. [My PC]**(マイ PC)→**[保証規定およびサービス]**の順に選択します。

**Windows 8 をお使いの場合**

▲ スタート画面で**[HP Support Assistant]**アプリを選択し、**[マイ コンピューター]**→**[保証規定およびサービス]** の順に選択します。

# <span id="page-15-0"></span>**背面の各部(閉じた状態)**

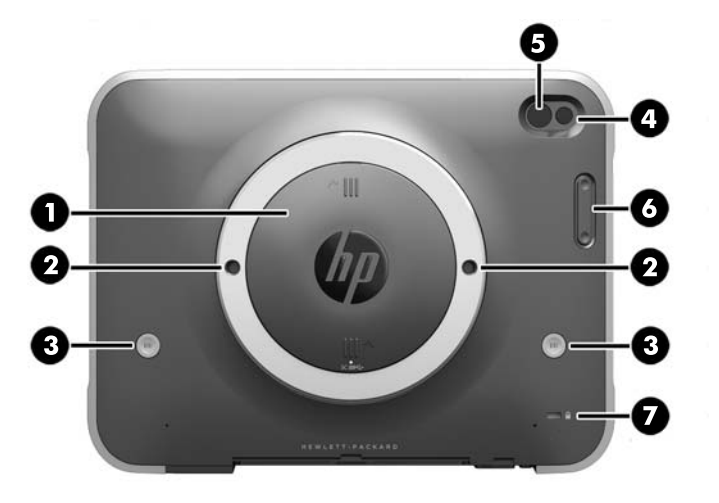

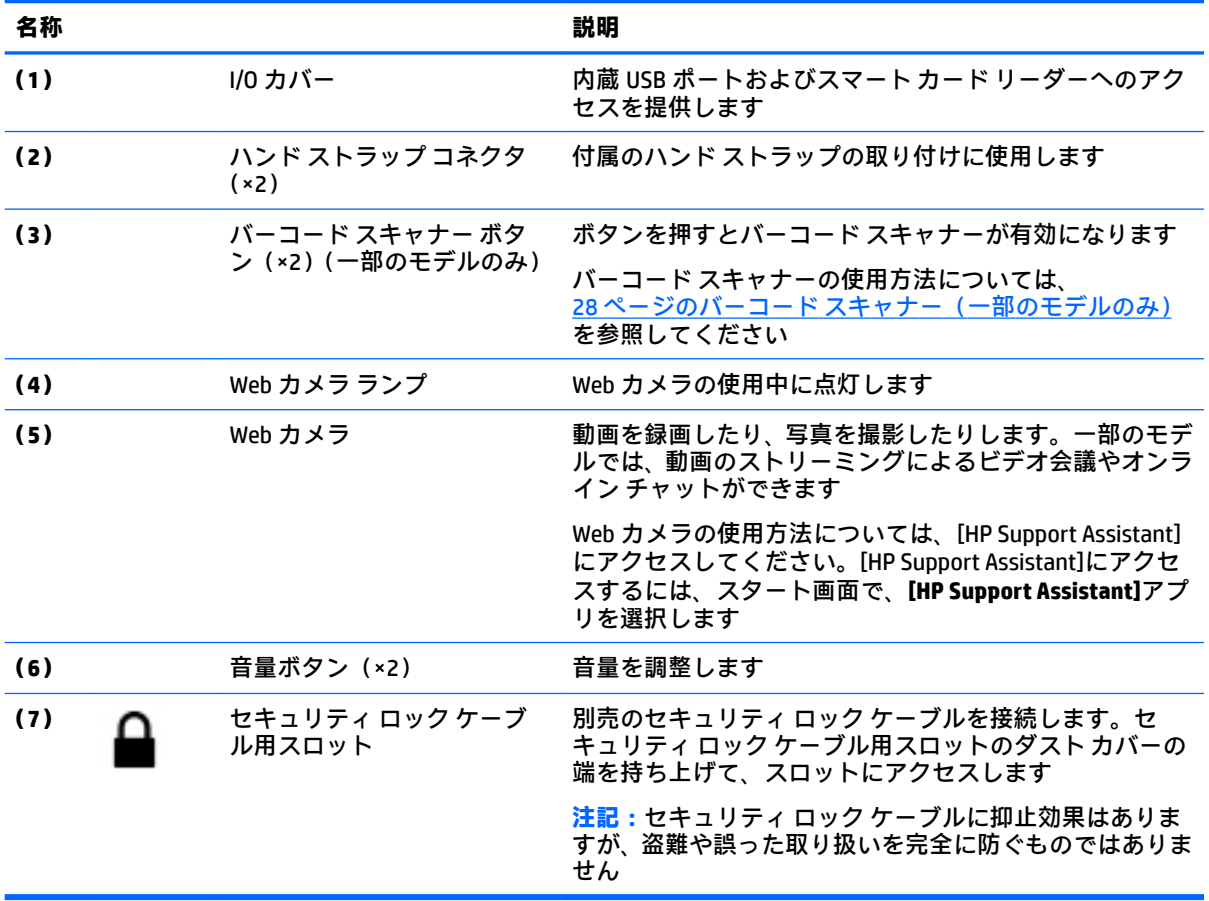

# <span id="page-16-0"></span>**背面の各部(開いた状態)**

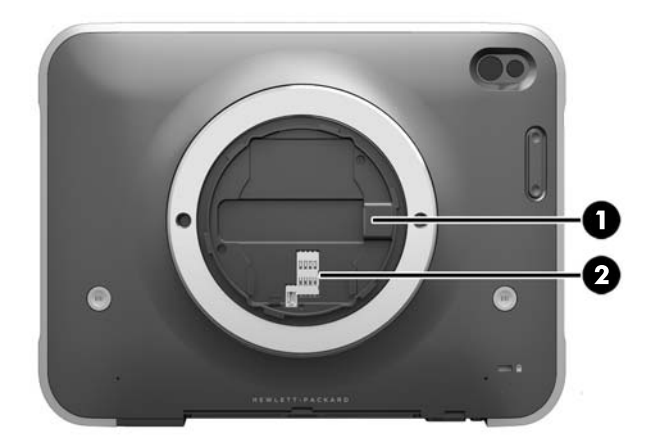

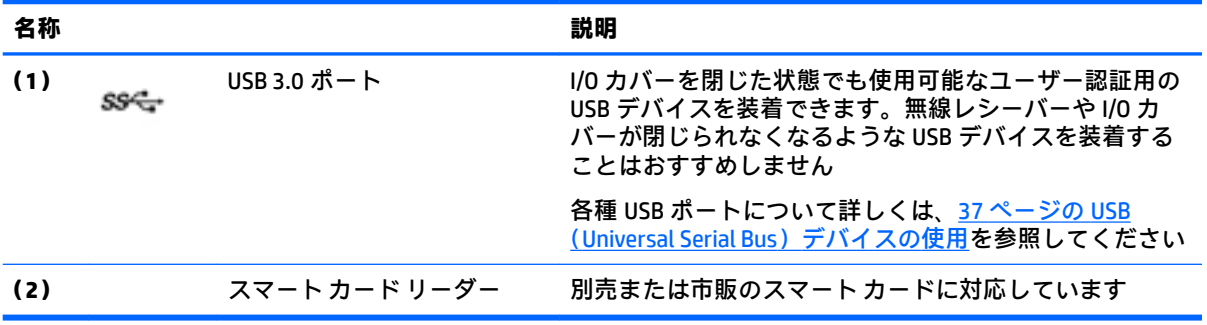

# <span id="page-17-0"></span>**上端の各部**

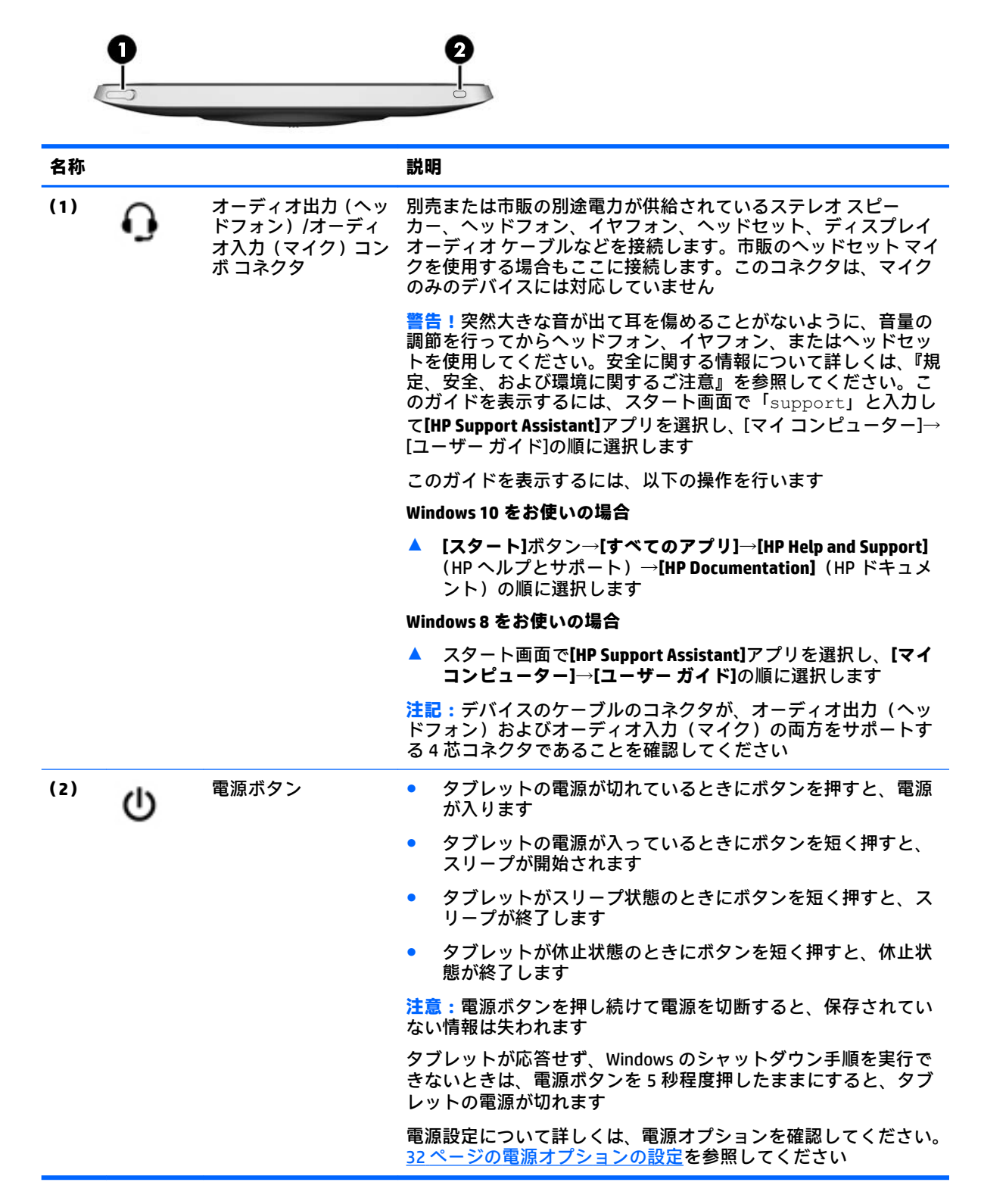

<span id="page-18-0"></span>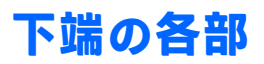

以下の各部は、I/O カバーによって保護されています。カバーを開くには、その下側の端をゆっくり持 ち上げます。

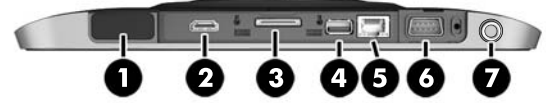

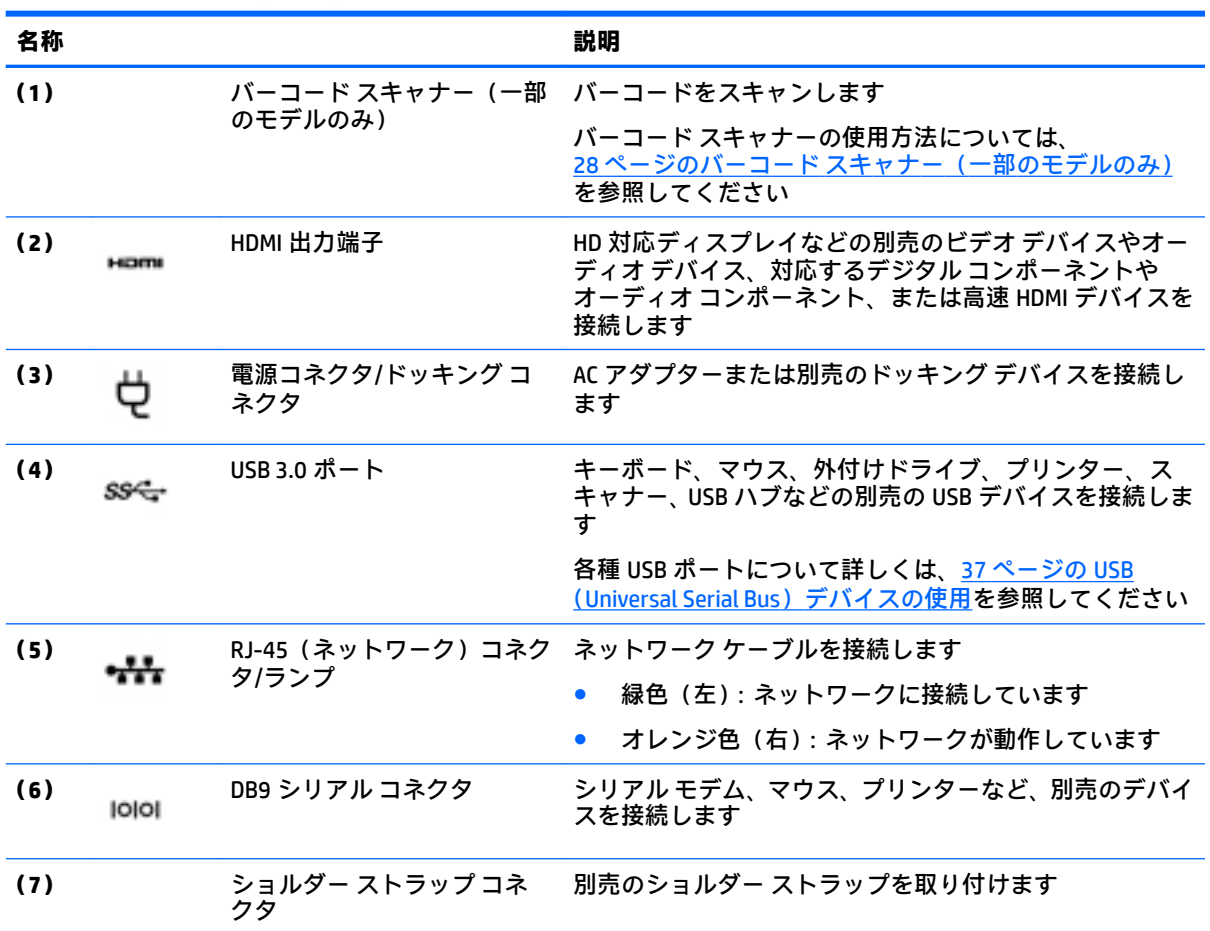

# <span id="page-19-0"></span>**ラベル**

タブレットに貼付されているラベルには、システムの問題を解決するために問い合わせたり、タブ レットを日本国外で使用したりするときに必要な基本情報が記載されています。

- **重要:**このセクションで説明するラベルの位置については、タブレットの背面を確認してください。
	- サービス ラベル:お使いのタブレットを識別するための重要な情報が記載されています。HP の サポート窓口にお問い合わせになるときに、シリアル番号や、製品番号またはモデル番号を尋ね られることがあります。お問い合わせになる前に、これらの番号を確認しておいてください。
	- Microsoft® Certificate of Authenticity ラベル (Windows 8 より前の一部のモデルのみ): Windows の プロダクト キー(Product Key、Product ID)が記載されています。プロダクト キーは、オペレー ティング システムのアップデートやトラブルシューティングのときに必要になる場合がありま す。Windows 8 または Windows 8.x がプリインストールされている HP 製品の筺体にはこのラベ ルは貼付されていません。代わりに、電子的な Digital Product Key(デジタル プロダクト キー) がインストールされています。
	- **注記:**Windows 8 または Windows 8.x オペレーティング システムの再インストールが必要になっ た場合、HP が承認している復元方法で操作を行うと、この Digital Product Key は Microsoft オペ レーティング システムによって自動的に認識され、有効になります。
	- 規定ラベル:タブレットの規定に関する情報が記載されています。
	- 無線認定/認証ラベル:オプションの無線デバイスに関する情報と、認定各国または各地域の認 定マークが記載されています。
	- レーザー ラベル(一部のモデルのみ):バーコード スキャナーのレーザーの正しい使用方法に関 する情報が記載されています。

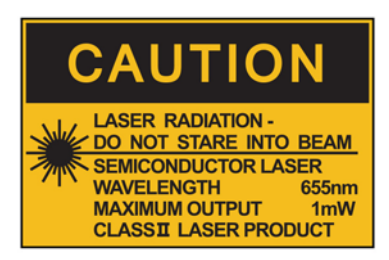

**LASER RADIATION** DO NOT VIEW DIRECTLY **WITH OPTICAL INSTRUMENTS CLASS 1M LASER PRODUCT** 

# <span id="page-20-0"></span>**タブレットの設定の変更**

タブレットの表示および画面輝度を変更できます。

### **タブレットの表示の変更**

お使いのタブレットでは、画面の表示方向が、横向き表示から縦向き表示または縦向き表示から横向 き表示に自動的に切り替わります。

- **1.** タブレットの画面を横向き表示から縦向き表示に変更するには、以下の操作を行います。 タブレットを垂直に持ち、90 度右方向(時計回り)に回転させます。
- **2.** タブレットの画面を縦向き表示から横向き表示に変更するには、以下の操作を行います。 タブレットを垂直に持ち、90 度左方向(反時計回り)に回転させます。

#### **タブレットの自動回転ロック機能の使用**

タブレットの自動回転ロック機能をオンにするには、以下の操作を行います。

#### **Windows 10 をお使いの場合**

- **1. [スタート]**ボタン→**[設定]**の順にタップします。
- **2.** 画面アイコンをタップすると、現在のタブレットの表示が固定され、回転されないようになりま す。自動回転ロックを有効にすると、アイコンにロック記号が表示されます。

#### **Windows 8 をお使いの場合**

- **1.** タッチ スクリーンの右端からスワイプしてチャームを表示してから、**[設定]**をタップします。
- **2.** 画面アイコンをタップすると、現在のタブレットの表示が固定され、回転されないようになりま す。自動回転ロックを有効にすると、アイコンにロック記号が表示されます。

タブレットの自動回転ロック機能をオフにするには、以下の操作を行います。

#### **Windows 10 をお使いの場合**

- **1. [スタート]**ボタン→**[設定]**の順にタップします。
- **2.** 右下にある**[ディスプレイ]**アイコンをタップしてから、自動回転ロックのアイコンをタップしま す。

#### **Windows 8 をお使いの場合**

- **1.** タッチ スクリーンの右端からスワイプしてチャームを表示してから、**[設定]**をタップします。
- **2.** 右下にある**[ディスプレイ]**アイコンをタップしてから、自動回転ロックのアイコンをタップしま す。

### <span id="page-21-0"></span>**タブレットの画面輝度の調整**

画面の輝度を調節するには、以下の操作を行います。

**1.** Windows 10 を実行しているタブレットの場合は、**[スタート]**ボタン→**[設定]**の順にタップします。 または

Windows 8 を実行しているタブレットの場合は、タッチ スクリーンの右端からスワイプして チャームを表示してから、**[設定]**をタップします。

- **2.** 右下にある**[ディスプレイ]**アイコンをタップします。画面輝度を制御する垂直スライダーが表示 されます。
- **注記:**Windows デスクトップで、タスクバーの右端の通知領域にある**[電源メーター]**アイコン→**[画面 の明るさの調整]**の順にタップし、画面下部で**[画面の明るさ]**の横にあるスライダーを動かすこともで きます。

# **ハードウェアおよびソフトウェアの情報の確認**

### **タブレットにインストールされているソフトウェアの更新**

オペレーティング システムを含め、ほとんどのソフトウェアは、製造元または提供元によって適宜更 新されます。タブレットが出荷された後で、タブレットとともに提供されたソフトウェアの重要な更 新が行われる場合もあります。

更新内容によっては、オプションのソフトウェアや外付けデバイスに対するタブレットの応答方法に 影響を及ぼす場合もあります。更新の多くは、セキュリティ機能を強化します。

タブレットをインターネットに接続したら、すぐにタブレットにインストールされているオペレー ティング システムおよびその他のソフトウェアの更新を行います。HP の Web サイト、 <http://www.hp.com/jp/> の[サポート&ドライバー]からお使いの製品の情報を検索して参照してくださ い。

# <span id="page-22-0"></span>**3 ネットワークへの接続**

お使いのタブレットは、どこへでも持ち運べます。しかし、自宅にいるときでも、タブレットを無線 ネットワークに接続して使用すれば、世界中を検索して何百万もの Web サイトの情報にアクセスでき ます。この章では、ネットワークで世界と接続する方法について説明します。

# **無線ネットワークへの接続**

無線ネットワークでは、有線のケーブルの代わりに電波を介してデータを転送します。お買い上げい ただいたタブレットには、以下の無線デバイスが複数内蔵されている場合があります。

- 無線ローカル エリア ネットワーク(無線 LAN)デバイス:会社の事務所、自宅、および公共の 場所(空港、レストラン、喫茶店、ホテル、大学など)で、タブレットを無線ローカル エリア ネットワーク(一般に、無線 LAN ネットワーク、無線 LAN と呼ばれます)に接続します。無線 LAN では、タブレットのモバイル無線デバイスは無線ルーターまたは無線アクセス ポイントと通 信します。
- Bluetooth®デバイス:他の Bluetooth 対応デバイス(コンピューター、タブレット、電話機、プリ ンター、ヘッド セット、スピーカー、カメラなど)に接続するためのパーソナル エリア ネット ワーク(PAN)を確立します。PAN では、各デバイスが他のデバイスと直接通信するため、デバ イス同士が比較的近距離になければなりません(通常は約 10 m 以内)。

無線ネットワークについて詳しくは、[HP Support Assistant]に記載されている情報および Web サイト へのリンクを参照してください。[HP Support Assistant]にアクセスするには、2 [ページの情報の確認を](#page-11-0) 参照してください。

## **無線コントロールの使用**

オペレーティング システムの制御機能である[ネットワークと共有センター]では、接続またはネット ワークのセットアップ、ネットワークへの接続、無線ネットワークの管理、およびネットワークの問 題の診断と修復が行えます。

[ネットワークと共有センター]にアクセスするには、以下の操作を行います。

**1.** Windows 10 を実行しているタブレットの場合は、タスクバーの検索ボックスに「コントロール」 と入力して、**[コントロール パネル]**を選択します。

または

Windows 8 を実行しているタブレットの場合は、タッチ スクリーンの右端からスワイプして チャームを表示してから、**[設定]**→**[コントロール パネル]**の順にタップします。

**2. [ネットワークとインターネット]**を選択し、**[ネットワークと共有センター]**をタップします。

詳しくは、[HP Support Assistant]にアクセスしてください。[HP Support Assistant]にアクセスするには、 2[ページの情報の確認](#page-11-0)を参照してください。

## <span id="page-23-0"></span>**無線 LAN の使用**

無線 LAN デバイスを使用すると、無線ルーターまたは無線アクセス ポイントによってリンクされた、 複数のコンピューターおよび周辺機器で構成されている無線ローカル エリア ネットワーク(無線 LAN) にアクセスできます。

- **注記:**無線ルーターと無線アクセス ポイントという用語は、同じ意味で使用されることがよくありま す。
	- 企業または公共の無線 LAN など、大規模な無線 LAN では通常、大量のコンピューターおよび周 辺機器に対応したり、重要なネットワーク機能を分離したりできる無線アクセス ポイントを使用 します。
	- SOHO 環境で使われる無線 LAN では通常、無線ルーターを使用して、複数台の無線接続または有 線接続のコンピューターでインターネット接続、プリンター、およびファイルを共有できます。 追加のハードウェアやソフトウェアは必要ありません。

お使いのタブレットに搭載されている無線 LAN デバイスを使用するには、無線 LAN インフラストラク チャ(サービス プロバイダーか、公共または企業ネットワークを介して提供されます)に接続する必 要があります。

#### **インターネット サービス プロバイダー(ISP)の使用**

自宅でインターネット アクセスをセットアップするには、インターネット サービス プロバイダー (ISP)のアカウントを設定する必要があります。インターネット サービスの申し込みおよびモデムの 購入については、利用する ISP に問い合わせてください。ほとんどの ISP が、モデムのセットアップ、 無線タブレットをモデムに接続するためのネットワーク ケーブルの取り付け、インターネット サービ スのテストなどの作業に関するサポートを提供しています。

**注記:**インターネットにアクセスするためのユーザー ID およびパスワードは、利用する ISP から提供 されます。この情報は、記録して安全な場所に保管しておいてください。

#### **無線 LAN のセットアップ**

無線 LAN をセットアップし、インターネットに接続するには、以下のような準備が必要です。

- ブロードバンド モデム(DSL またはケーブル)**(1)**およびインターネット サービス プロバイ ダー(ISP)が提供する高速インターネット サービス
- 無線ルーター**(2)** (別売)
- 無線タブレット**(3)**
- **注記:**一部のモデムには、無線ルーターが内蔵されています。モデムの種類については、ISP に問い 合わせて確認してください。

以下の図は、インターネットに接続している無線ネットワークの設置例を示しています。

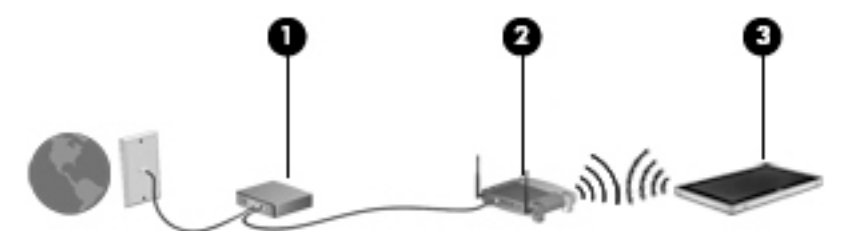

お使いのネットワークを拡張する場合、新しい無線または有線のコンピューターやタブレットをネッ トワークに追加してインターネットに接続できます。

無線 LAN のセットアップについて詳しくは、ルーターの製造元または ISP から提供されている情報を 参照してください。

#### <span id="page-24-0"></span>**無線ルーターの設定**

無線 LAN のセットアップについて詳しくは、ルーターの製造元またはインターネット サービス プロ バイダー(ISP)から提供されている情報を参照してください。

**注記:**最初に、ルーターに付属しているネットワーク ケーブルを使用して、新しい無線タブレットを ルーターに接続することをおすすめします。タブレットが正常にインターネットに接続できること を確認したら、ケーブルを外し、無線ネットワークを介してインターネットにアクセスします。

#### **無線 LAN の保護**

無線 LAN をセットアップする場合や、既存の無線 LAN にアクセスする場合は、常にセキュリティ機能 を有効にして、不正アクセスからネットワークを保護してください。無線 LAN スポットと呼ばれるイ ンターネット カフェや空港などで利用できる公衆無線 LAN では、セキュリティ対策がとられていない ことがあります。無線 LAN スポットを利用するときにタブレットのセキュリティに不安がある場合 は、ネットワークに接続しての操作を、機密性の低い電子メールや基本的なネット サーフィン程度に とどめておいてください。

無線信号はネットワークの外に出てしまうため、保護されていない信号を他の無線 LAN デバイスに拾 われる可能性があります。事前に以下のような対策を取ることで無線 LAN を保護します。

● ファイアウォールを使用する

ファイアウォールは、ネットワークに送信されてくるデータとデータ要求をチェックし、疑わし いデータを破棄します。ファイアウォールの種類は、ソフトウェアとハードウェアに分けられま す。ネットワークによっては、両方の種類を組み合わせて使用します。

● 無線を暗号化する

無線の暗号化では、ネットワークで送受信されるデータの暗号化と復号化を行ってセキュリティ を高めます。詳しくは、[HP Support Assistant]にアクセスしてください。[HP Support Assistant]に アクセスするには、2[ページの情報の確認](#page-11-0)を参照してください。

#### <span id="page-25-0"></span>**無線 LAN への接続**

無線 LAN に接続するには、以下の操作を行います。

- **1.** 無線 LAN デバイスがオンになっていることを確認します。
- **2.** Windows デスクトップで、タスクバーの右端の通知領域にあるネットワーク ステータス アイコ ンをタップします。
- **3.** 航空機モードがオフになっていることを確認し、一覧から無線 LAN を選択して、**[接続]**をタップ します。

無線 LAN がセキュリティ設定済みの無線 LAN である場合は、セキュリティ コードの入力を求め るメッセージが表示されます。Windows 10 を実行しているタブレットの場合は、コードを入力 し、**[次へ]**をタップします。Windows 8 を実行しているタブレットの場合は、コードを入力し、 **[サインイン]**をタップします。

- **注記:**無線 LAN が一覧に表示されない場合は、無線ルーターまたはアクセス ポイントの範囲外 にいる可能性があります。
- **注記:**接続したい無線 LAN が表示されない場合は、タスクバーのネットワーク ステータス アイ コンをタップしたままにし、**[ネットワークと共有センターを開く]**を選択します。**[新しい接続ま たはネットワークのセットアップ]**をタップします。[接続オプションの一覧]が表示されて、手動 で検索してネットワークに接続したり、新しいネットワーク接続を作成したりするなどの操作を 選択できます。
- **4.** 画面の説明に沿って操作し、接続を完了します。

接続完了後、タスクバー右端の通知領域にあるネットワーク ステータス アイコンをタップすると、接 続の名前およびステータスを確認できます。

**注記:**動作範囲(無線信号が届く範囲)は、無線 LAN の機器の数や配置などの設置状況、ルーターの 製造元、および壁や床などの建造物やその他の電子機器からの干渉の有無や程度に応じて異なりま す。

### **Bluetooth 無線デバイスの使用**

Bluetooth デバイスによって近距離の無線通信が可能になり、以下のような電子機器の通信手段を従来 の物理的なケーブル接続から無線通信に変更できるようになりました。

- コンピューター(デスクトップ、ノートブック、タブレット、PDA)
- 電話機(携帯、コードレス、スマートフォン)
- イメージング デバイス(プリンター、カメラ)
- オーディオ デバイス(ヘッドセット、スピーカー)
- マウス

Bluetooth デバイスは、Bluetooth デバイスの PAN(Personal Area Network)を設定できるピアツーピア 機能を提供します。Bluetooth デバイスの設定と使用方法については、Bluetooth ソフトウェアのヘル プを参照してください。

# <span id="page-26-0"></span>**HP モバイル ブロードバンドの使用(一部のモデルおよび一部 の国や地域のみ)**

HP モバイル ブロードバンドを使用すると、タブレットで無線 WAN を使用できるため、無線 LAN での アクセスよりも、より多くの場所のより広い範囲からインターネットにアクセスできます。HP モバイ ル ブロードバンドを使用するには、ネットワーク サービス プロバイダー(「モバイル ネットワーク事 業者」と呼ばれます)と契約する必要があります。ネットワーク サービス プロバイダーは、ほとんど の場合、携帯電話事業者です。HP モバイル ブロードバンドの対応範囲は、携帯電話の通話可能範囲 とほぼ同じです。

お使いのタブレットが HP モバイル ブロードバンドに対応している場合は、GPS(Global Positioning System)機能も搭載されています。GPS 搭載システムには、GPS 衛星から位置、速度、および方角に 関する情報が送信されます。

モバイル ネットワーク事業者のサービスを利用して HP モバイル ブロードバンドを使用すると、出張 や移動中、または無線 LAN スポットの範囲外にいるときでも、インターネットへの接続、電子メール の送信、および企業ネットワークへの接続が常時可能になります。

モバイル ブロードバンド サービスを有効にするには、HP モバイル ブロードバンド モジュールのシリ アル番号が必要な場合があります。

モバイル ネットワーク事業者によっては、SIM カードが必要な場合があります。SIM カードには、PIN (個人識別番号)やネットワーク情報など、ユーザーに関する基本的な情報が含まれています。一部 のタブレットでは、SIM カードがあらかじめ装着されています。SIM カードがあらかじめ装着されてい ない場合、SIM カードは、タブレットに付属している HP モバイル ブロードバンド情報に含まれてい るか、モバイル ネットワーク事業者から別途入手できることがあります。

SIM カードの装着および取り外しについて詳しくは、HP CIS(Custom Integration Services)、HP 製品販 売店、または HP セルフメインテナー プログラムの参加者にお問い合わせください。

HP モバイル ブロードバンドに関する情報や、推奨されるモバイル ネットワーク事業者のサービスを 有効にする方法については、タブレットに付属している HP モバイル ブロードバンド情報を参照して ください。

# <span id="page-27-0"></span>**4 タッチ ジェスチャを使用した操作**

タブレットでは、タッチ スクリーン上でタッチ ジェスチャを使用して操作が行えます。

# **タッチ スクリーン ジェスチャの使用**

指でタッチ スクリーン上の項目を直接操作できます。

## **1 本指スライド**

1 本指スライドは、主に一覧やページを上下左右に動かすために使用しますが、オブジェクトの移動 などの操作にも使用できます。

- 画面をスクロールするには、画面上で移動したい方向に 1 本の指を軽く滑らせます。
- **注記:**スタート画面に多数のアプリケーションが表示されている場合は、指を滑らせることで画 面を左右にスクロールさせて、隠れていたアプリケーションを表示させることができます。
- オブジェクトを移動させるには、オブジェクトをタップしたままの状態で指を滑らせます。

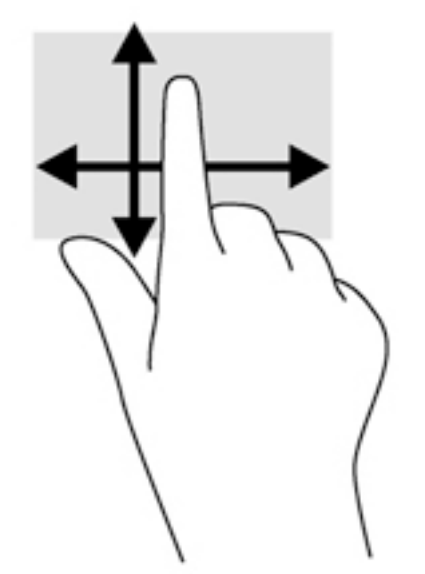

## <span id="page-28-0"></span>**タップ**

画面上で選択するには、タップ機能を使用します。

- 1本の指で画面上のオブジェクトを軽く叩くとオブジェクトが選択されます。項目を2回続け て軽く叩いて(「ダブルタップ」と言います)開きます。
- **注記:** 指でオブジェクトを押したままにすると、そのオブジェクトに関する情報を提供するヘル プ画面が表示されます。

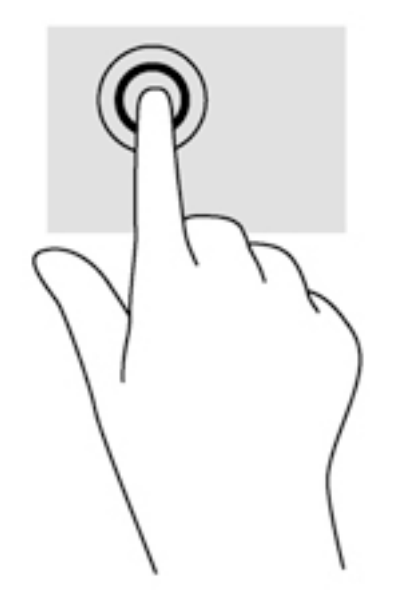

**スクロール**

スクロールは、ページや画像上でポインターを上下左右に移動するときに便利です。

● 2本の指を画面に置き、上下左右に動かします。

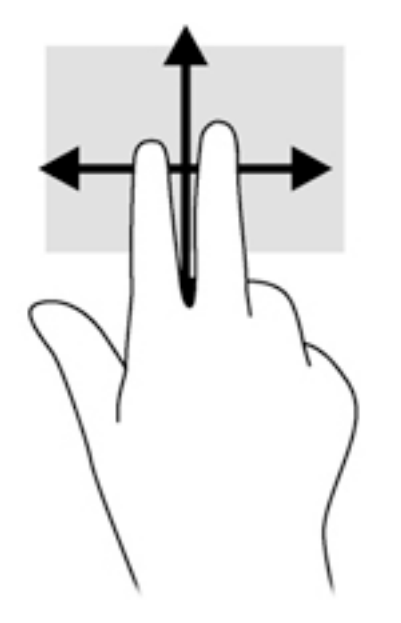

## <span id="page-29-0"></span>**2 本指ピンチ ズーム**

2本指ピンチズームを使用すると、画像やテキストをズームイン(拡大)またはズームアウト(縮 小)できます。

- 画面上で2本の指を近づけた状態にして置き、その2本の指の間隔を拡げるとズームイン(拡 大)できます。
- 画面上で2本の指を互いに離した状態にして置き、その2本の指の間隔を狭めるとズームアウト (縮小)できます。

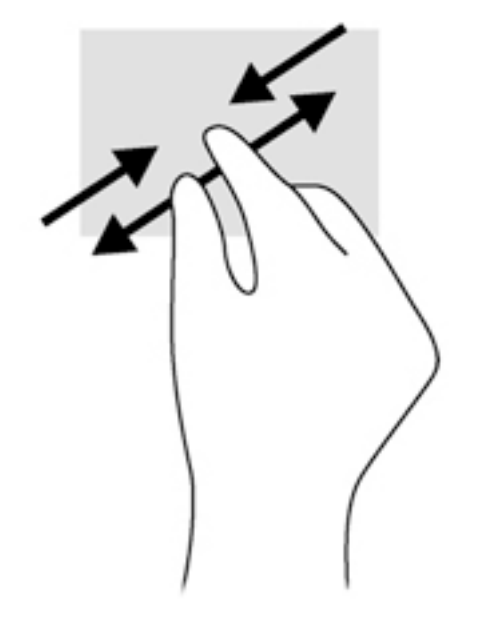

## <span id="page-30-0"></span>**エッジ スワイプ(Windows 8 のみ)**

エッジ スワイプ(画面端からのスワイプ)を使用すると、タブレットのツールバーにアクセスして設 定の変更やアプリケーションの検索および使用などのタスクを実行できます。

### **右端からのスワイプ**

右端からスワイプすると、チャームを表示して、検索、共有、アプリケーションの起動、デバイスへ のアクセス、設定の変更などを実行できます。

● 画面の右端からゆっくり指を滑らせます。

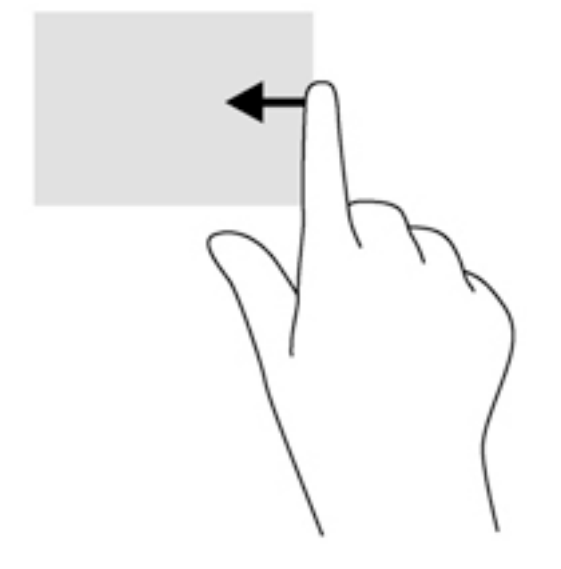

## <span id="page-31-0"></span>**左端からのスワイプ**

左端からスワイプすると、現在開いているアプリケーションを表示してアプリケーションをすばやく 切り替えられます。

● 画面の左端からゆっくり指を滑らせます。

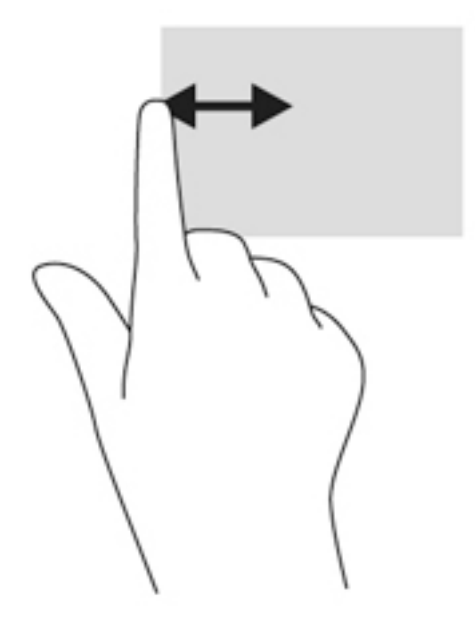

### **上端からのスワイプ**

上端からスワイプすると、アプリケーション コマンド オプションを表示してアプリケーションをカス タマイズできます。

● 画面の上端からゆっくり指を滑らせます。

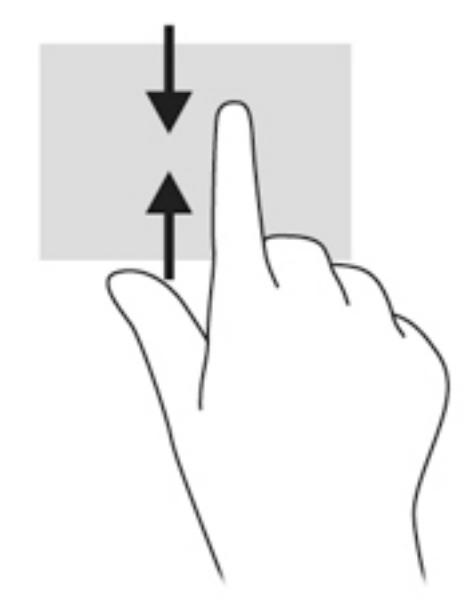

# <span id="page-32-0"></span>**スクリーン キーボードの使用**

お使いのタブレットにはスクリーン キーボードが搭載されており、タブレット モードの場合に表示さ れます。

**1.** Windows 10 を実行しているタブレットでこのスクリーン キーボードを表示するには、通知領域 の右側にあるキーボードのアイコンをタップします。

または

Windows 8 を実行しているタブレットでこのスクリーン キーボードを表示するには、スタート画 面でテキスト ボックスをタップします。スクリーン キーボードが表示されます。

**2.** 入力を開始します。

スクリーン キーボードの設定にアクセスするには、以下の操作を行います。

#### **Windows 10 をお使いの場合**

**▲** タスクバーの検索ボックスに「コントロール」と入力して、**[コントロール パネル]**→**[デバイスと プリンター]**→**[入力]**の順に選択します。

#### **Windows 8 をお使いの場合**

- **1.** タッチ スクリーンの右側からスワイプしてチャームを表示してから、**[設定]**をタップします。
- **2. [PC 設定の変更]**→**[PC とデバイス]**→**[入力]**の順にタップし、画面の説明に沿って操作します。

# <span id="page-33-0"></span>**5 詳細な機能**

お使いのタブレットには、以下のようなマルチメディア コンポーネントが装備されています。

- 内蔵スピーカー
- 内蔵 Web カメラ
- バーコード スキャナー (一部のモデルのみ)
- マルチメディア ボタンまたはマルチメディア キー

# **オーディオ**

お使いのタブレットでは、音楽のダウンロードや再生、Web 上のオーディオ コンテンツ(ラジオな ど)のストリーミング、オーディオの録音、オーディオとビデオの組み合わせによるマルチメディア の作成などが可能です。オーディオを聴く楽しみを広げるには、スピーカーやヘッドフォンなどの外 付けオーディオ デバイスを接続します。

### **スピーカーの接続**

有線のスピーカーをタブレットに接続する場合は、タブレットまたはドッキング ステーションの USB ポートまたはオーディオ出力(ヘッドフォン)/オーディオ入力(マイク)コンボ コネクタに接続し ます。

無線スピーカーをタブレットに接続するには、デバイスの製造元の説明書に沿って操作してくださ い。HD 対応スピーカーをタブレットに接続するには、27 ページの HDMI [用のオーディオの設定を](#page-36-0)参 照します。オーディオ デバイスを接続する前に、必ず音量を調整してください。

### **音量の調整**

タブレットの背面にある音量ボタンを使用して音量を調整できます。

**警告!**突然大きな音が出て耳を傷めることがないように、音量の調節を行ってからヘッドフォン、イ ヤフォン、またはヘッドセットを使用してください。安全に関する情報について詳しくは、『規定、 安全、および環境に関するご注意』を参照してください。このガイドを表示するには、スタート画面 で「support」と入力して**[HP Support Assistant]**アプリを選択し、[マイ コンピューター]→[ユーザー ガイド]の順に選択します。

このガイドを表示するには、以下の操作を行います。

#### **Windows 10 をお使いの場合**

▲ **[スタート]**ボタン→**[すべてのアプリ]**→**[HP Help and Support]**(HP ヘルプとサポート)→**[HP Documentation]**(HP ドキュメント)の順に選択します。

#### **Windows 8 をお使いの場合**

▲ スタート画面で**[HP Support Assistant]**アプリを選択し、**[マイ コンピューター]**→**[ユーザー ガイ ド]**の順に選択します。

**注記:**オペレーティング システムおよび一部のプログラムからも音量を調整できます。

## <span id="page-34-0"></span>**ヘッドフォンおよびマイクの接続**

有線のヘッドフォンまたはヘッドセットは、タブレットのオーディオ出力(ヘッドフォン)/オーディ オ入力(マイク)コンボ コネクタに接続できます。内蔵マイク付きのヘッドセットが多数市販されて います。

無線のヘッドフォンまたはヘッドセットをタブレットに接続するには、デバイスの製造元の説明書に 沿って操作してください。

**警告!**突然大きな音が出て耳を傷めることがないように、音量設定を下げてからヘッドフォン、イヤ フォン、またはヘッドセットを使用してください。安全に関する情報について詳しくは、『規定、安 全、および環境に関するご注意』を参照してください。このガイドを表示するには、スタート画面で 「support」と入力して**[HP Support Assistant]**アプリを選択し、[マイ コンピューター]→[ユーザー ガ イド]の順に選択します。

このガイドを表示するには、以下の操作を行います。

#### **Windows 10 をお使いの場合**

▲ **[スタート]**ボタン→**[すべてのアプリ]**→**[HP Help and Support]**(HP ヘルプとサポート)→**[HP Documentation]**(HP ドキュメント)の順に選択します。

#### **Windows 8 をお使いの場合**

- ▲ スタート画面で**[HP Support Assistant]**アプリを選択し、**[マイ コンピューター]**→**[ユーザー ガイ ド]**の順に選択します。
- **注記:**オーディオ機能が正しく動作しない場合は、タブレットのユーザー ガイドでトラブルシュー ティングの項目を参照してください。

## **タブレットのオーディオ機能の確認**

**注記:**良好な録音結果を得るため、直接マイクに向かって話し、雑音がないように設定して録音しま す。

お使いのタブレットのオーディオ機能を確認するには、以下の操作を行います。

**1.** Windows 10 を実行しているタブレットの場合は、タスクバーの検索ボックスに「コントロール」 と入力して、**[コントロール パネル]**を選択します。

または

Windows 8 を実行しているタブレットの場合は、タッチ スクリーンの右端からスワイプして チャームを表示し、**[検索]**をタップしてから、検索ボックスをタップします。検索ボックスで「コ ントロール」と入力して**[コントロール パネル]**をタップします。

**2. [ハードウェアとサウンド]**→**[サウンド]**の順にタップします。

[サウンド]ウィンドウが開いたら、**[サウンド]**タブをタップします。**[プログラム イベント]**でビー プやアラームなどの任意のサウンド イベントをタップしてから、**[テスト]**をタップします。ス ピーカーまたは接続したヘッドフォンから音が鳴ります。

お使いのタブレットの録音機能を確認するには、以下の操作を行います。

- **1.** Windows 10 を実行しているタブレットの場合は、手順 2 に進みます。Windows 8 を実行している タブレットの場合は、タッチ スクリーンの右端からスワイプしてチャームを表示し、**[検索]**を タップしてから、検索ボックスをタップします。
- **2.** 検査ボックスで「サウンド」と入力して、**[サウンド レコーダー]**をタップします。
- **3. [録音の開始]**を選択し、マイクに向かって話します。
- <span id="page-35-0"></span>**4.** 録音の停止を選択してデスクトップなど任意の場所にファイルを保存します。
- **5.** マルチメディア プログラムを開き、録音内容を再生します。

タブレットのオーディオ設定を確認または変更するには、以下の操作を行います。

- **1.** Windows 10 を実行しているタブレットの場合は、手順 2 に進みます。Windows 8 を実行している タブレットの場合は、タッチ スクリーンの右端からスワイプしてチャームを表示し、**[検索]**を タップしてから、検索ボックスをタップします。
- **2.** 検索ボックスで「コントロール」と入力して**[コントロール パネル]**をタップします。
- **3. [ハードウェアとサウンド]**→**[サウンド]**の順にタップします。

## **Web カメラ**

お使いのタブレットには Web カメラが 2 つ内蔵されています。プリインストールされているソフト ウェアを使用すると、Web カメラで写真を撮影したり、動画を録画したりできます。また、写真や録 画した動画をプレビューできます。

[HP Webcam]ソフトウェアを使用すると、以下の機能を利用できます。

- 動画の撮影および共有
- インスタント メッセージ ソフトウェアを使用した動画のストリーミング
- 静止画像の撮影

最適な状態で使用するには、両手を使ってタブレットを固定します。

Web カメラの使用について詳しくは、Web カメラ ソフトウェアのヘルプを参照してください。

## **動画の視聴**

お使いのタブレットはパワフルなビデオ デバイスであり、お気に入りの Web サイトの動画のスト リーミングを視聴したり、動画や映画をあらかじめダウンロードしてネットワークに接続しないで視 聴したりできます。

タブレットのビデオ コネクタのどれかに外付けモニター、プロジェクター、またはテレビを接続する ことで、視聴の楽しみが広がります。HDMI (High-Definition Multimedia Interface) 出力端子を使用する と、HD 対応のモニターまたはテレビに接続できます。

- **重要:**外付けデバイスが、正しいケーブルを使用してタブレット上の正しいコネクタに接続されてい ることを確認してください。不明点や疑問点がある場合は、デバイスの製造販売元の説明を確認して ください。
- **注記:**お使いのタブレットのビデオ コネクタについて詳しくは、4 [ページの「タブレットの概要」](#page-13-0)を 参照してください。

#### **HDMI**

HDMI 出力端子は、HD 対応ディスプレイ、対応しているデジタルまたはオーディオ コンポーネントな どの別売のビデオまたはオーディオ デバイスとタブレットを接続するためのコネクタです。

 $\widetilde{\boxdot}$  法記:HDMI 出力端子を使用してビデオ信号または音声信号を伝送するには、HDMI ケーブル(別売) が必要です。
タブレットの HDMI 出力端子には、1 つの HDMI デバイスを接続できます。タブレット本体の画面に表 示される情報を HDMI デバイスに同時に表示できます。

HDMI 出力端子にビデオまたはオーディオ デバイスを接続するには、以下の操作を行います。

**1.** タブレットの底面の I/O カバーを開き、HDMI ケーブルの一方の端をタブレットの HDMI 出力端子 に接続します。

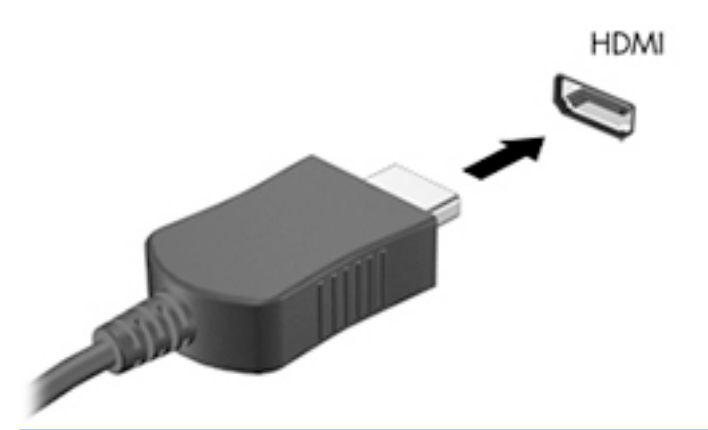

**注記:**HDMI 端子の形状は、モデルによって異なります。

- **2.** ケーブルのもう一方の端をビデオ デバイスに接続します。
- **3.** 表示画面を以下の 4 つの表示状態の間で切り替えることができます。
	- **PC 画面のみ:** タブレット本体の画面にのみ表示します。
	- **複製:** タブレット本体および外付けデバイスの両方の画面に同時に表示します。
	- **拡張:** タブレット本体および外付けデバイスの両方にわたって画像を拡張します。
	- **セカンド スクリーンのみ: 外付けデバイスの画面にのみ表示します。**
- **注記:**最適な状態で使用するには、外付けデバイスの解像度を以下のように調整してください (特に[拡張]オプションを選択した場合)。スタート画面で「コントロール」と入力して、アプリ ケーションの一覧から**[コントロール パネル]**を選択します。**[デスクトップのカスタマイズ]**を選 択します。**[ディスプレイ]**で、Windows 10 を実行しているタブレットの場合は**[解像度の調整]**を 選択し、Windows 8 を実行しているタブレットの場合は**[画面の解像度の調整]**を選択します。

### **HDMI 用のオーディオの設定**

HDMI オーディオを設定するには、まず、お使いのタブレットの HDMI 出力端子に HD 対応テレビなど のオーディオまたはビデオ デバイスを接続します。次に、以下の手順でオーディオ再生の初期デバイ スを設定します。

- **1.** Windows デスクトップから、タスクバーの右端の通知領域にある**[スピーカー]**アイコンをタップ して押し続け、**[再生デバイス]**を選択します。
- **2.** [再生]タブで**[デジタル出力]**または**[デジタル出力デバイス(HDMI)]**を選択します。
- **3. [既定値に設定]**→**[OK]**の順に選択します。
- オーディオをタブレットのスピーカーに戻すには、以下の操作を行います。
- **1.** Windows デスクトップから、タスクバーの右端の通知領域にある**[スピーカー]**アイコンをタップ して押し続け、**[再生デバイス]**を選択します。
- **2.** [再生]タブで、**[スピーカー/ヘッドフォン]**を選択します。
- **3. [既定値に設定]**→**[OK]**の順に選択します。

# **バーコード スキャナー(一部のモデルのみ)**

**注記:**お使いの製品のスキャナーが対応しているバーコードの規格については、『QuickSpecs』(英語 版)を参照してください。最新の『QuickSpecs』を確認するには、HP の Web サイト、[http://www.hp.com/](http://www.hp.com/go/quickspecs/) [go/quickspecs/](http://www.hp.com/go/quickspecs/) (英語サイト)にアクセスして[Search active Quickspecs]を選択し、お使いの製品名を入 力するかカテゴリを選択してください。

バーコード スキャナーを使用するには、以下の操作を行います。

- **1.** タブレットに取り付けたバーコード リーダー(別売)を起動します。
- **2.** どちらかのバーコード スキャナー ボタンを押したままにして、スキャナーのレーザー光をバー コードに向けます。
- **3.** 十字形をバーコードの中央に、赤い点をバーコードの枠に合わせます。スキャナーのレーザー光 がバーコード全体に当たるようにしてください。
- **ヒント:**最適な状態で使用するには、タブレットを両手で固定し、スキャナーのレンズがバー コードから 15~18 cm 程度離れるようにします。

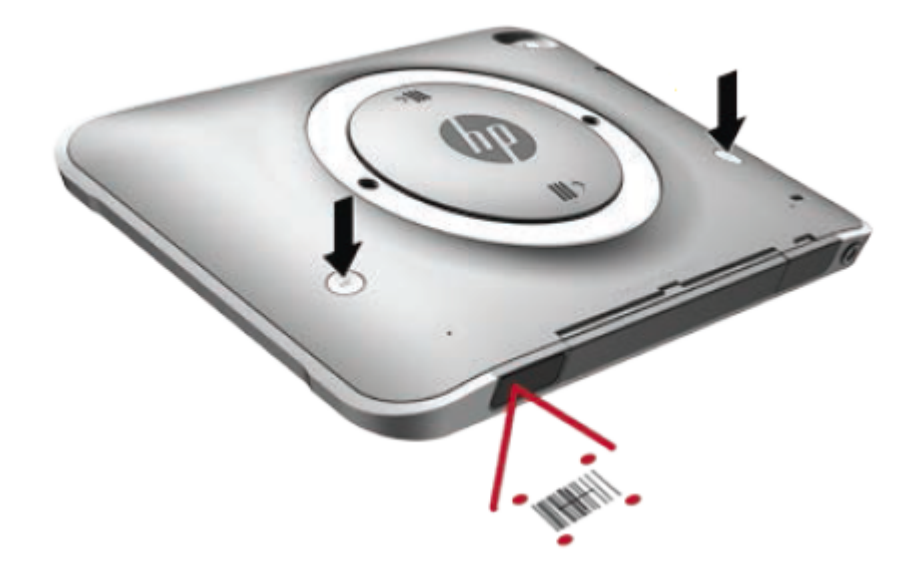

- **警告!**虫眼鏡を 10 cm より近くに置いてスキャナーのレーザー光を見ないでください。失明の 原因になります。
- **4.** スキャンが正常に終了すると、緑色の点が表示されます。
- **注記:**バーコード スキャナーのプログラミングについて詳しくは、<http://www.datalogic.com/> (英語 サイト)を参照してください。

### **改行の設定**

スキャンした各バー コードの後に改行を挿入するようにバーコード スキャナーを設定するには、以下 の操作を行います。

**1.** 以下の QR コードをスキャンして、プログラミング モードを開始します。

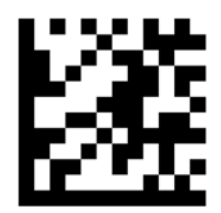

**2.** 以下の QR コードをスキャンします。

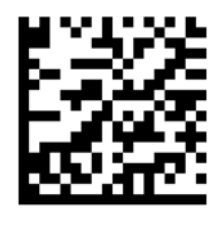

**3.** 以下の QR コードをスキャンして、プログラミング モードを終了します。

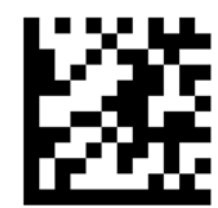

前の手順を繰り返すか、初期設定に戻す (30 [ページの初期設定の復元を](#page-39-0)参照してください)まで、 スキャンした各バー コードの後に改行が挿入されます。

### **バーコード スキャナーの音量の設定**

タブレットは、バーコード スキャナーのトーンおよび音量がオフになった状態で出荷されています。 トーンをオンにし、音量を調整するには、以下の操作を行います。

**1.** 以下の QR コードをスキャンして、プログラミング モードを開始します。

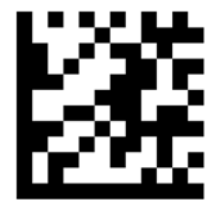

- **2.** 以下の QR コードのどれか 1 つをスキャンします。
	- 音量を低に設定する場合:

<span id="page-39-0"></span>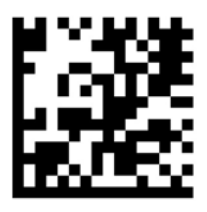

● 音量を中に設定する場合:

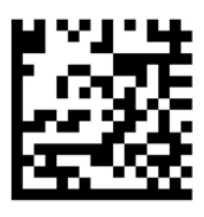

● 音量を高に設定する場合:

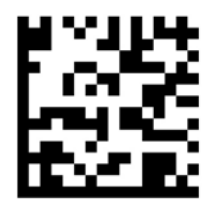

● 音量をオフにする場合:

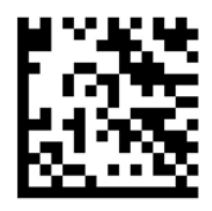

**3.** 以下の QR コードをスキャンして、プログラミング モードを終了します。

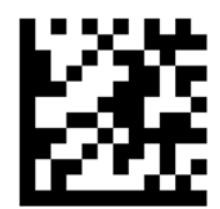

### **初期設定の復元**

バーコード スキャナーを元の設定に戻すには、以下の操作を行います。

**1.** 以下の QR コードをスキャンして、プログラミング モードを開始します。

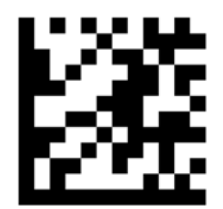

**2.** 以下の QR コードをスキャンします。

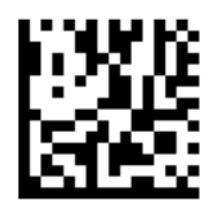

**3.** 以下の QR コードをスキャンして、プログラミング モードを終了します。

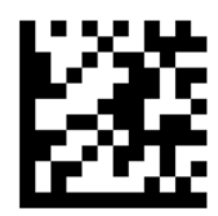

# **NFC(Near Field Communication:近距離無線通信)**

NFC 対応デバイスをタブレットの前面中央にある NFC エリアにタッチすると、タブレットと無線で接 続および通信してデータをやり取りできます。NFC は、安全のために使用することもできます。NFC タップ エリアの場所については、4 [ページの前面の各部](#page-13-0)を参照してください。

# **6 電源の管理**

**注記:**お使いのタブレットには電源ボタンがあります。

# **タブレットのシャットダウン**

**注意:**タブレットをシャットダウンすると、保存されていない情報は失われます。

[シャットダウン]コマンドはオペレーティング システムを含む開いているすべてのプログラムを終了 し、タブレットの電源を切ります。

タブレットを長時間使用せず、外部電源から切断する場合は、タブレットをシャットダウンします。 電源ボタンでタブレットの電源を切ることもできますが、Windows の[シャットダウン]コマンドを使 用した以下の手順をおすすめします。

- **注記:**タブレットがスリープ状態の場合は、シャットダウンをする前に電源ボタンを短く押して、ス リープを終了する必要があります。
	- **1.** 作業中のデータを保存して、開いているすべてのプログラムを閉じます。
	- **2.** Windows 10 を実行しているタブレットの場合は、**[スタート]**ボタン→**[電源]**アイコン→**[シャット ダウン]**の順に選択します。

または

Windows 8 を実行しているタブレットの場合は、タッチ スクリーンの右端からスワイプして チャームを表示してから、**[設定]**→**[電源]**アイコン→**[シャットダウン]**の順にタップします。

タブレットが応答しなくなり、上記のシャットダウン手順を使用できない場合は、以下の緊急手順を 記載されている順に試みてください。

- 電源ボタンを 5 秒程度押し続けます。
- タブレットを外部電源から切り離します。

# **電源オプションの設定**

### **省電力設定の使用**

スリープは、出荷時に有効に設定されています。

スリープが開始されると、画面表示が消え、作業中のデータがメモリに保存されます。

**注意:**オーディオおよびビデオの劣化、再生機能の損失、または情報の損失を防ぐため、ディスクや 外付けメディア カードの読み取りまたは書き込み中にスリープを開始しないでください。

#### <span id="page-42-0"></span>**スリープの開始および終了**

タブレットの電源が入っているときにスリープを開始するには、以下のどちらかの操作を行います。

- 電源ボタンを短く押します。
- Windows 10 を実行しているタブレットの場合は、**[スタート]**ボタン→**[電源]**アイコン→**[スリー プ]**の順に選択します。

または

Windows 8 を実行しているタブレットの場合は、タッチ スクリーンの右端からスワイプして チャームを表示してから、**[設定]**→**[電源]**アイコン→**[スリープ]**の順にタップします。

スリープを終了するには、電源ボタンを短く押します。

タブレットがスリープを終了すると、作業を中断した時点の画面に戻ります。

**注記:**復帰するときにパスワードを必要とするように設定した場合は、作業を中断した時点の画面に 戻る前に Windows パスワードを入力する必要があります。

#### **電源メーターおよび電源設定の使用**

電源メーターは、Windows デスクトップにあります。電源メーターを使用すると、すばやく電源設定 にアクセスしたり、バッテリ充電残量を表示したりできます。

- 充電残量率と現在の電源プランを表示するには、Windows デスクトップで[電源メーター]アイコ ンをタップします。
- [電源オプション]を使用するには、[電源メーター]アイコンをタップしたままにし、**[電源オプ ション]**を選択します。

タブレットがバッテリ電源で動作しているか外部電源で動作しているかは、[電源メーター]アイコン の形の違いで判断できます。アイコンには、バッテリがロー バッテリ状態または完全なロー バッテリ 状態になった場合にそのメッセージも表示されます。

#### **復帰時のパスワード保護の設定**

スリープ状態が終了したときにパスワードの入力を求めるようにタブレットを設定するには、以下の 操作を行います。

- **1.** [電源メーター]アイコンをタップしたままにし、**[電源オプション]**をタップします。
- **2.** 左側の枠内で、**[スリープ解除時のパスワード保護]**をタップします。
- **3. [現在利用可能ではない設定を変更します]**をタップします。
- **4. [パスワードを必要とする(推奨)]**をタップします。
- **注記:**ユーザー アカウントを作成したり、現在のユーザー アカウントを変更したりする場合は、 **[ユーザー アカウント パスワードの作成または変更]**をタップしてから、画面に表示される説明に 沿って操作します。ユーザー アカウント パスワードを作成または変更する必要がない場合は、 手順 5 に進んでください。
- **5. [変更の保存]**をタップします。

### **バッテリ電源の使用**

外部電源に接続されていない場合、タブレットはバッテリ電源で動作します。タブレットのバッテリ は消耗品です。バッテリ電源での駆動時間およびバッテリの寿命は、電源管理の設定、動作している プログラム、画面の輝度、タブレットに接続されている外付けデバイス、およびその他の要素によっ て異なります。タブレットを外部電源に接続している間、バッテリは充電されるため、停電した場合 でも作業データを守ることができます。充電済みのバッテリが装着され、外部電源に接続されている タブレットが外部電源で動作している場合、AC アダプターを取り外すか、または外部電源が切断され ると、電源が自動的にバッテリ電源に切り替わります。

**注記:**外部電源の接続を外すと、バッテリ電源での駆動時間を延ばすために自動的に画面の輝度が下 がります。詳しくは、36 [ページの外部電源の使用を](#page-45-0)参照してください。

#### **出荷時に装着されているバッテリ**

バッテリの状態を監視する場合またはバッテリが充電されなくなった場合は、[HP Support Assistant]で [HP バッテリ チェック]を実行してください。[HP Support Assistant]にアクセスするには、2 [ページの情](#page-11-0) [報の確認を](#page-11-0)参照してください。[HP Support Assistant]で、**[My PC]**(マイ PC)をタップし、**[Diagnostics and tools]**(診断とツール)タブ→**[HP バッテリ チェック]**の順に選択します。[HP バッテリ チェック] にバッテリを交換する必要があると表示されている場合は、使用を中止し、バッテリの交換について HP のサポート窓口にお問い合わせください。

この製品のバッテリは、ユーザー自身で簡単に交換することはできません。バッテリを取り外したり 交換したりすると、保証が適用されない場合があります。バッテリが充電されなくなった場合は、HP のサポート窓口にお問い合わせください。

バッテリは消耗品です。バッテリが寿命に達した場合、そのバッテリを一般の家庭ごみと一緒に処分 しないでください。コンピューターの使用済みのバッテリは、お住まいの地域の地方自治体の条例ま たは規則に従って、正しく処分してください。

#### **バッテリに関する詳細情報の確認**

[HP Support Assistant]では、バッテリに関する以下のツールおよび情報が提供されます。

- バッテリの性能をテストするための[HP バッテリ チェック]ツール
- バッテリ電源での駆動時間を延ばすための、バッテリ ゲージの調整、電源管理、および適切な取 り扱いと保管に関する情報
- バッテリの種類、仕様、ライフ サイクル、および容量に関する情報

バッテリ情報にアクセスするには、以下の操作を行います。

- **1. [HP Support Assistant]**を開きます。2 [ページの情報の確認](#page-11-0)を参照してください。
- **2. [My PC]**(マイ PC)をタップし、**[Diagnostics and tools]**(診断とツール)タブ→**[HP バッテリ チェッ ク]**の順に選択します。

#### **[HP バッテリ チェック]の使用**

[HP Support Assistant]では、タブレットに取り付けられているバッテリの状態について情報を提供しま す。

[HP バッテリ チェック]を実行するには、以下の操作を行います。

**1.** AC アダプターをタブレットに接続します。

- **注記:**[HP バッテリ チェック]を正常に動作させるため、タブレットを外部電源に接続しておく必 要があります。
- **2. [HP Support Assistant]**を開きます。2 [ページの情報の確認](#page-11-0)を参照してください。
- **3. [My PC]**(マイ PC)をタップし、**[Diagnostics and tools]**(診断とツール)タブ→**[HP バッテリ チェッ ク]**の順に選択します。

[HP バッテリ チェック]は、バッテリとそのセルを検査して、バッテリとそのセルが正常に機能してい るかどうかを確認し、検査の結果を表示します。

#### **バッテリ充電残量の表示**

**▲** Windows デスクトップで、タスクバーの右端の通知領域にある[電源メーター]アイコンをタップ します。

#### **バッテリの放電時間の最長化**

バッテリの放電時間は、バッテリ電源で動作しているときに使用する機能によって異なります。バッ テリの容量は自然に低下するため、バッテリの最長放電時間は徐々に短くなります。

バッテリの放電時間を最大限に長くするには、ディスプレイの輝度を下げます。

#### **ロー バッテリ状態への対処**

ここでは、出荷時に設定されている警告メッセージおよびシステム応答について説明します。ロー バッテリ状態の警告とシステム応答の設定は、[電源オプション]で変更できます。[電源オプション]を 使用した設定は、ランプの状態には影響しません。

- **1.** Windows 10 を実行しているタブレットの場合は、手順 2 に進みます。Windows 8 を実行している タブレットの場合は、タッチ スクリーンの右端からスワイプしてチャームを表示し、**[検索]**を タップしてから、検索ボックスをタップします。
- **2.** 検索ボックスで「コントロール」と入力し、[コントロール パネル]→[ハードウェアとサウンド] →**[電源オプション]**の順にタップします。

#### **ロー バッテリ状態の確認**

タブレットの電源としてバッテリのみを使用しているときにバッテリがロー バッテリ状態または完 全なロー バッテリ状態になった場合は、以下のようになります。

- Windows デスクトップの通知領域にある[電源メーター]アイコンが、ロー バッテリ状態または完 全なロー バッテリ状態になっていることを通知します。
- **注記:**電源メーターについて詳しくは、33 [ページの電源メーターおよび電源設定の使用を](#page-42-0)参照 してください。
- タブレットの電源が入っているかスリープ状態のときに完全なロー バッテリ状態になると、短い 時間スリープ状態に移行または維持した後、システムが終了します。このとき、保存されていな い情報は失われます。

#### **ロー バッテリ状態の解決**

**外部電源を使用できる場合のロー バッテリ状態への対処方法**

**▲** 以下のデバイスのどれかを接続します。

- <span id="page-45-0"></span>● AC アダプター
- 別売のドッキング デバイスまたは拡張製品
- HP からオプション製品として購入した電源アダプター

**外部電源を使用できない場合のロー バッテリ状態への対処方法**

電源を使用できない場合にロー バッテリ状態を解決するには、作業中のデータを保存してからタブ レットをシャットダウンします。

#### **バッテリの節電**

- [電源メーター]をタップしたままにし、**[電源オプション]**をタップします。低消費電力設定を選 択します。
- 使用していない無線接続および LAN 接続をオフにします。
- 外部電源に接続されていない外付けデバイスのうち、使用していないものをタブレットから取り 外します。
- 使用していない外付けメディア カードを停止するか、無効にするか、または取り出します。
- 画面の輝度を下げます。
- しばらく作業を行わないときは、スリープを開始するか、タブレットの電源を切ります。

### **外部電源の使用**

**警告!**航空機内でタブレットのバッテリを充電しないでください。

- **警告!**けがや事故、および機器の故障などの安全に関する問題の発生を防ぐため、この製品を使用す る場合は、タブレットに付属している AC アダプター、HP が提供する交換用 AC アダプター、または HP から購入した対応する AC アダプターを使用してください。
- **注記:**外部電源の接続について詳しくは、タブレットに付属の『セットアップ手順』ポスターを参照 してください。

外部電源は、純正の AC アダプター、または別売のドッキング デバイスや拡張製品を通じてタブレッ トに供給されます。

以下のどれかの条件にあてはまる場合はタブレットを外部電源に接続してください。

- バッテリを充電する場合
- システム ソフトウェアをインストールまたは変更する場合
- [ディスク デフラグ]を実行する場合
- バックアップまたは復元を実行する場合

タブレットを外部電源に接続すると、以下のようになります。

- バッテリの充電が開始されます。
- タブレットの電源が入ると、通知領域の[電源メーター]アイコンの表示が変わります。 外部電源の接続を外すと、以下のようになります。
- タブレットの電源がバッテリに切り替わります。
- バッテリ電源を節約するために自動的に画面の輝度が下がります。

# **7 外付けカードおよび外付けデバイス**

## **スマート カードの使用**

**注記:**この章で使用する「スマート カード」という用語は、スマート カードと Java™ Card の両方を 指します。

スマート カードは、メモリおよびマイクロプロセッサが含まれているマイクロチップを搭載したクレ ジット カード サイズのオプション製品です。パーソナル コンピューターと同じように、スマート カードは入出力を管理するオペレーティング システムを内蔵し、改ざんを防止するためのセキュリ ティ機能を備えています。スマート カード リーダーでは、業界標準のスマート カードを使用します。

マイクロチップの内容にアクセスするには、PIN が必要です。スマート カードのセキュリティ機能に ついて詳しくは、[HP Support Assistant]にアクセスしてください。[HP Support Assistant]にアクセスす るには、2 [ページの情報の確認](#page-11-0)を参照してください。

### **スマート カードの挿入**

- **1.** 安定した平らな場所に、タブレットの底面が上になるようにして置きます。I/O カバーを押し込 んで右へ回転させます。カバーを取り外します。
- **2.** カードのラベル側を上にし、カードがしっかり収まるまで、スマート カード リーダーに静かに スライドさせて挿入します。
- **3.** I/O カバーを閉じるには、I/O カバーの点とタブレットの点を合わせて、しっかり固定されるまで カバーを左へ回転させます。
- **4.** 画面の説明に沿って、スマート カードの PIN を使用してタブレットにログオンします。

### **スマート カードの取り出し**

- **1.** 安定した平らな場所に、タブレットの底面が上になるようにして置きます。I/O カバーを押し込 んで右へ回転させます。カバーを取り外します。
- **2.** スマート カードの両端の部分を持って、スマート カード リーダーから引き出します。
- **3.** I/O カバーを閉じるには、I/O カバーの点とタブレットの点を合わせて、しっかり固定されるまで カバーを左へ回転させます。

### **USB(Universal Serial Bus)デバイスの使用**

USB は、USB キーボード、マウス、ドライブ、プリンター、スキャナー、ハブなどの別売の外付けデ バイスを接続するためのハードウェア インターフェイスです。

USB デバイスには、追加サポート ソフトウェアを必要とするものがありますが、通常はデバイスに付 属しています。デバイス固有のソフトウェアについて詳しくは、ソフトウェアの製造元の操作説明書 を参照してください。これらの説明書は、ソフトウェアに含まれているか、ディスクに収録されてい るか、またはソフトウェアの製造元の Web サイトから入手できます。

タブレットには USB ポートが 2 つあり、USB 1.0、USB 1.1、USB 2.0、および USB 3.0 の各デバイスに対 応しています。別売のドッキング デバイスまたは USB ハブには、タブレットで使用できる USB ポー トが装備されています。

### **USB デバイスの接続**

**注意:**USB ポートの損傷を防ぐため、デバイスを接続するときは無理な力を加えないでください。

**▲** タブレットの底面の I/O カバーを開き、デバイスの USB ケーブルを USB ポートに接続します。

**注記:**以下の図は、お使いのタブレットと多少異なる場合があります。

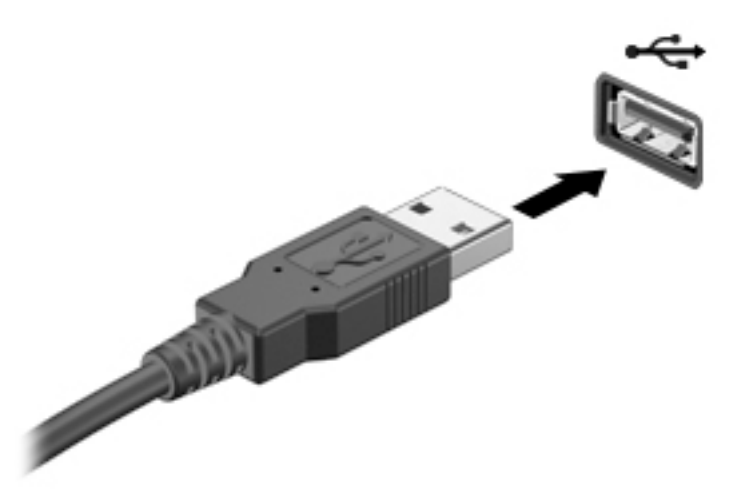

デバイスが検出されると音が鳴ります。

**注記:**初めて USB デバイスを装着した場合は、デバイスがタブレットによって認識されたことを示す メッセージが通知領域に表示されます。

### **USB デバイスの取り外し**

**注意:**USB ポートの損傷を防ぐため、USB デバイスを取り外すときはケーブルを引っ張らないでくだ さい。

**注意:**情報の損失やシステムの応答停止を防ぐため、以下の操作を行って USB デバイスを安全に取り 外します。

- **1.** USB デバイスを取り外すには、情報を保存し、デバイスに関連するすべてのプログラムを閉じま す。
- **2.** Windows デスクトップのタスクバーの右端の通知領域にある[ハードウェアの安全な取り外し]ア イコンを選択し、画面の説明に沿って操作します。
- **3.** デバイスを取り外します。

# **シリアル デバイスの使用**

DB9 シリアル コネクタには、シリアル モデム、マウス、プリンターなど、別売のデバイスを接続しま す。

シリアル デバイスには、追加サポート ソフトウェアを必要とするものがありますが、通常はデバイス に付属しています。デバイス固有のソフトウェアについて詳しくは、ソフトウェアの製造元の操作説 明書を参照してください。

**▲** シリアル デバイスを接続するには、タブレットの底面の I/O カバーを開き、デバイスのケーブル をタブレットのシリアル コネクタに接続します。

**注記:**以下の図は、お使いのタブレットと多少異なる場合があります。

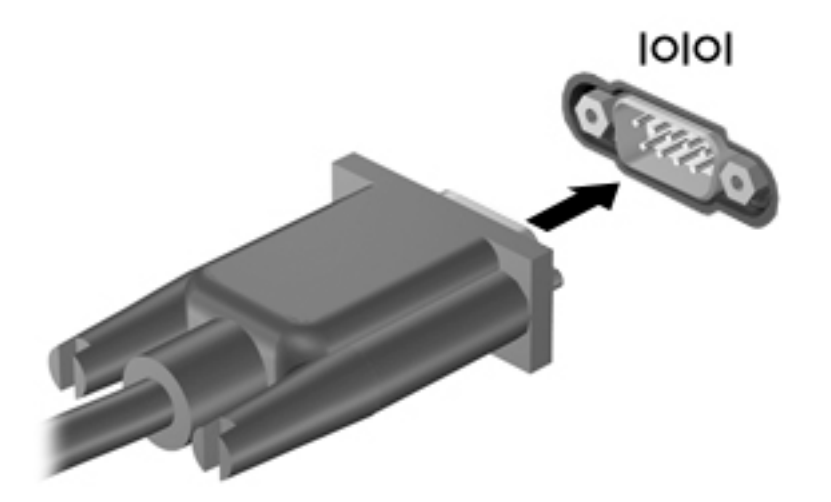

# **別売の外付けデバイスの使用**

**注記:**必要なソフトウェアやドライバー、および使用するコネクタの種類について詳しくは、製造元 の説明書を参照してください。

外付けデバイスをタブレットに接続して使用するには、以下の操作を行います。

- **注意:**別途電力が供給されているデバイスの接続時に装置が損傷することを防ぐため、デバイスの電 源が切れていて、外部電源コードがコンピューターに接続されていないことを確認してください。
	- **1.** デバイスをタブレットに接続します。
	- **2.** 別電源が必要なデバイスを接続した場合は、接地した外部電源のコンセントにデバイスの電源 コードを差し込みます。
	- **3.** デバイスの電源を入れます。

別電源が必要でない外付けデバイスを取り外すときは、デバイスの電源を切り、タブレットから取り 外します。別電源が必要な外付けデバイスを取り外すときは、デバイスの電源を切り、タブレットか らデバイスを取り外した後、デバイスの電源コードを抜きます。

### **別売の外付けドライブの使用**

外付けのリムーバブル ドライブを使用すると、情報を保存したり、情報にアクセスしたりできる場所 が増えます。USB ドライブを追加するには、タブレットの USB ポートに接続します。

**注記:**HP の外付け USB オプティカル ドライブは、USB チャージ機能に対応した USB ポートに接続す る必要があります。そのため、HP の外付け USB オプティカル ドライブをタブレットに接続すること はおすすめしません。

USB ドライブには、以下のような種類があります。

- 1.44 MB フロッピーディスク ドライブ
- ハードドライブ モジュール
- 外付けオプティカル ドライブ (CD、DVD、およびブルーレイ)
- マルチベイ デバイス

## **別売のセキュリティ ロック ケーブルの接続**

- **注記:**セキュリティ ロック ケーブルに抑止効果はありますが、タブレットの誤った取り扱いや盗難を 完全に防ぐものではありません。
- **注記:**お使いのタブレットのセキュリティ ロック ケーブル用スロットは、ここに記載されている図と 多少異なる場合があります。お使いのタブレットのセキュリティ ロック ケーブル用スロットの位置 については、4 [ページの「タブレットの概要」](#page-13-0)を参照してください。
	- **1.** 長方形の溝があるセキュリティ ロック ケーブル用スロットのダスト カバーの端を持ち上げま す。
	- **2.** 机や柱などの固定されているものにセキュリティ ロック ケーブルを巻きつけます。
	- **3.** 鍵**(1)**をケーブル ロック**(2)**に差し込みます。
	- **4.** セキュリティ ロック ケーブルをタブレットのセキュリティ ロック ケーブル用スロット**(3)**に 差し込み、鍵をかけます。

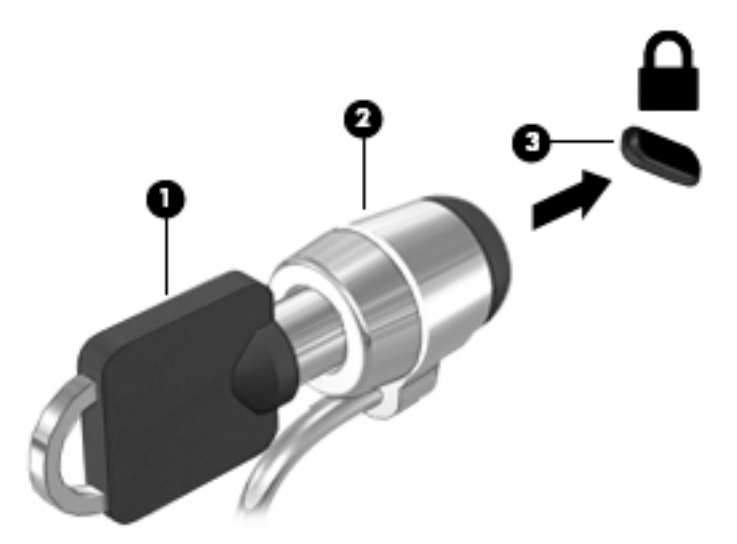

# **8 セキュリティ**

# **タブレットの保護**

Windows オペレーティング システムおよび[Computer Setup]によって提供される標準のセキュリティ 機能で、個人設定およびデータをさまざまなリスクから保護できます。

- **注記:**セキュリティ ロック ケーブルに抑止効果はありますが、タブレットの誤った取り扱いや盗難を 完全に防ぐものではありません。
- **注記:**タブレットを修理などのためにサポート宛てに送付する場合は、機密性の高いファイルのバッ クアップと削除、およびすべてのパスワード設定の削除を事前に行ってください。
- **注記:**この章に記載されている一部の機能は、お使いのタブレットでは使用できない場合がありま す。
- **注記:**お使いのタブレットは、[Absolute Data Protect]をサポートしています。タブレットを紛失した り盗まれたりしても、離れた場所から、タブレットの所在地の特定、タブレットのロック、および個 人データの削除ができます。タブレットがインターネットに接続されている必要があります。

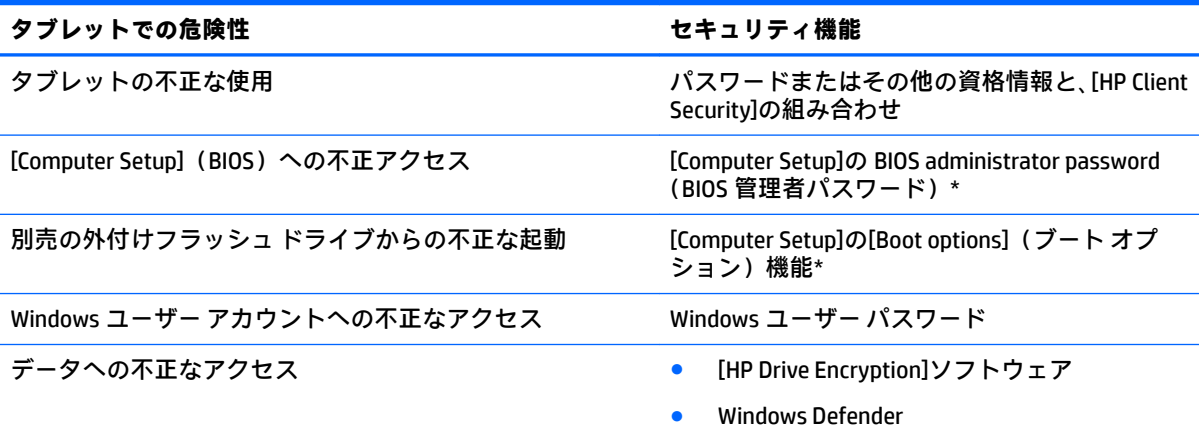

\* [Computer Setup]は、プリインストールされている ROM ベースのユーティリティです。オペレーティング シス テムが動かなかったり読み込まれなかったりする場合でも使用できます。[Computer Setup]で項目間を移動し たり項目を選択したりするには、ポインティング デバイス(USB マウスなど)またはキーボードを使用しま す。

**注記:**キーボードが取り付けられていないタブレットでは、タッチ スクリーンを使用できます。

# **パスワードの使用**

パスワードとは、お使いのタブレットの情報を保護するために選択する文字列です。情報へのアクセ スの制御方法に応じてさまざまな種類のパスワードを選択できます。パスワードは、Windows および タブレットにプリインストールされている[Computer Setup]で設定できます。

- セットアップ パスワードは[Computer Setup]で設定され、システム BIOS によって管理されます。
- Windows パスワードは、Windows オペレーティング システムでのみ設定されます。

パスワードを作成したり保存したりするときは、以下のヒントを参考にしてください。

- パスワードを作成するときは、プログラムの要件に従ってください。
- 同じパスワードを複数のアプリケーションや Web サイトに使用しないでください。また、 Windows パスワードを他のアプリケーションや Web サイトに再利用しないでください。
- [HP Password Manager]を使用すると、すべての Web サイトやアプリケーションに対するユーザー 名およびパスワードを保存しておけます。それらのユーザー名やパスワードを思い出せなく なった場合に、安全に読み出すことができます。
- パスワードはタブレット上のファイルとして保存しないでください。

以下の表で、一般に使用される Windows パスワードおよび BIOS administrator password のそれぞれの 機能について説明します。

### **Windows でのパスワードの設定**

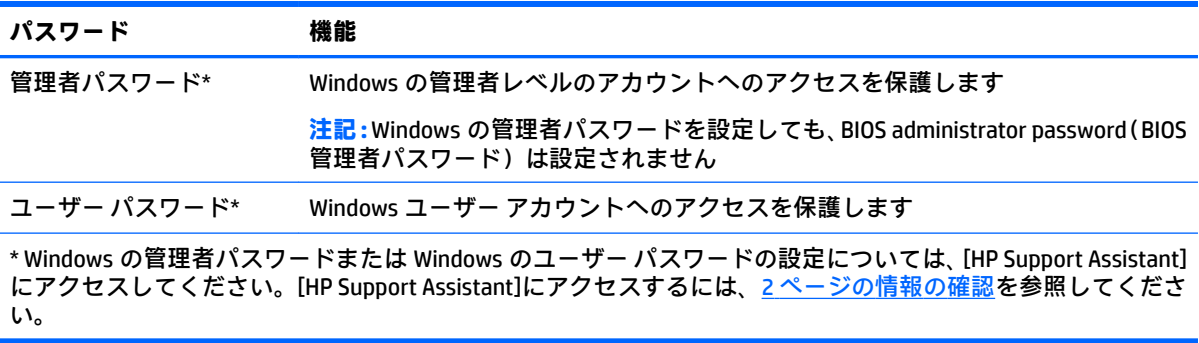

### **[Computer Setup]でのパスワードの設定**

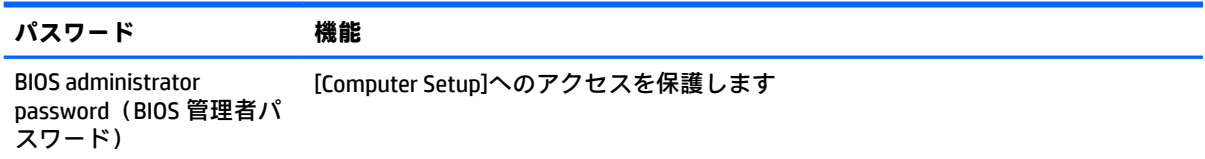

### **BIOS administrator password(BIOS 管理者パスワード)の管理**

#### **新しい BIOS administrator password の設定**

- **1.** タブレットの電源を切ります。電源ボタンと音量下げボタンを同時に押し、スタートアップ メ ニューが表示されたら**[f10]**を選択して[Computer Setup]を起動します。
- **2. [Security]**(セキュリティ)→**[Create BIOS Administrator password]**(BIOS 管理者パスワードの作 成)または**[Set Up BIOS Administrator password]**(BIOS 管理者パスワードの設定)(一部の製品の み)の順に選択し、**[enter]**を選択します。
- **3.** メッセージが表示されたら、パスワードを入力します。
- **4.** メッセージが表示されたら、確認のために新しいパスワードを再度入力します。
- **5.** 変更を保存してから[Computer Setup]を終了するには、**[Save]**(保存)アイコンを選択し、画面に 表示される説明に沿って操作します。 または

42 第8章 セキュリティ

**[Main]**(メイン)→**[Save Changes and Exit]**(変更を保存して終了)の順に選択し、**[enter]**を選択 します。

変更、保存した内容は、次回タブレットを起動したときに有効になります。

#### **BIOS administrator password の変更**

- **1.** タブレットの電源を切ります。電源ボタンと音量下げボタンを同時に押し、スタートアップ メ ニューが表示されたら**[f10]**を選択して[Computer Setup]を起動します。
- **2. [Security]**→**[Change BIOS Administrator password]**(BIOS 管理者パスワードの変更)または**[Change password]**(パスワードの変更)(一部の製品のみ)の順に選択し、**[enter]**を選択します。
- **3.** メッセージが表示されたら、現在のパスワードを入力します。
- **4.** メッセージが表示されたら、新しいパスワードを入力します。
- **5.** メッセージが表示されたら、確認のために新しいパスワードを再度入力します。
- **6.** 変更を保存してから[Computer Setup]を終了するには、**[Save]**アイコンを選択し、画面に表示され る説明に沿って操作します。

または

**[Main]**→**[Save Changes and Exit]**の順に選択し、**[enter]**を選択します。

変更、保存した内容は、次回タブレットを起動したときに有効になります。

#### **BIOS administrator password の削除**

- **1.** タブレットの電源を切ります。電源ボタンと音量下げボタンを同時に押し、スタートアップ メ ニューが表示されたら**[f10]**を選択して[Computer Setup]を起動します。
- **2. [Security]**→**[Change BIOS Administrator password]**(BIOS 管理者パスワードの変更)または**[Change password]**(パスワードの変更)(一部の製品のみ)の順に選択し、**[enter]**を選択します。
- **3.** メッセージが表示されたら、現在のパスワードを入力します。
- **4.** 新しいパスワードを入力するように要求されたら、フィールドを空欄のままにして**[enter]**を選択 します。
- **5.** 再度、新しいパスワードを入力するように要求されたら、フィールドを空欄のままにして、**[enter]** を選択します。
- **6.** 変更を保存してから[Computer Setup]を終了するには、**[Save]**アイコンを選択し、画面に表示され る説明に沿って操作します。

または

**[Main]**→**[Save Changes and Exit]**の順に選択し、**[enter]**を選択します。

変更、保存した内容は、次回タブレットを起動したときに有効になります。

#### **BIOS administrator password(BIOS 管理者パスワード)の入力**

**[BIOS Administrator password]**(BIOS 管理者パスワード)の入力画面でパスワードを設定したときと同 じキーを使用して自分のパスワードを入力し、**[enter]**を選択します。2 回続けて間違えて入力した場 合は、タブレットを再起動して入力しなおす必要があります。

# **ウィルス対策ソフトウェアの使用**

タブレットで電子メールを使用するときまたはネットワークやインターネットにアクセスするとき は、コンピューター ウィルスの危険にさらされる可能性があります。コンピューター ウィルスに感染 すると、オペレーティング システム、プログラム、およびユーティリティなどが使用できなくなった り、正常に動作しなくなったりすることがあります。

ウィルス対策ソフトウェアを使用すれば、ほとんどのウィルスを検出して駆除できるとともに、通常 はウィルスの被害にあった箇所を修復できます。新しく発見されたウィルスからタブレットを保護 するには、ウィルス対策ソフトウェアを最新の状態にしておく必要があります。

お使いのタブレットには、ウィルス対策機能を含む[Windows Defender]がプリインストールされていま す。ウィルス対策プログラムを引き続き使用して、お使いのタブレットを確実に保護することを強く おすすめします。

ウィルスについて詳しくは、[HP Support Assistant]にアクセスしてください。[HP Support Assistant]に アクセスするには、2[ページの情報の確認](#page-11-0)を参照してください。

# **ファイアウォール ソフトウェアの使用**

ファイアウォールは、システムやネットワークへの不正なアクセスを防ぐように設計されています。 ファイアウォールには、タブレットやネットワークにインストールするソフトウェア プログラムもあ れば、ハードウェアとソフトウェアの両方から構成されるソリューションもあります。

検討すべきファイアウォールには以下の 2 種類があります。

- ホストベースのファイアウォール:インストールされているタブレットだけを保護するソフト ウェアです。
- ネットワークベースのファイアウォール:DSL モデムまたはケーブル モデムとホーム ネットワー クの間に設置して、ネットワーク上のすべてのデバイスを保護します。

ファイアウォールをシステムにインストールすると、そのシステムとの間で送受信されるすべての データが監視され、ユーザーの定義したセキュリティ基準と比較されます。セキュリティ基準を満た していないデータはすべてブロックされます。

お使いのタブレットには[Windows Defender]がインストールされています。

**注記:**特定の状況下では、ファイアウォールがインターネット ゲームへのアクセスをブロックした り、ネットワーク上のプリンターやファイルの共有に干渉したり、許可されている電子メールの添付 ファイルをブロックしたりすることがあります。問題を恒久的に解決するには、ファイアウォールを 再設定します。問題を一時的に解決するには、ファイアウォールを無効にして目的のタスクを実行し た後で、ファイアウォールを再度有効にします。

# **緊急セキュリティ アップデートのインストール**

**注意:**Microsoft 社は、緊急アップデートに関する通知を配信しています。お使いのタブレットをセ キュリティの侵害やコンピューター ウィルスから保護するため、通知があった場合はすぐに Microsoft 社からのすべてのオンライン緊急アップデートをインストールしてください。

アップデートを自動的にインストールするかどうかを選択できます。

設定を変更するには、以下の操作を行います。

#### **Windows 10 をお使いの場合**

- **1. [スタート]**ボタン→**[設定]**→**[Update & Security]**(アップデートとセキュリティ)の順に選択しま す。
- **2. [Windows Update]**を選択し、画面の説明に沿って操作します。
- **3.** アップデートをインストールするスケジュールを設定するには、**[詳細オプション]**を選択し、画 面の説明に沿って操作します。

#### **Windows 8 をお使いの場合**

- **1.** スタート画面で画面の右端からスワイプし、**[設定]**→**[コントロール パネル]**の順にタップします。
- **2. [システムとセキュリティ]**→**[Windows Update]**→**[設定の変更]**の順にタップし、画面の説明に沿っ て操作します。

## **[HP Client Security]の使用**

[HP Client Security]ソフトウェアは、お使いのタブレットにプリインストールされています。このソフ トウェアにアクセスするには、スタート画面の[HP Client Security]タイル、Windows デスクトップのタ スクバーの右端の通知領域にあるアイコン、または Windows の[コントロール パネル]を使用します。 このソフトウェアが提供するセキュリティ機能は、タブレット本体、ネットワーク、および重要な データを不正なアクセスから保護するために役立ちます。詳しくは、[HP Client Security]ソフトウェア のヘルプを参照してください。

# **9 メンテナンス**

## **IP-65 への準拠**

このタブレットは IP-65 に準拠しており、ほこりや水しぶきから保護されています。

IP-65 への準拠を維持するため、オーディオ出力(ヘッドフォン)/オーディオ入力(マイク)コネク タおよびすべての I/O カバーを閉じてください。

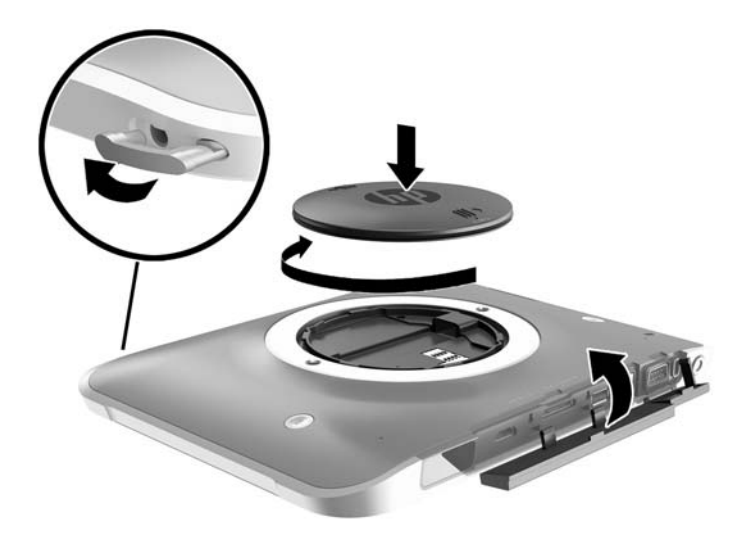

## **タブレットの清掃**

お使いのタブレットは、タブレットの保護に役立つ抗菌剤の Sureshield でコーティングされています。 ハンド ストラップ、クイック リリース ピン、カメラのレンズ、カメラのフラッシュのカバー、バー コード スキャナーのカバー、ネジ、ディスプレイ、および HP ロゴは、Sureshield でコーティングされ ていません。

抗菌コーティングを維持するには、タブレットを気温や湿度の低い場所に保管してください。また、 タブレットが凍結しないようにしてください。熱、火花、炎、強い酸性の物質、アンモニア、酸化 剤、一酸化炭素、および二酸化炭素に晒さないようにしてください。

お使いのタブレットを安全に清掃するには、以下のどれかの化学薬品混合剤を使用します。

- ベンジル-C12-18-アルキルジメチル塩化アンモニウム(1%未満)+第 4 級アンモニウム化合物、 C12-14-アルキルI(エチルフェニル)メチルIジメチル、塩化物 (1%未満)
- イソプロパノール(10~20%)、2-ブトキシエタノール(1~4%)、ベンジル-C12-18-アルキルジ メチル塩化アンモニウム(0.125%未満)、および第 4 級アンモニウム化合物、C12-18-アルキル(エ[ チルフェニル)メチル]ジメチル、塩化物(0.125%未満)
- イソプロパノール(30~60%)、ベンジル-C12-18-アルキルジメチル塩化アンモニウム(0.1~ 1%)、および第4級アンモニウム化合物、C12-18-アルキル「(エチルフェニル) メチル]ジメチル  $(0.1 - 1\%)$
- イソプロピル アルコール シート(イソプロピル アルコール 70%)
- イソプロパノール(10~20%)、およびエチレン グリコール モノブチル エーテル(1~5%)
- n‐アルキル ジメチル ベンジル塩化アンモニウム(0.2~0.4%)+ラウラミン オキシド(0.5~ 1.5%)
- エチレン グリコール n-ヘキシル エーテル (0.1~1.0%)、イソプロパノール (1~5%)、および水  $(90 \sim 95\%)$
- 次亜塩素酸ナトリウム(1~5%)+水酸化ナトリウム(0.5~2%)
- 低刺激性の食器洗い洗剤および水
- 乾いたマイクロファイバーのクリーニング クロスまたはセーム皮 (油分を含まない、静電気防止 布)
- 静電気防止クリーニング シート
- **注意:**上記の一般的な病院用洗浄剤は、この製品でのテストに合格しています。上記以外の洗浄剤を 使用すると、タブレットが損傷する可能性があります。

ペーパー タオルなどの繊維素材を使用すると、タブレットに傷が付く可能性があります。時間がたつ につれて、ほこりの粒子や洗浄剤がその傷の中に入り込んでしまう場合があります。

**清掃手順**

お使いのタブレットを安全に清掃するため、このセクションの手順に沿って作業をしてください。

- **警告!**感電やコンポーネントの損傷を防ぐため、電源が入っているときにタブレットを清掃しないで ください。
	- **1.** タブレットの電源を切ります。
	- **2.** AC アダプターを取り外します。
	- **3.** すべての外付けデバイスを取り外します。
- **注意:**内部コンポーネントへの損傷を防ぐため、タブレットに洗浄剤や液体を直接吹きかけないでく ださい。表面から流れ落ちた液体によって、内部のコンポーネントに回復できない損傷を与える可能 性があります。すべてのコネクタおよび I/O カバーを閉じます。

#### **ディスプレイの清掃**

ディスプレイは、ノンアルコールのガラス用クリーナーで湿らせた柔らかい布でやさしく拭いてくだ さい。タブレットを保管する前に、ディスプレイが乾いていることを確認してください。

#### **タブレットの清掃**

タブレットを清掃するには、上記のどれかの洗浄液で湿らせた、柔らかいマイクロファイバーのクロ スまたはセーム皮を使用するか、条件に合った使い捨てシートを使用してください。

**注記:**タブレットを清掃する場合は、ごみやほこりを除去するため、円を描くように拭いてくださ い。

# **プログラムおよびドライバーの更新**

プログラムおよびドライバーを定期的に最新バージョンへと更新することをおすすめします。最新 バージョンをダウンロードするには、<http://www.hp.com/jp/support/> にアクセスしてください。アップ デートが使用可能になったときに自動更新通知を受け取るように登録することもできます。

## **[HP SoftPaq Download Manager](HP SoftPaq ダウンロード マ ネージャー)の使用**

[HP SoftPaq Download Manager](HP SDM)は、SoftPaq 番号がわからない場合でも HP 製ビジネス向け タブレットの SoftPaq 情報にすばやくアクセスできるツールです。このツールを使用すると、SoftPaq の検索、ダウンロード、および展開を簡単に実行できます。

[HP SoftPaq Download Manager]は、タブレットのモデルや SoftPaq の情報を含む公開データベース ファ イルを、HP の FTP サイトから読み込み、ダウンロードすることによって動作します。[HP SoftPaq Download Manager]を使用すると、複数のタブレットのモデルを指定し、利用可能な SoftPaq を調べて ダウンロードできます。

[HP SoftPaq Download Manager]は HP の FTP サイトをチェックし、データベースおよびソフトウェアの 更新がないかどうかを確認します。更新が見つかると、自動的にその更新がダウンロードされて、適 用されます。

[HP SoftPaq Download Manager]は HP の Web サイトから入手できます。[HP SoftPaq Download Manager] を使用して SoftPaq をダウンロードするには、まず、[HP SoftPaq Download Manager]のダウンロードお よびインストールを行う必要があります。HP の Web サイト <http://www.hp.com/go/sdm/> (英語サイ ト)を表示して、画面の説明に沿って[HP SoftPaq Download Manager]のダウンロードとインストールを 行います。

SoftPaq をダウンロードするには、以下の操作を行います。

- **1.** Windows 10 を実行しているタブレットの場合は、手順 2 に進みます。Windows 8 を実行している タブレットの場合は、タッチ スクリーンの右端からスワイプしてチャームを表示し、**[検索]**を タップしてから、検索ボックスをタップします。
- **2.** 検索ボックスに「softpaq」と入力して、[HP SoftPaq Download Manager]をタップします。画面 の説明に沿って SoftPaq をダウンロードします。

**注記:**[ユーザー アカウント制御]のウィンドウが表示されたら、**[はい]**をタップします。

# **10 バックアップおよび復元(Windows 8)**

情報を保護するには、Windows の[バックアップと復元]ユーティリティを使用して、個々のファイル やフォルダーをバックアップしたり、ハードドライブ全体をバックアップしたり、別売の外付けフ ラッシュ ドライブまたはオプティカル ドライブを使用してシステム修復メディアを作成したり(一部 のモデルのみ)、システムの復元ポイントを作成したりします。システムに障害が発生した場合は、 バックアップ ファイルを使用して、タブレットの内容を復元できます。

- **1.** タッチ スクリーンの右端からスワイプしてチャームを表示し、**[検索]**をタップしてから、検索 ボックスをタップします。
- **2.** 検索ボックスで「復元」と入力し、表示されるオプションの一覧から選択します。
- **注記:**各種のバックアップおよび復元オプションの詳しい手順については、Windows の[ヘルプとサ ポート]でこれらの項目を参照してください。

システムが不安定な場合に備え、復元の手順を印刷し、後で利用できるように保管しておくことをお すすめします。

**注記:**Windows には、タブレットのセキュリティを高めるためのユーザー アカウント制御機能が含ま れています。ソフトウェアのインストール、ユーティリティの実行、Windows の設定変更などを行う ときに、ユーザーのアクセス権やパスワードの入力を求められる場合があります。詳しくは、Windows の[ヘルプとサポート]を参照してください。

# **情報のバックアップ**

障害が発生した後にシステムの復元を実行すると、最後にバックアップを行ったときの状態に復元さ れます。システムの最初のセットアップが終了したら、すぐにシステム修復メディアおよび初期バッ クアップを作成してください。その後も、新しいソフトウェアやデータ ファイルの追加に応じて定期 的にシステムをバックアップし、適切な新しいバックアップを作成しておくようにしてください。

Windows のバックアップ機能について詳しくは、Windows の[ヘルプとサポート]を参照してください。

# **システムの復元の実行**

お使いのタブレットには、システムの障害やシステムが不安定な場合に備え、ファイルを復元する以 下のツールが用意されています。

- Windows リカバリ ツール:Windows の「バックアップと復元]を使用して、以前バックアップを 行った情報を復元できます。また、Windows の[自動修復]を使用して、Windows が正常に起動で きなくなる可能性のある問題を修復できます。
- f11 リカバリ ツール:f11 リカバリ ツールを使用して、初期状態のハードドライブのイメージを 復元できます。このイメージには、工場出荷時にインストールされていた Windows オペレーティ ング システムおよびソフトウェア プログラムが含まれます。
- **注記:**タブレットを起動(ブート)できず、以前に作成したシステム修復メディア(一部のモデルの み)を使用できない場合は、HP のサポート窓口にお問い合わせください。

### **Windows リカバリ ツールの使用**

以前バックアップした情報を復元するには、Windows の[ヘルプとサポート]を参照してファイルや フォルダーの復元の手順を確認してください。

[自動修復]を使用して情報を復元するには、以下の操作を行います。

- **注意:**一部の[スタートアップ修復]オプションでは、ハードドライブが完全に消去され、再フォー マットされる場合があります。タブレット上に作成したすべてのファイルおよびインストールした すべてのソフトウェアが完全に削除されます。再フォーマットが完了すると、復元に使用されるバッ クアップから、オペレーティング システム、ドライバー、ソフトウェア、ユーティリティが復元され ます。
- **注記:**この手順を実行するには、外付けのキーボード、マウス、およびフラッシュ ドライブが必要に なる場合があります。
	- **1.** 可能であれば、すべての個人用ファイルをバックアップします。
	- **2.** 可能であれば、復元イメージ用のパーティションおよび Windows のパーティションがあることを 確認します。タッチ スクリーンの右端からスワイプし、**[検索]**をタップしてから、検索ボックス をタップします。「エクスプローラー」と入力し、**[エクスプローラー]**をタップします。
	- **3.** Windows パーティションおよび復元イメージ用パーティションが一覧に表示される場合は、タブ レットをシャットダウンします。
	- **4.** 電源ボタンを押した後、すぐに音量下げボタンを長押しして、タブレットの電源を入れます。 スタートアップ オプションが表示されます。
	- **5. [トラブルシューティング]**→**[詳細オプション]**→**[スタートアップ修復]**の順に選択します。
	- **6.** 画面の説明に沿って操作します。
- **注記:**Windows ツールを使用した情報の復元について詳しくは、Windows の[ヘルプとサポート]でこ れらの項目を参照してください。

### **[f11]リカバリ ツールの使用**

- **注意:**f11 を使用した場合、ハードドライブの内容が完全に消去され、ハードドライブが再フォー マットされます。タブレット上に作成したすべてのファイルおよびインストールしたすべてのソフ トウェアが完全に削除されます。f11 のリカバリ ツールを使用すると、工場出荷時にインストールさ れていたオペレーティング システム、ドライバー、Windows の更新プログラム、および言語パックが 再インストールされます。その他のすべてのソフトウェア アプリケーションは、HP の Web サイトま たは Windows ストアからダウンロードする必要があります。
- **注記:**この手順を実行するには、外付けのキーボード、マウス、およびフラッシュ ドライブが必要に なる場合があります。

f11 キーを使用して初期状態のハードドライブのイメージを復元するには、以下の操作を行います。

- **1.** 可能であれば、すべての個人用ファイルをバックアップします。
- **2.** 可能であれば、HP 復元用パーティションがあることを確認します。タッチ スクリーンの右端か らスワイプし、**[検索]**をタップしてから、検索ボックスをタップします。「pc」と入力し、**[PC]**を タップします。
- **3.** HP 復元用パーティションが一覧に表示された場合は、タブレットをシャットダウンします。
- **4.** 電源ボタンを押した後、すぐに音量下げボタンを長押しして、タブレットの電源を入れます。 スタートアップ オプションが表示されます。
- **5. [F11 HP Recovery]**(F11 HP リカバリ)をタップし、画面の説明に沿って操作します。

### **ブート デバイスの順序の変更**

ブート順序を変更して外付けデバイスからブートできるようにするには、以下の操作を行います。

**注記:**この手順を実行するには、外付けフラッシュ ドライブが必要になる場合があります。

- **1.** 可能であれば、すべての個人用ファイルをバックアップします。
- **2.** タブレットをシャットダウンします。
- **3.** 外付けフラッシュ ドライブを接続します。
- **4.** 電源ボタンを押した後、すぐに音量下げボタンを長押しして、タブレットの電源を入れます。 スタートアップ オプションが表示されます。
- **5. [F9 Boot Options]**(F9 ブート オプション)をタップします。
- **6.** 外付けフラッシュ ドライブをブート デバイスとして選択します。
- **7.** タブレットを再起動します。

#### **Windows のリフレッシュまたは Windows のリセットの使用**

お使いのタブレットが正常に動作せず、システムの安定性を回復する必要がある場合は、Windows の [リフレッシュ]オプションを使用すると、重要なものを保持したまま元の状態に戻すことができます。

Windows のリセット オプションを使用すると、お使いのタブレットのきめ細かい再フォーマットを実 行したり、タブレットの譲渡やリサイクルの前に個人情報を削除したりできます。これらの機能につ いて詳しくは、Windows の[ヘルプとサポート]を参照してください。

# **11 バックアップおよび復元(Windows 10)**

この章には、以下のプロセスに関する情報が含まれています。この章の情報はほとんどの製品で標準 的な手順です。

- リカバリ メディアおよびバックアップの作成
- システムの復元および回復

詳しくは、[HP Support Assistant]アプリを参照してください。

**▲** タスクバーの検索ボックスで「support」と入力して**[HP Support Assistant]**アプリを選択しま す。

または

タスクバーにある疑問符のアイコンを選択します。

**重要:**タブレットで復元操作を実行する場合、復元プロセスを開始するには、タブレットのバッテリ が最低 70%充電されている必要があります。

**重要:**着脱可能なキーボードまたはキーボード ドックを使用している場合は、復元プロセスを開始す る前にキーボードまたはキーボード ドックをタブレットに取り付けてください。

## **リカバリ メディアおよびバックアップの作成**

リカバリ メディアおよびバックアップを作成するための以下の方法は、一部の製品でのみ使用可能で す。お使いのタブレットのモデルに応じた使用可能な方法を選択してください。

- タブレットを正常にセットアップしたら、[HP Recovery Manager](HP リカバリ マネージャー)を 使用して[HP Recovery](HP リカバリ)メディアを作成します。この手順を実行すると、タブレッ ト上の HP 復元用パーティションのバックアップが作成されます。バックアップは、ハードドラ イブが破損したり交換されたりした場合に、元のオペレーティング システムの再インストールに 使用できます。リカバリ メディアの作成について詳しくは、53 ページの[\[HP Recovery\]](#page-62-0) (HP リ [カバリ\)メディアの作成\(一部の製品のみ\)を](#page-62-0)参照してください。リカバリ メディアを使用して 設定できるリカバリ オプションについて詳しくは、54 ページの Windows [ツールの使用](#page-63-0)を参照 してください。
- Windows ツールを使用してシステムの復元ポイントを作成し、個人情報のバックアップを作成し ます。

詳しくは、55 ページの[HP Recovery Manager](HP リカバリ [マネージャー\)を使用した復元](#page-64-0)を参 照してください。

**注記:**ストレージが 32 GB 以下の場合、Microsoft の[システムの復元]は、初期設定で無効に設定 されています。

### <span id="page-62-0"></span>**[HP Recovery](HP リカバリ)メディアの作成(一部の製品のみ)**

可能であれば、復元用パーティションおよび Windows のパーティションがあることを確認します。 **[スタート]**メニューで、**[エクスプローラー]**→**[PC]**の順に選択します。

● お使いのタブレットに Windows のパーティションおよび復元用パーティションが表示されない 場合は、HP のサポート窓口にお問い合わせのうえ、お使いのシステムのリカバリ メディアを入 手できます。日本の HP のサポート窓口については、日本向けの日本語モデル製品に付属の小冊 子、『サービスおよびサポートを受けるには』に記載されています。また、HP の Web サイトで HP のサポート窓口を検索することもできます。日本でのサポートについては、 <http://www.hp.com/jp/support/> を参照してください。日本以外の国や地域については、 [http://welcome.hp.com/country/us/en/wwcontact\\_us.html](http://welcome.hp.com/country/us/en/wwcontact_us.html) (英語サイト)から該当する国や地域、 または言語を選択してください。

Windows ツールを使用してシステムの復元ポイントを作成し、個人情報のバックアップを作成で きます。54 ページの Windows [ツールの使用](#page-63-0)を参照してください。

- お使いのタブレットに復元用パーティションおよび Windows のパーティションが表示されない 場合は、[HP Recovery Manager](HP リカバリ マネージャー)を使用して、タブレットを正常に セットアップした後、リカバリ メディアを作成できます。[HP Recovery](HP リカバリ)メディ アを使用すると、ハードドライブが破損した場合にシステムの復元を実行できます。システムの 復元を実行すると、元のオペレーティング システムおよび工場出荷時にインストールされていた ソフトウェア プログラムが再インストールされ、それらのプログラムの設定内容が再構築されま す。[HP Recovery]メディアは、システムのカスタマイズや、ハードドライブを交換する場合の工 場出荷時のイメージの復元にも使用できます。
	- リカバリ メディアは 1 セットのみ作成できます。リカバリ ディスクは慎重に取り扱い、安 全な場所に保管してください。
	- [HP Recovery Manager]はタブレットを検査して、メディアの容量がどれだけ必要かを判断し ます。
	- リカバリ ディスクを作成するには、タブレットに DVD の書き込み機能を備えたオプティカ ル ドライブが搭載されている必要があり、高品質で空の DVD-R、DVD+R、DVD-R DL、または DVD+R DL ディスクを使用する必要があります。CD±RW、DVD±RW、2 層記録 DVD±RW、また は BD-RE(再書き込みが可能なブルーレイ)ディスクなどのような書き換え可能なディスク は使用しないでください。これらのディスクは、[HP Recovery Manager]ソフトウェアに対応 していません。または、高品質で空の USB フラッシュ ドライブを代わりに使用することも できます。
	- DVD 書き込み機能に対応したオプティカル ドライブが搭載されていないタブレットで DVD リカバリ メディアを使用する場合は、外付けオプティカル ドライブ(別売)を利用してく ださい。外付けのオプティカル ドライブを使用する場合は、タブレットの USB ポートに直 接接続する必要があります。ドライブを、USB ハブなどの外付けのデバイスの USB ポート に接続することはできません。DVD メディアを自分で作成できない場合は、お使いのタブ レットに適したリカバリ ディスクを HP から入手できます。日本の HP のサポート窓口につ いては、日本向けの日本語モデル製品に付属の小冊子、『サービスおよびサポートを受ける には』に記載されています。また、HP の Web サイトで HP のサポート窓口を検索すること もできます。日本でのサポートについては、<http://www.hp.com/jp/support/> を参照してくだ さい。日本以外の国や地域については、[http://welcome.hp.com/country/us/en/](http://welcome.hp.com/country/us/en/wwcontact_us.html) wwcontact us.html (英語サイト)から該当する国や地域、または言語を選択してください。
	- タブレットが外部電源に接続されていることを確認してから、リカバリ メディアの作成を 開始してください。
- <span id="page-63-0"></span>◦ 作成処理には 1 時間以上かかる場合があります。作成処理を中断しないでください。
- 必要に応じて、すべてのリカバリ DVD の作成が完了する前に、プログラムを終了させるこ とができます。[HP Recovery Manager]は、現在の DVD への書き込みを終了します。次回[HP Recovery Manager]を起動すると、続行するかどうかを確認するメッセージが表示されます。

[HP Recovery]メディアを作成するには、以下の操作を行います。

- **重要:**着脱可能なキーボードまたはキーボード ドックを使用している場合は、以下の手順を開始する 前にキーボードまたはキーボード ドックをタブレットに取り付けてください。
	- **1.** タスクバーの検索ボックスで「recovery」と入力して、**[HP Recovery Manager]**(HP リカバリ マ ネージャー)を選択します。
	- **2. [リカバリ メディアの作成]**を選択し、画面の説明に沿って操作します。

システムの復元が必要になった場合は、55 ページの[\[HP Recovery Manager\]](#page-64-0) (HP リカバリ マネー [ジャー\)を使用した復元](#page-64-0)を参照してください。

### **Windows ツールの使用**

Windows ツールを使用して、リカバリメディア、システムの復元ポイント、および個人情報のバック アップを作成できます。

**注記:**ストレージが 32 GB 以下の場合、Microsoft の[システムの復元]は、初期設定で無効に設定され ています。

詳しい情報および手順については、[はじめに](Get Started)アプリを参照してください。

▲ **[スタート]**ボタンを選択して、**[はじめに]**アプリを選択します。

### **復元**

システムを復元するための、いくつかのオプションがあります。状況および専門知識のレベルに最適 な方法を選択してください。

**重要:**すべての方法がすべての製品で使用できるとは限りません。

- Windows には、バックアップから復元したり、タブレットを更新したり、タブレットを元の状態 にリセットしたりするための複数のオプションが用意されています。詳しい情報については、 [はじめに](Get Started)アプリを参照してください。
	- ▲ **[スタート]**ボタンを選択して、**[はじめに]**アプリを選択します。
- プリインストールされているアプリケーションまたはドライバーの問題を修正する必要がある 場合は、[HP Recovery Manager](HP リカバリ マネージャー)の[ドライバーやアプリケーション を再インストールします]オプション(一部の製品のみ)を使用して各アプリケーションまたは ドライバーを再インストールします。
	- ▲ タスクバーの検索ボックスで「recovery」と入力して、**[HP Recovery Manager]**(HP リカ バリ マネージャー)→**[ドライバーやアプリケーションを再インストールします]**の順に選択 し、画面の説明に沿って操作します。
- Windows パーティションを工場出荷時のコンテンツに復元したい場合は、HP 復元用パーティ ション(一部の製品のみ)の[システムの復元]オプションを選択するか、または[HP Recovery]メ ディアを使用できます。詳しくは、55 ページの[\[HP Recovery Manager\]](#page-64-0)(HP リカバリ マネー [ジャー\)を使用した復元](#page-64-0)を参照してください。まだリカバリ メディアを作成していない場合は、

53 ページの[HP Recovery](HP [リカバリ\)メディアの作成\(一部の製品のみ\)](#page-62-0)を参照してくださ い。

- <span id="page-64-0"></span>● 一部の製品では、タブレットの工場出荷時のパーティションおよびコンテンツを復元したい場合 や、ハードドライブを交換した場合に、[HP Recovery]メディアの[ファクトリ リセット]オプショ ンを使用できます。詳しくは、55 ページの[HP Recovery Manager](HP リカバリ マネージャー) を使用した復元を参照してください。
- 一部の製品では、復元用パーティションを削除してハードドライブの空き領域を増やせるよう に、[HP Recovery Manager]に[復元用パーティションの削除]オプションが用意されています。

詳しくは、57 ページの HP [復元用パーティションの削除\(一部の製品のみ\)](#page-66-0)を参照してくださ い。

### **[HP Recovery Manager](HP リカバリ マネージャー)を使用した復元**

[HP Recovery Manager]ソフトウェアでは、作成するか、または HP から入手した[HP Recovery](HP リカ バリ)メディアを使用するか、HP 復元用パーティション(一部の製品のみ)を使用することによっ て、タブレットを元の工場出荷時の状態に復元できます。まだリカバリ メディアを作成していない場 合は、53 ページの[HP Recovery](HP [リカバリ\)メディアの作成\(一部の製品のみ\)を](#page-62-0)参照してくださ い。

### **開始する前に確認しておくべきこと**

- [HP Recovery Manager] (HP リカバリ マネージャー)では、出荷時にインストールされていたソフ トウェアのみが復元されます。このタブレットに付属していないソフトウェアは、製造元の Web サイトからダウンロードするかまたは製造元から提供されたメディアから再インストールする 必要があります。
- **重要:**[HP Recovery Manager]を使用した復元は、タブレットの問題を修正するための最後の手段 として試みてください。
- タブレットのハードドライブに障害が発生した場合は、[HP Recovery](HP リカバリ)メディアを 使用する必要があります。まだリカバリ メディアを作成していない場合は、53 [ページの](#page-62-0)[HP Recovery](HP [リカバリ\)メディアの作成\(一部の製品のみ\)を](#page-62-0)参照してください。
- [ファクトリ リセット]オプション(一部の製品のみ)を使用するには、[HP Recovery]メディアを 使用する必要があります。まだリカバリ メディアを作成していない場合は、53 [ページの](#page-62-0)[HP Recovery](HP [リカバリ\)メディアの作成\(一部の製品のみ\)を](#page-62-0)参照してください。
- お使いのタブレットで[HP Recovery]メディアの作成が許可されていない場合や、[HP Recovery]メ ディアが動作しない場合は、HP のサポート窓口にお問い合わせのうえ、お使いのシステムのリ カバリ メディアを入手できます。日本の HP のサポート窓口については、日本向けの日本語モデ ル製品に付属の小冊子、『サービスおよびサポートを受けるには』に記載されています。また、 HP の Web サイトから HP のサポート窓口を検索することもできます。日本でのサポートについ ては、<http://www.hp.com/jp/support> を参照してください。日本以外の国や地域については、 [http://welcome.hp.com/country/us/en/wwcontact\\_us.html](http://welcome.hp.com/country/us/en/wwcontact_us.html) (英語サイト)から該当する国や地域、 または言語を選択してください。
- **重要:**[HP Recovery Manager]では、ユーザーが作成したデータなどのバックアップ機能は提供されま せん。復元を開始する前に、保持する個人データをバックアップしてください。

[HP Recovery]メディアを使用して、以下の復元オプションのどちらかを選択できます。

**注記:**復元プロセスを開始すると、お使いのタブレットで使用可能なオプションのみが表示されま す。

- システムの復元:初期状態のオペレーティング システムを再インストールし、工場出荷時にイン ストールされていたプログラムの設定を再構築します。
- ファクトリ リセット:ハードドライブの全情報を消去してパーティションを再作成し、タブレッ トを工場出荷時の状態に復元します。その後、工場出荷時にインストールされていたオペレー ティング システムおよびソフトウェアを再インストールします。

HP 復元用パーティション(一部の製品のみ)を使用すると、[システムの復元]を実行できます。

#### **HP 復元用パーティションの使用(一部の製品のみ)**

HP 復元用パーティションを使用すると、リカバリ ディスクまたはリカバリ USB フラッシュ ドライブ なしでシステムの復元を実行できます。このような復元は、ハードドライブがまだ動作している場合 にのみ使用できます。

HP 復元用パーティションから[HP Recovery Manager](HP リカバリ マネージャー)を起動するには、 以下の操作を行います。

- **重要:**着脱可能なキーボードまたはキーボード ドックを使用している場合は、以下の手順を開始する 前にキーボードまたはキーボード ドックをタブレットに取り付けてください(一部の製品のみ)。
	- **1.** タスクバーの検索ボックスで、「recovery」と入力して、**[Recovery Manager]**(リカバリ マネー ジャー)→**[HP 回復環境]**の順に選択します。

タブレットの電源を入れるか再起動してすぐに音量下げボタンを押したままにします。次に、 **[f11]**を選択します。

または

タブレットの電源を入れるか再起動してすぐに Windows ボタンを押したままにします。次に、 **[f11]**を選択します。

- **2.** オプション メニューから**[トラブルシューティング]**を選択します。
- **3. [Recovery Manager]**(リカバリ マネージャー)を選択し、画面の説明に沿って操作します。

#### **[HP Recovery](HP リカバリ)メディアを使用した復元**

[HP Recovery]メディアを使用して、元のシステムを復元できます。この方法は、システムに HP 復元用 パーティションが含まれていない場合、またはハードドライブが正常に動作していない場合に使用で きます。

- **1.** 可能であれば、すべての個人用ファイルをバックアップします。
- **2.** [HP Recovery]メディアを挿入し、タブレットを再起動します。

**注記:**[HP Recovery Manager](HP リカバリ マネージャー)でタブレットが自動的に再起動しない 場合は、タブレットのブート順序を変更します。56 ページのタブレットのブート順序の変更を 参照してください。

**3.** 画面に表示される説明に沿って操作します。

#### **タブレットのブート順序の変更**

お使いのタブレットが[HP Recovery Manager](HP リカバリ マネージャー)で再起動しない場合は、タ ブレットのブート順序を変更できます。これは、タブレットが起動情報を検索するときに参照する BIOS にあり、デバイスの順番がリストになっています。オプティカル ドライブまたは USB フラッ シュ ドライブの選択を変更できます。

ブート順序を変更するには、以下の操作を行います。

- <span id="page-66-0"></span>**重要:**着脱可能なキーボードまたはキーボード ドックを使用している場合は、以下の手順を開始する 前にキーボードまたはキーボード ドックをタブレットに取り付けてください。
	- **1.** [HP Recovery](HP リカバリ)メディアを挿入します。
	- **2.** BIOS にアクセスします。
		- **▲** タブレットの電源を入れるか再起動してすぐに音量下げボタンを押したままにします。次 に、**[f9]**を選択します。

または

タブレットの電源を入れるか再起動してすぐに Windows ボタンを押したままにします。次 に、**[f9]**を選択します。

- **3.** 起動したいオプティカル ドライブまたは USB フラッシュ ドライブを選択します。
- **4.** 画面に表示される説明に沿って操作します。

**HP 復元用パーティションの削除(一部の製品のみ)**

[HP Recovery Manager](HP リカバリ マネージャー)ソフトウェアを使用すると、HP 復元用パーティ ションを削除して、ハードドライブの空き領域を増やせます。

- **重要:**HP 復元用パーティションを削除した後は、[システムの復元]を実行したり、HP 復元用パーティ ションから[HP Recovery](HP リカバリ)メディアを作成したりすることができなくなります。このた め、復元用パーティションを削除する前に、[HP Recovery]メディアを作成します。53 [ページの](#page-62-0)[HP Recovery] (HP リカバリ) メディアの作成 (一部の製品のみ) を参照してください。
- **注記:**[復元用パーティションの削除]オプションは、この機能をサポートする製品でのみ使用可能で す。

HP 復元用パーティションを削除するには、以下の操作を行います。

- **1.** タスクバーの検索ボックスで「recovery」と入力して、**[HP Recovery Manager]**(HP リカバリ マ ネージャー)を選択します。
- **2. [復元用パーティションの削除]**を選択し、画面の説明に沿って操作します。

# <span id="page-67-0"></span>**12 [Computer Setup] (BIOS)、TPM、および[HP Sure Start]**

# **[Computer Setup]の使用**

BIOS(Basic Input/Output System)とも呼ばれる[Computer Setup]は、システム上のすべての入出力デバ イス(ディスク ドライブ、ディスプレイ、キーボード、マウス、プリンターなど)間で行われる通信 を制御します。[Computer Setup]を使用すると、取り付けるデバイスの種類、タブレットの起動順序、 およびシステム メモリと拡張メモリの容量を設定できます。

**注記:**[Computer Setup]で設定変更を行う場合は、細心の注意を払ってください。設定を誤ると、タブ レットが正しく動作しなくなる可能性があります。

### **[Computer Setup]の開始**

**注記:**[Computer Setup]では、USB レガシー サポート機能が有効な場合にのみ、USB ポートに接続され た外付けキーボードまたはマウスを使用できます。

[Computer Setup]を開始するには、以下の操作を行います。

- **▲** [Computer Setup]を開始します。
	- キーボードが取り付けられていないタブレット:
		- ▲ タブレットの電源を切ります。電源ボタンと音量下げボタンを同時に押し、スタート アップ メニューが表示されたら**[f10]**を選択して[Computer Setup]を起動します。

### **[Computer Setup]での移動および選択**

- メニューまたはメニュー項目を選択するには、ポインティング デバイスを使用して項目を選択す るか、キーボードの tab キーや矢印キーを使用して項目を移動してから enter キーを押します。
- **注記:**キーボードが取り付けられていないタブレットでは、指を使って選択できます。
- 画面を上下にスクロールするには、ポインティング デバイスを使用して画面の右上隅にある上向 き矢印または下向き矢印を選択するか、キーボードの上向き矢印キーまたは下向き矢印キーを使 用します。
- 開いているダイアログ ボックスを閉じて[Computer Setup]のメイン画面に戻るには、esc キーを押 し、画面の説明に沿って操作します。

[Computer Setup]のメニューを終了するには、以下のどれかの方法を選択します。

変更を保存しないで[Computer Setup]メニューを終了するには、以下の操作を行います。 画面の右下隅にある**[終了]**アイコンを選択し、画面に表示される説明に沿って操作します。 または

**[Main]**(メイン)→**[Ignore Changes and Exit]**(変更を無視して終了)の順に選択し、enter キーを 押します。

変更を保存して[Computer Setup]メニューを終了するには、以下の操作を行います。 画面の右下隅にある[Save] (保存) アイコンを選択し、画面に表示される説明に沿って操作しま す。

または

**[Main]**→**[Save Changes and Exit]**(変更を保存して終了)の順に選択し、enter キーを押します。

変更、保存した内容は、次回タブレットを起動したときに有効になります。

### **[Computer Setup]の工場出荷時設定の復元**

**注記:**初期設定を復元しても、ハードドライブのモードには影響ありません。

[Computer Setup]のすべての設定を工場出荷時の設定に戻すには、以下の操作を行います。

- **1.** [Computer Setup]を開始します。58 ページの[\[Computer Setup\]](#page-67-0)の開始を参照してください。
- **2. [Main]**(メイン)→**[Apply Factory Defaults and Exit]**(初期設定を適用して終了)の順に選択しま す。
- **注記:**一部の製品では、選択項目に**[Apply Factory Defaults and Exit]**ではなく**[Restore Defaults]** (初期設定に復元)が表示される場合があります。
- **3.** 画面の説明に沿って操作します。
- **4.** 変更を保存して終了するには、画面の右下隅にある**[Save]**(保存)アイコンを選択し、画面に表 示される説明に沿って操作します。

または

**[Main]**→**[Save Changes and Exit]**(変更を保存して終了)の順に選択し、enter キーを押します。

- 変更、保存した内容は、次回タブレットを起動したときに有効になります。
- **注記:**上記の手順で工場出荷時の設定を復元しても、パスワードおよびセキュリティの設定は変更さ れません。

### **BIOS の更新**

HP の Web サイトから、更新されたバージョンの BIOS(BIOS アップデート)を入手できる場合があり ます。

HP の Web サイトでは、多くの BIOS アップデートが「SoftPaq」という圧縮ファイル形式で提供されて います。

一部のダウンロード パッケージには、そのパッケージのインストールやトラブルの解決方法に関する 情報が記載された Readme.txt ファイルが含まれます。

#### **BIOS のバージョンの確認**

[Computer Setup](BIOS)を更新する必要があるかどうかを判断するには、まずタブレットの BIOS バージョンを確認します。

BIOS のバージョン情報(**ROM 日付**または**システム BIOS** とも呼ばれます)にアクセスするには、fn + esc キーを押す (Windows を起動している場合) か、または[Computer Setup]を使用します。

- **1.** [Computer Setup]を開始します。58 ページの[\[Computer Setup\]](#page-67-0)の開始を参照してください。
- **2. [メイン]**→**[システム情報]**の順に選択します。
- **3.** 変更を保存しないで[Computer Setup]を終了するには、画面の右下隅にある**[終了]**アイコンを選択 し、画面に表示される説明に沿って操作します。

または

**[メイン]**→**[変更を無視して終了]**の順に選択し、enter キーを押します。

より新しいバージョンの BIOS があるかどうかを確認するには、60 ページの BIOS アップデートのダ ウンロードを参照してください。

#### **BIOS アップデートのダウンロード**

- **注意:**タブレットの損傷やインストールの失敗を防ぐため、BIOS アップデートのダウンロードおよび インストールを実行するときは必ず、AC アダプターを使用した信頼性の高い外部電源にタブレットを 接続してください。タブレットがバッテリ電源で動作しているとき、別売のドッキング デバイスに接 続されているとき、または別売の電源に接続されているときは、BIOS アップデートをダウンロードま たはインストールしないでください。ダウンロードおよびインストール時は、以下の点に注意してく ださい。
	- 電源コンセントからタブレットの電源コードを抜かないでください。外部からの電源供給を遮 断しないでください。
	- タブレットをシャットダウンしたり、スリープや休止状態を開始したりしないでください。
	- ケーブルやコード類の抜き差しおよびデバイスの着脱は行わないでください。
	- **1.** スタート画面で「support」と入力して、**[HP Support Assistant]**アプリを選択します。
	- **2.** 必要な更新を行います。
	- **3.** 画面の説明に沿って操作します。
	- **4.** ダウンロード エリアで、以下の操作を行います。

**注記:**操作手順は提供されているパッケージによって異なる場合があります。画面に表示される 説明をお読みください。

- **a.** 最新の BIOS アップデートを確認し、お使いのタブレットに現在インストールされている BIOS のバージョンと比較します。日付や名前、またはその他の、ファイルを識別するため の情報をメモしておきます。後で、ハードドライブにダウンロードしたアップデートを探す ときにこの情報が必要になる場合があります。
- **b.** 画面の説明に沿って操作し、選択したバージョンをハードドライブにダウンロードします。

BIOS アップデートをダウンロードする場所へのパスのメモを取っておきます。このパス は、アップデートをインストールするときに必要です。

**注記:**タブレットをネットワークに接続している場合は、ソフトウェア アップデート(特にシス テム BIOS アップデート)のインストールは、ネットワーク管理者に確認してから実行してくだ さい。

ダウンロードした BIOS によってインストール手順が異なります。ダウンロードが完了した後、画面に 表示される説明に沿って操作します。説明が表示されない場合は、以下の操作を行います。

- **1.** スタート画面で「エクスプローラー」と入力して、**[エクスプローラー]**を選択します。
- **2.** ハードドライブを選択します。通常は、[ローカル ディスク(C:)]を指定します。
- **3.** BIOS ソフトウェアをダウンロードしたときのメモを参照するなどして、アップデート ファイル が保存されているフォルダーを開きます。
- **4.** アップデート ファイルをタップしたままにします。

BIOS のインストールが開始されます。

**5.** 画面の説明に沿って操作し、インストールを完了します。

**注記:**インストールが成功したことを示すメッセージが画面に表示されたら、ダウンロードしたファ イルをハードドライブから削除できます。

### **[f9]の画面を使用したブート順序の変更**

現在の起動でブート デバイスを動的に選択するには、以下の操作を行います。

- **1.** ブート デバイス オプション メニューにアクセスします。
	- キーボードが取り付けられているコンピューターまたはタブレット:
		- ▲ タブレットの電源を入れるか再起動し、HP のロゴが表示されたら f9 キーを押してブー ト デバイス オプション メニューに入ります。
	- キーボードが取り付けられていないタブレット:
		- ▲ タブレットの電源を切ります。電源ボタンと音量下げボタンを同時に押し、スタート アップ メニューが表示されたら**[f9]**を選択してブート デバイス オプション メニュー に入ります。
- **2.** ブート デバイスを選択して、enter キーを押します。

# **TPM BIOS の設定(一部の製品のみ)**

**重要:**TPM(Trusted Platform Module)機能をこのシステムで有効にする前に、TPM の使用目的が、お 住まいの地域の関連法、規制、および政令を遵守していることを確認する必要があります。また、該 当する場合は、許可またはライセンスをお客様が取得する必要があります。お客様が上述の要件に違 反して TPM を操作/使用したことにより法令等の遵守に関する問題が発生した場合、すべての責任は お客様が単独で完全に負うものとします。HP は、関連する責任を一切負いません。

TPM は、お使いのタブレットのセキュリティを強化します。TPM 設定は[Computer Setup](BIOS)で変 更できます。

**注記:**TPM の設定を[Hidden]に変更すると、TPM はオペレーティング システムでは表示されません。

[Computer Setup]で TPM の設定値にアクセスするには、以下の操作を行います。

- **1.** [Computer Setup]を開始します。58 ページの[\[Computer Setup\]](#page-67-0)の開始を参照してください。
- **2. [Security]**(セキュリティ)→**[TPM Embedded Security]**(TPM 内蔵セキュリティ)の順に選択し、 画面の説明に沿って操作します。

# **[HP Sure Start]の使用(一部の製品のみ)**

一部のタブレット モデルでは、[HP Sure Start]が構成されています。[HP Sure Start]は、攻撃または破 損がないか確認するためにタブレットの BIOS を継続的に監視する技術です。BIOS が破損したか攻撃 された場合、[HP Sure Start]はユーザーが介入することなく自動的に BIOS を以前の安全な状態に復元 します。

[HP Sure Start]はあらかじめ構成され、有効になっているため、ほとんどのユーザーは、[HP Sure Start] の初期設定の構成を使用できます。詳しい知識があるユーザーは、初期設定の構成をカスタマイズで きます。

[HP Sure Start]の最新のドキュメントについては、<http://www.hp.com/jp/support/> にアクセスして**[ドラ イバー&ダウンロード]**を選択し、画面の説明に沿って操作します。
# <span id="page-72-0"></span>**13 HP PC Hardware Diagnostics(UEFI)**

[HP PC Hardware Diagnostics] (HP PC ハードウェア診断) は UEFI (Unified Extensible Firmware Interface) であり、診断テストを実行して、タブレットのハードウェアが正常に動作しているかどうかを確認で きます。このツールはオペレーティング システムの外で実行されるため、オペレーティング システム またはその他のソフトウェア コンポーネントが原因で発生する可能性のある問題からハードウェア 障害を分離できます。

[HP PC Hardware Diagnostics](UEFI)を起動するには、以下の操作を行います。

- **1.** BIOS を開始します。
	- キーボードが取り付けられているコンピューターまたはタブレット:
		- ▲ コンピューターの電源を入れるか再起動してすぐに esc キーを押します。
	- キーボードが取り付けられていないタブレット:
		- ▲ タブレットの電源を入れるか再起動してすぐに音量下げボタンを押したままにしま す。

または

タブレットの電源を入れるか再起動してすぐに Windows ボタンを押したままにしま す。

**2.** f2 キーを押すかタップします。

BIOS は、以下の順序で 3 か所から診断ツールを検索します。

- **a.** 接続されている USB ドライブ
- **注記:**[HP PC Hardware Diagnostics](UEFI)ツールを USB ドライブにダウンロードするには、 64 ページの[\[HP PC Hardware Diagnostics\]](#page-73-0) (UEFI)の USB デバイスへのダウンロードを参照し てください。
- **b.** ハードドライブ
- **c.** BIOS
- **3.** 診断ツールが開いたら、実行する診断テストの種類を選択し、画面に表示される説明に沿って操 作します。タブレットで診断テストを停止するには、音量下げボタンを押します。
- **注記:**キーボードが取り付けられているコンピューターまたはタブレットで診断テストを停止する必 要がある場合は、esc キーを押します。

# <span id="page-73-0"></span>**[HP PC Hardware Diagnostics](UEFI)の USB デバイスへのダウ ンロード**

[HP PC Hardware Diagnostics](UEFI)を USB デバイスにダウンロードするには、以下の 2 つの方法があ ります。

**UEFI の最新バージョンをダウンロードする。**

- **1.** HP の Web サイト、<http://www8.hp.com/jp/ja/campaigns/hpsupportassistant/pc-diags.html> にアクセ スします。[HP PC Hardware Diagnostics]のホーム ページが表示されます。
- **2.** [HP PC Hardware Diagnostics 3-in-1 USB メモリ]セクションの**[ダウンロード(3-in-1 USB メモリ v.x.x.x)]**(「x.x.x」はバージョン番号)リンクを選択し、**[保存]**を選択して USB デバイスに保存 します。

#### **特定の製品向けの任意のバージョンの UEFI をダウンロードする。**

- **1.** HP の Web サイト、<http://www.hp.com/jp/support/> にアクセスします。[カスタマー サポート]ペー ジが表示されます。
- **2. [ドライバー&ダウンロード]**を選択します。
- **3.** テキスト ボックスに製品名を入力し、**[次へ]**を選択します。 または

**[検出を開始する]**を選択して、お使いの製品が自動検出されるようにします。

- **4.** お使いのタブレットを選択し、オペレーティング システムを選択します。
- **5. [診断]**セクションで、画面の説明に沿って必要な UEFI バージョンを選択してダウンロードしま す。

# **14 サポート**

# **HP のサポート窓口へのお問い合わせ**

このユーザー ガイドおよび[HP Support Assistant]で提供されている情報で問題に対処できない場合 は、以下の Web サイトまたは日本向けの日本語モデル製品に付属の小冊子、『サービスおよびサポー トを受けるには』に記載されている HP のサポート窓口にお問い合わせください。または、HP の Web サイト、<http://www.hp.com/go/hpsc/> を参照してください。

ここでは、以下のことを行うことができます。

- HP のサービス担当者とオンラインでチャットする
- **注記:**ご希望の言語がチャット サポートに対応していない場合は、英語でのサポートをご利用く ださい。
- HP のサポート窓口に電子メールで問い合わせる
- HP のサポート窓口の電話番号を調べる
- HP のサービス センターを探す

# <span id="page-75-0"></span>**15 仕様**

# **入力電源**

ここで説明する電源の情報は、お使いのタブレットを国外で使用する場合に役立ちます。

タブレットは、AC または DC 電源から供給される DC 電力で動作します。AC 電源は 100~240 V(50/60 Hz)の定格に適合している必要があります。タブレットは単独の DC 電源で動作しますが、タブレッ トの電力供給には、このタブレット用に HP から提供および認可されている AC アダプターまたは DC 電源のみを使用する必要があります。

お使いのタブレットは、以下の仕様の DC 電力で動作します。

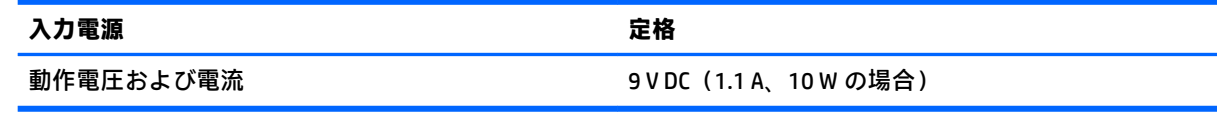

**注記:**この製品は、最低充電量 240 V rms 以下の相対電圧によるノルウェーの IT 電源システム用に設 計されています。

**注記:**タブレットの動作電圧および動作電流は、システムの規定ラベルに記載されています。

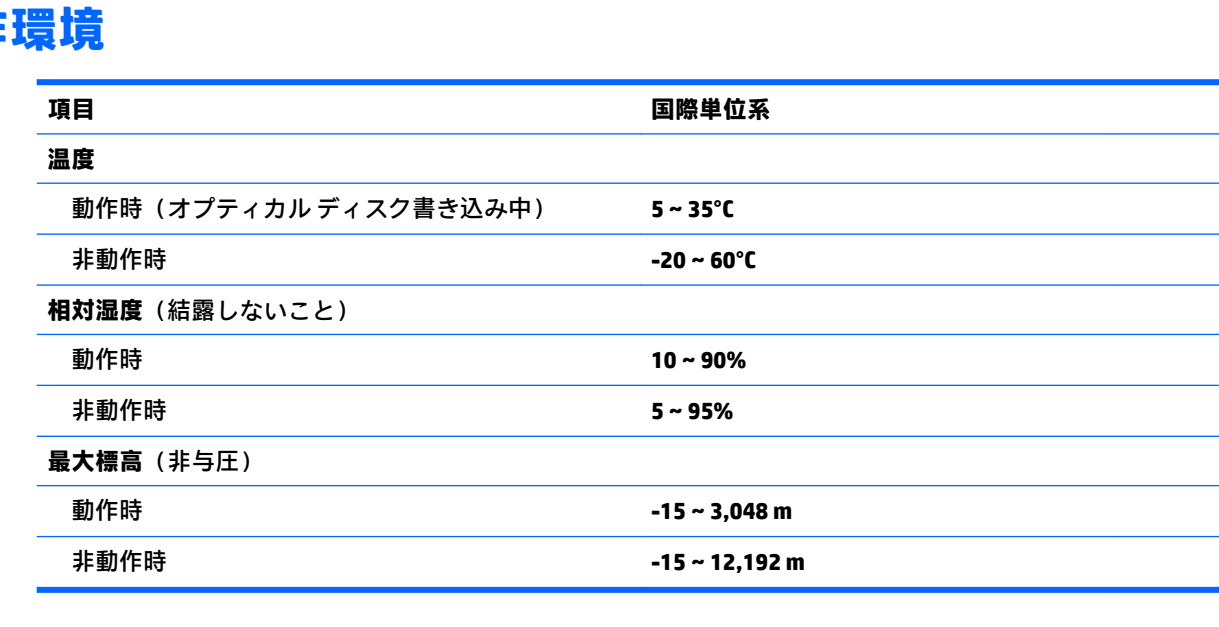

# **動作環境**

# <span id="page-76-0"></span>**16 ユーザー サポート**

HP は、単体で、または適切な補助ツールや支援技術と組み合わせることにより、お身体の不自由な方 にもお使いいただけるような製品やサービスを設計、製造、販売しています。

# **サポートされている支援技術**

HP 製品は、さまざまなオペレーティング システム支援技術に対応しており、また、その他の支援技 術と組み合わせて機能するようにも設定できます。支援機能に関してより詳しい情報を確認するに は、お使いのデバイスの検索機能を使用してください。

**注記:**特定の支援技術製品について詳しくは、その製品のサポート窓口にお問い合わせください。

# **HP のサポート窓口へのお問い合わせ**

このユーザー ガイドで提供されている情報で問題に対処できない場合は、以下の Web サイト、また は日本向けの日本語モデル製品に付属の『サービスおよびサポートを受けるには』に記載されている HP のサポート窓口にお問い合わせください。日本でのサポートについては、[http://www.hp.com/jp/](http://www.hp.com/jp/contact/) [contact/](http://www.hp.com/jp/contact/) を参照してください。日本以外の国や地域でのサポートについては、[http://welcome.hp.com/](http://welcome.hp.com/country/us/en/wwcontact_us.html) [country/us/en/wwcontact\\_us.html](http://welcome.hp.com/country/us/en/wwcontact_us.html) (英語サイト)から該当する国や地域、または言語を選択してくださ い。

# <span id="page-77-0"></span>**A タブレットの持ち運び**

タブレットを最適な状態で使用するには、持ち運びおよび送付に関する以下の情報をお読みくださ い。

- お使いのタブレットを持ち運んだり荷物として送ったりする場合は、以下の手順で準備を行いま す。
	- 情報をバックアップします。
	- すべての外付けメディア カード類を取り出します。
	- **注意:**タブレットやドライブの破損、または情報の損失を防ぐため、ドライブを運搬、保 管、または移動する前に、ドライブからメディアを取り出してください。
	- すべての外付けデバイスを、必要に応じてそれぞれの電源を切ってから取り外します。
	- タブレットをシャットダウンします。
- バックアップはタブレットとは別に保管します。
- 飛行機に乗る場合などは、タブレットを手荷物として持ち運び、他の荷物と一緒に預けないでく ださい。
- **注意:**ドライブを磁気に近づけないようにしてください。磁気を発するセキュリティ装置には、 空港の金属探知器や金属探知棒が含まれます。空港のベルト コンベアなど機内持ち込み手荷物 をチェックするセキュリティ装置は、磁気ではなく X 線を使用してチェックを行うので、ドライ ブには影響しません。
- 機内でのタブレットの使用を許可するかどうかは航空会社の判断に委ねられます。機内でタブ レットを使用する場合は、事前に航空会社に確認してください。
- タブレットを荷物として送る場合は、緩衝材で適切に梱包し、梱包箱の表面に「コワレモノ―取 り扱い注意」と明記してください。
- タブレットに無線デバイス(802.11b/g デバイス、GSM(Global System for Mobile Communications) デバイス、GPRS (General Packet Radio Service) デバイスなど) が搭載されている場合、ある状況 においてこれらのデバイスの使用は制限されることがあります。たとえば、航空機内、病院内、 爆発物付近、および危険区域内です。特定の機器の使用に適用される規定が不明な場合は、電源 を入れる前に、使用可能かどうかを確認して許可を得てください。
- タブレットを持って国外に移動する場合は、以下のことを行ってください。
	- 行き先の国または地域のタブレットに関する通関手続きを確認してください。
	- 滞在する国または地域に適応した電源コードを、滞在する国または地域の HP 製品販売店で 購入してください。電圧、周波数、およびプラグの構成は地域によって異なります。

**警告!**感電、火災、および装置の損傷などを防ぐため、タブレットを外部電源に接続すると きに、家電製品用に販売されている電圧コンバーターは使用しないでください。

# <span id="page-78-0"></span>**B 静電気対策**

静電気の放電は、じゅうたんの上を歩いてから金属製のドアノブに触れたときなど、2 つのものが接 触したときに発生します。

人間の指など、導電体からの静電気の放電によって、システム ボードなどのデバイスが損傷したり、 耐用年数が短くなったりすることがあります。

静電気に弱い部品を取り扱う前に、以下で説明する方法のどれかで身体にたまった静電気を放電して ください。

- 部品などの取り外しまたは取り付けの手順で、タブレットから電源コードを取り外すように指示 されている場合は、正しくアース(接地)してから電源コードを取り外し、その後カバーを外す などの作業を行います。
- 部品は、コンピューターに取り付ける直前まで静電気防止用のケースに入れておきます。
- ピン、リード線、および回路には触れないようにします。電子部品に触れる回数をなるべく少な くします。
- 磁気を帯びていない道具を使用します。
- 部品を取り扱う前に、塗装されていない金属面に触れるなどして、静電気を放電します。
- 取り外した部品は、静電気防止用のケースに入れておきます。

静電気についての詳しい情報、または部品の取り外しや取り付けに関するサポートが必要な場合は、 HP のサポート窓口にお問い合わせください。

# <span id="page-79-0"></span>**C トラブルシューティング**

# **トラブルシューティング情報**

- [HP Support Assistant]から、Web サイトへのリンクやタブレットに関する追加情報にアクセスで きます。[HP Support Assistant]にアクセスするには、2 [ページの情報の確認を](#page-11-0)参照してください。
- **注記:**検査ツールおよび修復ツールには、使用するためにインターネットへの接続が必要になる ものもあります。HP では、インターネットに接続する必要がないツールも追加で提供していま す。
- HP のサポート窓口にお問い合わせください。日本でのサポートについては、[http://www.hp.com/](http://www.hp.com/jp/contact/) [jp/contact/](http://www.hp.com/jp/contact/) を参照してください。日本以外の国や地域でのサポートについては、 [http://welcome.hp.com/country/us/en/wwcontact\\_us.html](http://welcome.hp.com/country/us/en/wwcontact_us.html) (英語サイト)から該当する国や地域、 または言語を選択してください。

以下の種類のサポートから選択します。

- HP のサービス担当者とオンラインでチャットする
- **注記:**ご希望の言語がチャット サポートに対応していない場合は、英語でのサポートをご 利用ください。
- HP のサポート窓口にメールを送信する
- 各国の HP のサポート窓口の電話番号を調べる
- HP のサービス センターを探す

# **問題の解決方法**

ここでは、一般的な問題と解決方法について説明します。

## **タブレットが起動しない場合**

電源ボタンを押してもタブレットの電源が入らない場合は、タブレットが起動しない原因の解明に以 下の情報が役立つ場合があります。

● タブレットが電源コンセントに接続されている場合は、別の電化製品をそのコンセントに接続し てみるなどして、そのコンセントから電力が正しく供給されていることを確認します。

**注記:**このタブレットでは、タブレットに付属していた AC アダプターまたはこのタブレットで の使用が HP から許可されている AC アダプターのみを使用してください。

● タブレットが電源コンセント以外の外部電源に接続されている場合は、AC アダプターを使用し てタブレットを電源コンセントに接続します。電源コードおよび AC アダプターが確実に接続さ れていることを確認します。

# <span id="page-80-0"></span>**外付けデバイスが動作しない場合**

外付けデバイスが目的どおりに動作しない場合は、以下のことを行ってください。

- 製造元の説明書等の手順に沿って、デバイスの電源を入れます。
- デバイスを接続するケーブルがすべてしっかりと接続されていることを確認します。
- デバイスに十分な電力が供給されていることを確認します。
- デバイスがオペレーティング システムに対応していることを確認します(特に古いモデルの場 合)。
- 適切なドライバーがインストールおよび更新されていることを確認します。

# **ビデオが外付けディスプレイに表示されない場合**

- **1.** タブレットおよび外付けディスプレイの両方の電源が入っていることを確認します。次に、スク リーン キーボードで fn + f4 キーを 1 回以上押して、タブレットの画面と外付けディスプレイを 切り替えます。
- **2.** 外付けディスプレイがメインになるようにモニターの設定を行います。
	- **a.** タブレットの Windows デスクトップの空いている場所をタップしたままにして**[画面の解像 度]**を選択します。
	- **b.** メイン ディスプレイとセカンダリ ディスプレイを指定します。
	- **注記:**両方のディスプレイを使用する場合は、DVD の画像はセカンダリ ディスプレイとして指定 したディスプレイには表示されません。

# **索引**

#### **A**

Administrator password(管理者パス ワード) [42](#page-51-0)

#### **B**

BIOS アップデートのダウンロード [60](#page-69-0) 更新 [60](#page-69-0) バージョンの確認 [60](#page-69-0) Bluetooth デバイス [13,](#page-22-0) [16](#page-25-0) ラベル [10](#page-19-0)

#### **C**

Computer Setup 移動および選択 [58](#page-67-0) 工場出荷時設定の復元 [59](#page-68-0)

## **F**

f11 リカバリ [50](#page-59-0)

#### **G**

GPS [17](#page-26-0)

## **H**

HDMI オーディオの設定 [27](#page-36-0) HDMI 出力端子 位置 [9](#page-18-0) 接続 [26](#page-35-0) HD 対応デバイス、接続 [26](#page-35-0) HP Client Security [45](#page-54-0) HP PC Hardware Diagnostics(UEFI) 使用 [63](#page-72-0) [HP Recovery] (HP リカバリ) メ ディア 作成 [53](#page-62-0) 復元 [56](#page-65-0) HP Recovery Manager 起動 [56](#page-65-0) ブートの問題の修正 [56](#page-65-0) HP Sure Start 使用 [62](#page-71-0)

HP バッテリ チェック [34](#page-43-0) HP 復元用パーティション 削除 [57](#page-66-0) 復元 [56](#page-65-0)

**J** Java Card 挿入 [37](#page-46-0) 定義 [37](#page-46-0) 取り出し [37](#page-46-0)

#### **N**

Near Field Communication(近距離無 線通信) [31](#page-40-0) NFC タップ エリア [5](#page-14-0)

**R** RJ-45(ネットワーク)コネクタ 位置 [9](#page-18-0) RJ-45(ネットワーク)ランプ、位 置 [9](#page-18-0)

**S** SoftPaq、ダウンロード [48](#page-57-0)

**T** TPM 設定 [62](#page-71-0)

**U** USB 3.0 ポート [7,](#page-16-0) [9](#page-18-0) USB ケーブル、接続 [38](#page-47-0) USB デバイス 接続 [38](#page-47-0) 説明 [37](#page-46-0) 取り外し [38](#page-47-0) USB ハブ [37](#page-46-0) USB ポート、位置 [7,](#page-16-0) [9](#page-18-0) USB レガシー サポート [58](#page-67-0) **W**

**Web カメラ [4,](#page-13-0)6** 位置 [6](#page-15-0) 使用 [26](#page-35-0)

Web カメラ ランプ 位置 [6](#page-15-0) Windows システムの復元ポイント [52,](#page-61-0) [54](#page-63-0) リフレッシュ [51](#page-60-0) Windows ツール 使用 [54](#page-63-0) Windows ボタン、位置 [5](#page-14-0)

#### **い**

インターネット接続のセットアッ プ [14](#page-23-0)

#### **う**

ウィルス対策ソフトウェア [44](#page-53-0) 上端からのスワイプ [22](#page-31-0)

**え** エッジ スワイプ ジェスチャ [21,](#page-30-0) [22](#page-31-0)

#### **お**

オーディオ機能 確認 [25](#page-34-0) オーディオ出力(ヘッドフォン)コ ネクタ 位置 [8](#page-17-0) オーディオ入力(マイク)コネクタ 位置 [8](#page-17-0) オプティカル ドライブ [40](#page-49-0) 音量 キー [24](#page-33-0) 調整 [24](#page-33-0) ボタン [24](#page-33-0)

**か** 外部電源、使用 [36](#page-45-0) 書き込み可能メディア [32](#page-41-0) 確認、オーディオ機能 [25](#page-34-0) 各部 下端 [9](#page-18-0) 上端 [8](#page-17-0)

前面 [4](#page-13-0) 背面 [6](#page-15-0), [7](#page-16-0) 完全なロー バッテリ状態 [32](#page-41-0)

## **き**

キー 音量 [24](#page-33-0) 企業無線 LAN への接続 [16](#page-25-0) 規定情報 規定ラベル [10](#page-19-0) 無線認定/認証ラベル [10](#page-19-0) 緊急アップデート、ソフトウェ ア [45](#page-54-0)

#### **け**

ケーブル USB [38](#page-47-0)

#### **こ**

公共無線 LAN への接続 [16](#page-25-0) コネクタ RJ-45(ネットワーク) [9](#page-18-0) オーディオ出力(ヘッドフォ ン) [8](#page-17-0) オーディオ入力(マイク) [8](#page-17-0) シリアル [9](#page-18-0) 電源 [9](#page-18-0) ネットワーク [9](#page-18-0)

## **さ**

サービス ラベル、位置 [10](#page-19-0) 最小限のイメージ 復元 [56](#page-65-0) 最小限のイメージ、作成 [55](#page-64-0) サポートされるディスク、復元 [53](#page-62-0)

## **し**

システムの応答停止 [32](#page-41-0) システムの復元 [55](#page-64-0) システムの復元ポイント 作成 [54](#page-63-0) システムの復元ポイント、作成 [52](#page-61-0) シャットダウン [32](#page-41-0) 周辺光センサー 位置 [5](#page-14-0) 出力端子 HDMI [9,](#page-18-0) [26](#page-35-0)

使用 外部電源 [36](#page-45-0) 省電力設定 [32](#page-41-0) 省電力設定 [32](#page-41-0) シリアル コネクタ、位置 [9](#page-18-0) シリアル番号 [10](#page-19-0)

#### **す**

ズーム ジェスチャ、タッチ スク リーン [20](#page-29-0) スマート カード 挿入 [37](#page-46-0) 定義 [37](#page-46-0) 取り出し [37](#page-46-0) スマート カード リーダー [7](#page-16-0) スリープ 開始 [33](#page-42-0) 終了 [33](#page-42-0) スロット スマート カード [7](#page-16-0) セキュリティ ロック ケーブ ル [6](#page-15-0)

## **せ**

静電気対策 [69](#page-78-0) 製品名および製品番号、タブレッ ト [10](#page-19-0) セキュリティ 無線 [15](#page-24-0) セキュリティ ロック ケーブル用ス ロット 位置 [6](#page-15-0) 設定 HDMI 用のオーディオ [27](#page-36-0) 電源オプション [32](#page-41-0) 復帰時のパスワード保護 [33](#page-42-0) セットアップ ユーティリティ 移動および選択 [58](#page-67-0) 工場出荷時設定の復元 [59](#page-68-0) 節約、電力 [36](#page-45-0)

## **そ**

外付けデバイス [39](#page-48-0) 外付けドライブ [40](#page-49-0) ソフトウェア ウィルス対策 [44](#page-53-0) 緊急アップデート [45](#page-54-0) ファイアウォール [44](#page-53-0)

**た**

タッチ スクリーン、使用 [18](#page-27-0) タッチ スクリーン ジェスチャ [21,](#page-30-0) [22](#page-31-0) 1 本指スライド [18](#page-27-0) エッジ スワイプ ジェスチャ [21,](#page-30-0) [22](#page-31-0) スクロール [19](#page-28-0) タップ [19](#page-28-0) ピンチ [20](#page-29-0) タブレット シリアル番号 [10](#page-19-0) 清掃 [46](#page-55-0) 手入れ [46](#page-55-0) 電源オフ [32](#page-41-0) 持ち運び [10,](#page-19-0) [68](#page-77-0)

## **て**

電源 オプション [32](#page-41-0) 節約 [36](#page-45-0) バッテリ [34](#page-43-0) 電源コネクタ 位置 [9](#page-18-0) 電源ボタン [32](#page-41-0) 位置 [8](#page-17-0)

## **と**

動作環境 [66](#page-75-0) ドッキング コネクタ 位置 [9](#page-18-0) ドライブ オプティカル [40](#page-49-0) 外付け [40](#page-49-0) ハード [40](#page-49-0) ドライブ メディア [32](#page-41-0) トラブルシューティング 外付けディスプレイ [71](#page-80-0)

## **な**

内蔵 Web カメラ ランプ 位置 [6](#page-15-0)

**に** 入力電源 [66](#page-75-0)

## **ね**

ネットワーク コネクタ 位置 [9](#page-18-0)

**は** バーコード スキャナー 位置 [9](#page-18-0) 初期設定 [30](#page-39-0) スキャン [28](#page-37-0) 設定 [29](#page-38-0) ハードドライブ 外付け [40](#page-49-0) 復元 [50](#page-59-0) パスワード 管理者 [42](#page-51-0) ユーザー [42](#page-51-0) バックアップ [52](#page-61-0) バッテリ 充電残量の表示 [35](#page-44-0) 節電 [36](#page-45-0) 放電 [35](#page-44-0) ロー バッテリ状態 [35](#page-44-0) バッテリ電源 [34](#page-43-0) バッテリに関する情報、確認 [34](#page-43-0) ハブ [37](#page-46-0)

#### **ひ**

左端からのスワイプ [22](#page-31-0) ビデオ [26](#page-35-0) ピンチ ジェスチャ、タッチ スク リーン [20](#page-29-0)

## **ふ**

ファイアウォール ソフトウェア [44](#page-53-0) ブート順序 変更 [56](#page-65-0) 復元 [51](#page-60-0) [HP Recovery] (HP リカバリ) メ ディアの使用 [54](#page-63-0) HP Recovery Manager [55](#page-64-0) USB フラッシュ ドライブ [56](#page-65-0) オプション [54](#page-63-0) 起動 [56](#page-65-0) サポートされるディスク [53](#page-62-0) システム [55](#page-64-0) ディスク [53,](#page-62-0) [56](#page-65-0) メディア [56](#page-65-0) 復元用パーティション [50](#page-59-0) 削除 [57](#page-66-0) 復帰時のパスワード保護 [33](#page-42-0)

**へ** ヘッドフォン(オーディオ出力)コ ネクタ [8](#page-17-0) ヘッドフォンおよびマイク、接 続 [25](#page-34-0) 別売の外付けデバイス、使用 [39](#page-48-0)

#### **ほ**

ボタン 音量 [24](#page-33-0) 電源 [8](#page-17-0), [32](#page-41-0) バーコード スキャナー [6](#page-15-0)

## **ま**

マイク(オーディオ入力)コネクタ 位置 [8](#page-17-0)

#### **み**

右端からのスワイプ [21](#page-30-0)

# **む**

無線 LAN アンテナ、位置 [5](#page-14-0) 接続 [16](#page-25-0) セットアップ [14](#page-23-0) デバイス [14](#page-23-0) 無線 LAN デバイス [10](#page-19-0) 無線 LAN ラベル [10](#page-19-0) 無線 WAN アンテナ、位置 [4](#page-13-0) デバイス [17](#page-26-0) 無線アンテナ、位置 [4](#page-13-0) 無線コントロール、オペレーティン グ システム [13](#page-22-0) 無線認定/認証ラベル [10](#page-19-0) 無線ネットワーク(無線 LAN) 企業無線 LAN への接続 [16](#page-25-0) 公共無線 LAN への接続 [16](#page-25-0) 使用 [14](#page-23-0) セキュリティ [15](#page-24-0) 接続 [16](#page-25-0) 動作範囲 [16](#page-25-0) 必要な機器 [14](#page-23-0)

#### **も**

持ち運び、タブレット [68](#page-77-0) 元のシステムの復元 [55](#page-64-0) 問題、解決 [70](#page-79-0)

**ゆ** ユーザー サポート [67](#page-76-0) ユーザー パスワード [42](#page-51-0)

## **よ**

読み取り可能メディア [32](#page-41-0)

## **ら**

ラベル Bluetooth [10](#page-19-0) Microsoft Certificate of Authenticity [10](#page-19-0) 規定 [10](#page-19-0) サービス [10](#page-19-0) シリアル番号 [10](#page-19-0) 無線 LAN [10](#page-19-0) 無線認定/認証 [10](#page-19-0) ランプ RJ-45(ネットワーク) [9](#page-18-0) Web カメラ [6](#page-15-0)

# **り**

リカバリ メディア [HP Recovery Manager]を使用し た作成 [54](#page-63-0) 作成 [53](#page-62-0) リフレッシュ [51](#page-60-0) 裏面 [10](#page-19-0)

## **れ**

**ろ**

レガシー サポート、USB [58](#page-67-0)

# ロー バッテリ状態 [35](#page-44-0)

74 索引